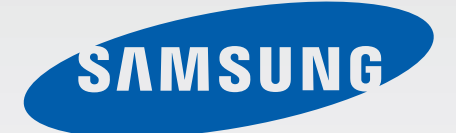

## GT-I9205

# Používateľská príručka

[www.samsung.com](http://www.samsung.com)

# **Informácie o tejto príručke**

Toto zariadenie poskytuje vysokokvalitnú mobilnú komunikáciu a zábavu prostredníctvom štandardov a odborných technologických znalostí spoločnosti Samsung na vysokej úrovni. Účelom tejto používateľskej príručky je podrobne popísať funkcie a vlastnosti zariadenia.

- Pred používaním zariadenia si prečítajte túto príručku, aby ste zaistili jeho bezpečné a správne používanie.
- Popisy vychádzajú z predvolených nastavení zariadenia.
- Obrázky a snímky obrazovky sa môžu líšiť od vzhľadu konkrétneho produktu.
- Obsah sa môže líšiť od konečného produktu alebo od softvéru poskytovaného poskytovateľmi služieb alebo operátormi a môže sa zmeniť bez predchádzajúceho upozornenia. Najnovšiu verziu návodu nájdete na webovej lokalite spoločnosti Samsung na adrese [www.samsung.com](http://www.samsung.com).
- Obsah (obsah vysokej kvality), ktorý vyžaduje vysoký výkon procesora a pamäte RAM, ovplyvní celkový výkon zariadenia. Aplikácie súvisiace s obsahom nemusia v závislosti od parametrov zariadenia a prostredia, v ktorom sa používa, fungovať správne.
- Dostupné funkcie a doplnkové služby sa môžu líšiť v závislosti od typu zariadenia, používaného softvéru alebo poskytovateľa služieb.
- Aplikácie a ich funkcie sa môžu líšiť v závislosti od krajiny, oblasti a použitého hardvéru. Spoločnosť Samsung nezodpovedá za funkčné problémy spôsobené aplikáciami od akýchkoľvek iných poskytovateľov ako od spoločnosti Samsung.
- Spoločnosť Samsung nie je zodpovedná za problémy s výkonom ani nekompatibilitu v dôsledku úpravy nastavení registra alebo softvéru operačného systému. Pokus o prispôsobenie operačného systému môže spôsobiť nesprávnu funkčnosť zariadenia alebo aplikácií.
- Softvér, zvukové zdroje, tapety, obrázky a ostatné médiá, ktoré sú súčasťou tohto zariadenia, sú licencované na obmedzené používanie. Extrahovanie a používanie týchto materiálov na komerčné či iné účely predstavuje porušenie zákonov o autorských právach. Používatelia sú v plnom rozsahu zodpovední za zákonné používanie médií.
- Za služby prenosu dát, ako je napríklad odosielanie správ, nahrávanie a preberanie dát, automatická synchronizácia alebo používanie lokalizačných služieb, sa môžu účtovať dodatočné poplatky. Ak sa týmto poplatkom chcete vyhnúť, vyberte si vhodný plán dátovej tarify. Podrobnosti získate od svojho poskytovateľa služieb.
- Predvolené aplikácie nainštalované v zariadení sú predmetom aktualizácií a bez predchádzajúceho upozornenia nemusia byť podporované. Ak máte otázky týkajúce sa aplikácií nainštalovaných v zariadení, obráťte sa na servisné stredisko spoločnosti Samsung. Informácie o aplikáciách inštalovaných používateľom vám poskytnú poskytovatelia služieb.
- Úpravou operačného systému zariadenia alebo inštaláciou softvéru z neoficiálnych zdrojov môže mať za následok poruchu zariadenia a poškodenie alebo stratu údajov. Tieto činnosti predstavujú porušenie licenčnej zmluvy so spoločnosťou Samsung a sú dôvodom na zrušenie záruky.

# **Ikony s pokynmi**

**Upozornenie**: situácie, v ktorých môže dôjsť k poraneniu používateľa alebo iných osôb

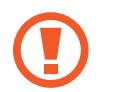

**Výstraha**: situácie, v ktorých môže dôjsť k poškodeniu zariadenia alebo iného vybavenia

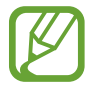

**Poznámka**: poznámky, tipy týkajúce sa používania alebo ďalšie informácie

# **Autorské práva**

#### Copyright © 2013 Samsung Electronics

Na túto príručku sa vzťahujú medzinárodné zákony o ochrane autorských práv.

Bez predchádzajúceho písomného súhlasu spoločnosti Samsung Electronics nemožno žiadnu časť tejto príručky reprodukovať, distribuovať, prekladať ani prenášať v žiadnej forme ani žiadnymi spôsobmi, či už elektronickými alebo mechanickými, vrátane fotokopírovania, nahrávania a ukladania v ľubovoľnom systéme na ukladanie a získavanie informácií.

# **Ochranné známky**

- SAMSUNG a logo SAMSUNG sú registrované ochranné známky spoločnosti Samsung Electronics.
- Logo Android, Google™, Google Maps™, Google Mail™, YouTube™, Google Play™ Store a Google Talk™ sú ochranné známky spoločnosti Google, Inc.
- Bluetooth® je ochranná známka spoločnosti Bluetooth SIG, Inc. registrovaná na celom svete.
- Wi-Fi®, Wi-Fi Protected Setup™, Wi-Fi Direct™, Wi-Fi CERTIFIED™ a logo Wi-Fi sú registrované ochranné známky združenia Wi-Fi Alliance.
- Všetky ostatné ochranné známky a autorské práva sú vlastníctvom príslušných vlastníkov.

# **Obsah**

### **[Začíname](#page-6-0)**

- [Popis zariadenia](#page-6-0)
- [Tlačidlá](#page-7-0)
- [Obsah balenia](#page-8-0)
- [Inštalácia karty SIM alebo USIM a batérie](#page-9-0)
- [Nabíjanie batérie](#page-12-0)
- [Vloženie pamäťovej karty](#page-14-0)
- [Zapnutie a vypnutie zariadenia](#page-16-0)
- [Držanie zariadenia](#page-17-0)
- [Uzamknutie a odomknutie zariadenia](#page-17-0)
- [Nastavenie hlasitosti](#page-17-0)
- [Prepnutie do tichého režimu](#page-17-0)

#### **[Základy](#page-18-0)**

- [Indikačné ikony](#page-18-0)
- [Používanie dotykového displeja](#page-19-0)
- [Pohyby na ovládanie zariadenia](#page-22-0)
- [Pohyb dlaní](#page-26-0)
- [Bezdotykové zobrazovanie](#page-27-0)
- [Aktivácia zobrazenia viacerých okien](#page-28-0)
- [Oznámenia](#page-29-0)
- [Panel rýchleho nastavenia](#page-29-0)
- [Úvodná obrazovka](#page-30-0)
- [Uzamknutá obrazovka](#page-33-0)
- [Používanie aplikácií](#page-34-0)
- [Obrazovka aplikácií](#page-34-0)
- [Pomocník](#page-35-0)
- [Zadávanie textu](#page-36-0)
- [Pripojenie k sieti Wi-Fi](#page-38-0)
- [Nastavenie kont](#page-39-0)
- [Prenos súborov](#page-40-0)
- [Zabezpečenie zariadenia](#page-41-0)
- [Aktualizácia zariadenia](#page-43-0)

#### **[Komunikácia](#page-44-0)**

- [Telefón](#page-44-0)
- [Kontakty](#page-50-0)
- [Správy](#page-54-0)
- [E-mail](#page-55-0)
- [Google Mail](#page-57-0)
- [Talk](#page-58-0)
- [Google+](#page-59-0)
- [Messenger](#page-59-0)
- [ChatON](#page-60-0)

#### **[Web a sieť](#page-61-0)**

- [Internet](#page-61-0)
- [Chrome](#page-62-0)
- [Bluetooth](#page-63-0)
- [Screen Mirroring](#page-64-0)

#### Obsah

- [Samsung Link](#page-65-0)
- [Group Play](#page-66-0)
- [NFC](#page-67-0)
- [S Beam](#page-68-0)
- [WatchON](#page-69-0)

### **[Médiá](#page-70-0)**

- [Hudba](#page-70-0)
- [Fotoaparát](#page-72-0)
- [Galéria](#page-78-0)
- [Fotopríbeh](#page-81-0)
- [Video](#page-83-0)
- [YouTube](#page-84-0)
- [Flipboard](#page-85-0)

### **[Obchody s aplikáciami a](#page-86-0)  [médiami](#page-86-0)**

- [Obchod Play](#page-86-0)
- [Samsung Apps](#page-87-0)
- [Hudba Play](#page-87-0)

### **[Pomôcky](#page-88-0)**

- [Poznámka S](#page-88-0)
- [Plánovač S](#page-91-0)
- [Dropbox](#page-93-0)
- [Cloud](#page-94-0)
- [Hodiny](#page-95-0)
- [Kalkulačka](#page-97-0)
- [S prekladač](#page-97-0)
- [Hlasový záznamník](#page-98-0)
- [S Voice](#page-99-0)
- [Google](#page-100-0)
- [Hlasové vyhľadávanie](#page-101-0)
- [Moje súbory](#page-101-0)
- [Stiahnuté položky](#page-102-0)
- [TripAdvisor](#page-102-0)

### **[Cestovanie a informácie o](#page-103-0)  [umiestnení](#page-103-0)**

- [Mapy](#page-103-0)
- [Miesta](#page-104-0)
- [Navigácia](#page-105-0)

### **[Nastavenia](#page-106-0)**

- [Informácie o nastaveniach](#page-106-0)
- [Pripojenia](#page-106-0)
- [Moje zariadenie](#page-110-0)
- [Kontá](#page-123-0)
- [Ďalšie](#page-124-0)
- [Nastavenia Google](#page-126-0)

### **[Riešenie problémov](#page-127-0)**

# <span id="page-6-0"></span>**Začíname**

## **Popis zariadenia**

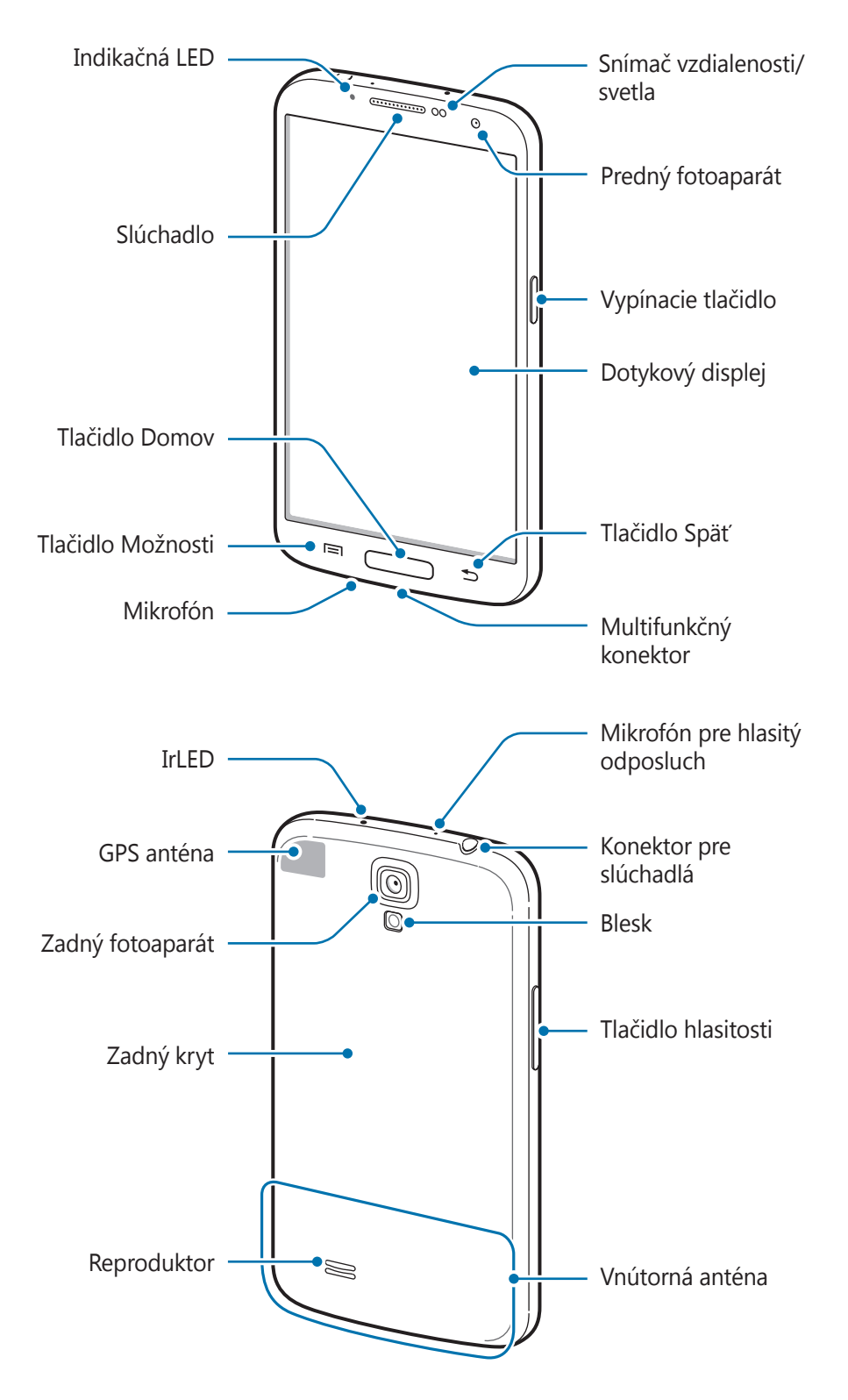

<span id="page-7-0"></span>Mikrofón v hornej časti zariadenia je aktívny len pri používaní hlasitého odposluchu alebo nahrávaní videí.

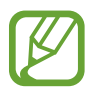

• Oblasť antény nezakrývajte rukami ani inými predmetmi. Môže to spôsobiť problémy s pripojením alebo rýchlejšie vybitie batérie.

- Nepoužívajte ochranné prvky obrazovky. Spôsobuje to nesprávne fungovanie snímača.
- Zabráňte kontaktu dotykového displeja s vodou. Vo vlhkých podmienkach alebo pri vystavení vode môže dôjsť k zlyhaniu funkcie dotykového displeja.

# **Tlačidlá**

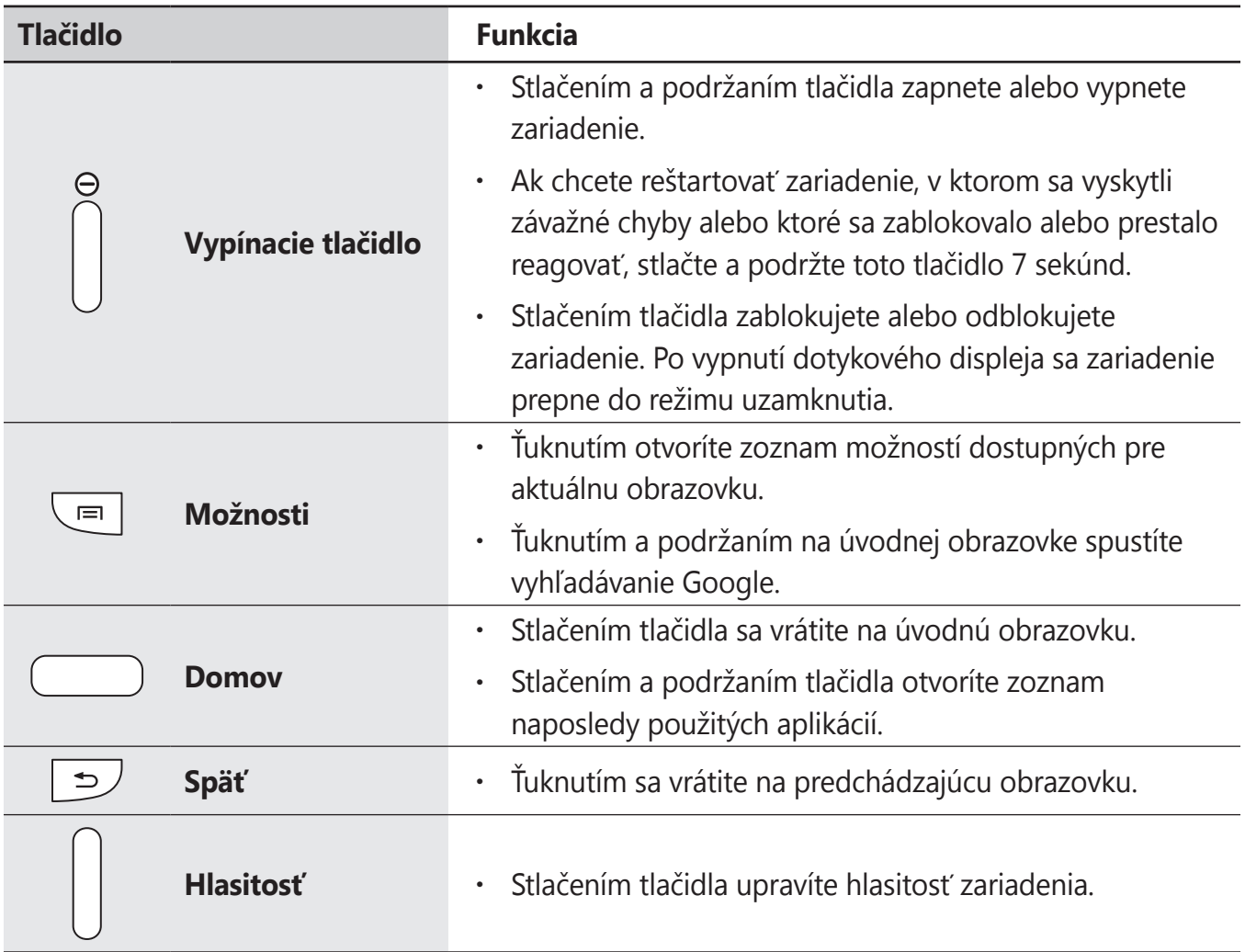

## <span id="page-8-0"></span>**Obsah balenia**

Skontrolujte, či balenie produktu obsahuje nasledujúce položky:

- Zariadenie
- Batéria
- Stručná Príručka
- 
- Položky dodávané so zariadením a dostupné príslušenstvo sa môžu líšiť v závislosti od oblasti alebo poskytovateľa služieb.
- Dodávané príslušenstvo je navrhnuté len pre toto zariadenie a nemusí byť kompatibilné s inými zariadeniami.
- Vzhľad a technické parametre sa môžu zmeniť bez predchádzajúceho upozornenia.
- Ďalšie príslušenstvo si môžete kúpiť u miestneho predajcu produktov spoločnosti Samsung. Pred nákupom sa uistite, že príslušenstvo je kompatibilné s vaším zariadením.
- Iné príslušenstvo nemusí byť kompatibilné s vaším zariadením.
- Používajte iba príslušenstvo schválené spoločnosťou Samsung. Na poruchy spôsobené používaním neschváleného príslušenstva sa nevzťahuje záručný servis.
- Dostupnosť všetkého príslušenstva sa môže zmeniť, čo výlučne závisí od výrobcov. Ďalšie informácie o dostupnom príslušenstve nájdete na webovej lokalite spoločnosti Samsung.

# <span id="page-9-0"></span>**Inštalácia karty SIM alebo USIM a batérie**

Vložte do zariadenia kartu SIM alebo USIM, ktorú ste získali od svojho poskytovateľa mobilných telefonických služieb, a pribalenú batériu.

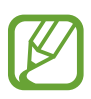

- So zariadením možno používať len karty microSIM.
- Niektoré služby LTE nemusia byť dostupné v závislosti od poskytovateľa služieb. Podrobnosti o dostupnosti služby získate od svojho poskytovateľa služieb.
- 1 Odstráňte zadný kryt.

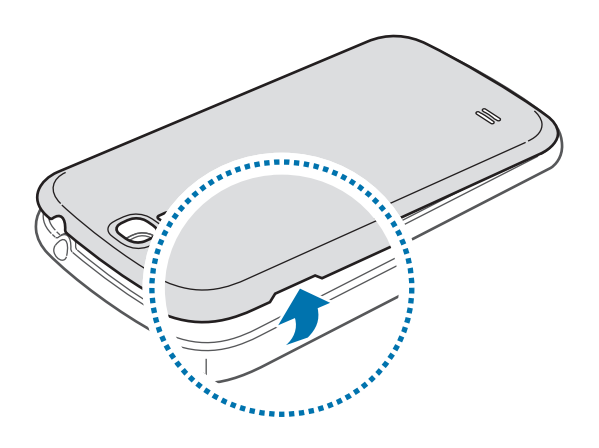

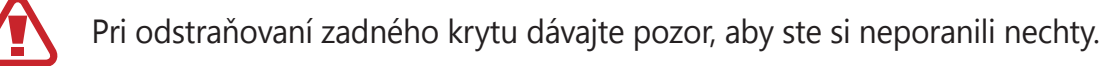

Zadný kryt príliš neohýbajte ani nedeformujte. Mohli by ste ho tým poškodiť.

2 Kartu SIM alebo USIM vložte pozlátenými kontaktmi nadol.

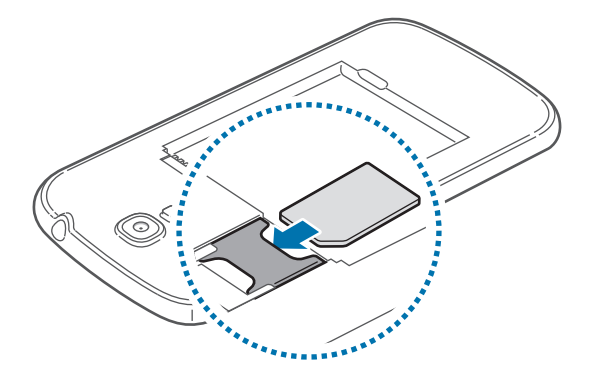

- 3 Zatlačte kartu SIM alebo USIM do otvoru, až kým nezapadne na svoje miesto.
- 
- Neodstraňujte ochrannú pásku na anténe, pretože by sa anténa mohla poškodiť.
- Nevkladajte pamäťovú kartu do slotu pre kartu SIM. Ak sa vám pamäťová karta zasekne v slote karty SIM, zaneste zariadenie do servisného strediska spoločnosti Samsung a požiadajte o jej vybratie.
- Dbajte na to, aby ste nestratili svoju kartu SIM alebo USIM a aby ich nepoužívali iné osoby. Spoločnosť Samsung nezodpovedá za škody ani nepríjemnosti spôsobené stratenými alebo ukradnutými kartami.
- 4 Vložte batériu.

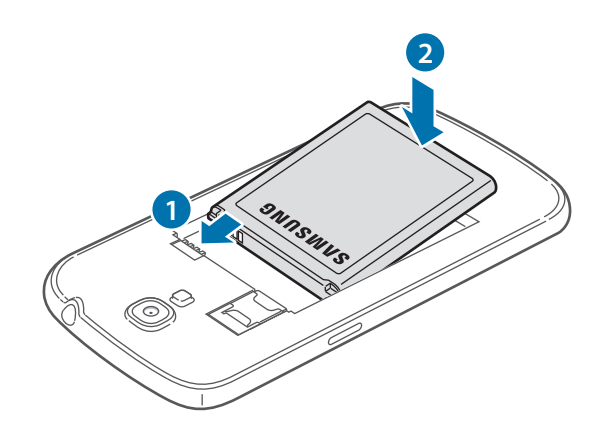

 $5$  Znova nasaďte zadný kryt.

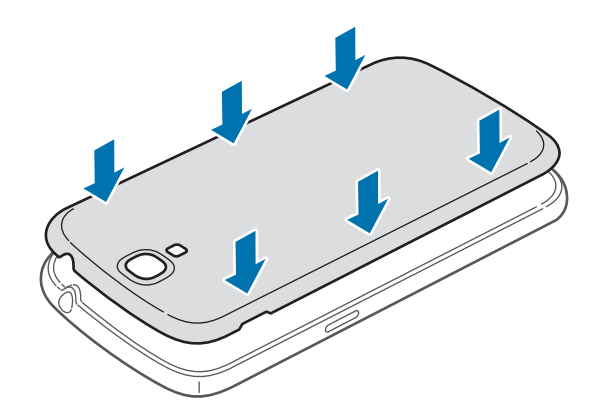

### **Vybratie karty SIM alebo USIM a batérie**

1 Odstráňte zadný kryt.

2 Vyberte batériu.

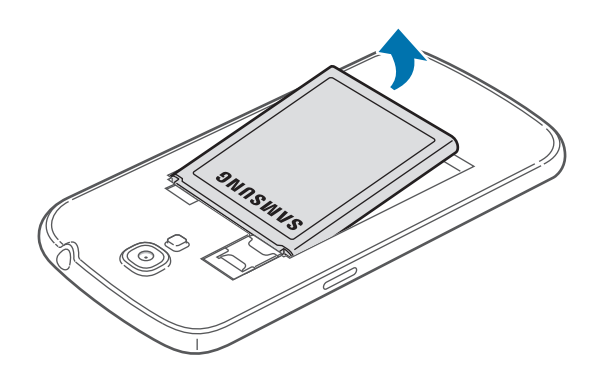

3 Vyberte kartu SIM alebo USIM.

Ak chcete vybrať kartu SIM alebo USIM, vložte konček prsta do otvoru a vytlačte kartu SIM alebo USIM zo slotu, ako je to znázornené na nasledujúcom obrázku.

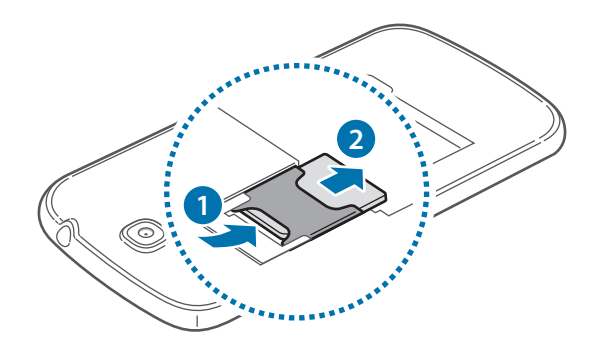

# <span id="page-12-0"></span>**Nabíjanie batérie**

Batériu pred prvým použitím nabite pomocou nabíjačky. Zariadenie môžete nabíjať aj tak, že ho pomocou kábla USB pripojíte k počítaču.

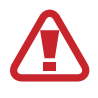

Používajte len nabíjačky, batérie a káble schválené spoločnosťou Samsung. Použitie neschválených nabíjačiek alebo káblov môže spôsobiť explóziu batérie alebo poškodenie zariadenia.

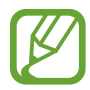

- Keď kapacita batérie klesne na nízku úroveň, zariadenie vydá varovný tón a zobrazí správu informujúcu o nedostatočnom nabití batérie.
- Ak je batéria úplne vybitá, zariadenie nemožno zapnúť ihneď po pripojení nabíjačky. Pred zapnutím zariadenia nechajte vybitú batériu niekoľko minút nabíjať.

### **Nabíjanie pomocou nabíjačky**

Zapojte kábel USB do napájacieho adaptéra USB a malý koniec kábla USB zapojte do multifunkčného konektora.

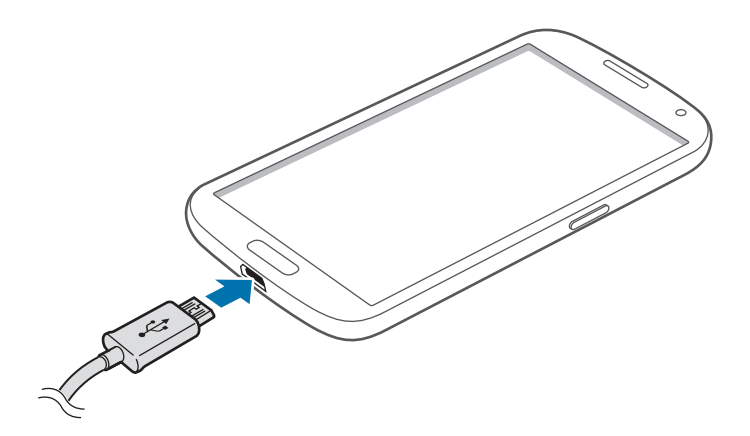

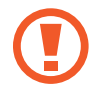

Nesprávne pripojenie nabíjačky môže spôsobiť závažné poškodenie zariadenia. Na poškodenie spôsobené nesprávnym použitím sa nevzťahuje záruka.

- Zariadenie možno používať aj počas nabíjania, no úplné nabitie batérie môže trvať dlhšie.
	- Ak je zdroj napájania počas nabíjania nestabilný, dotyková obrazovka nemusí fungovať. V takom prípade odpojte nabíjačku od zariadenia.
	- Počas nabíjania sa zariadenie môže zahrievať. Je to normálne a nemalo by to mať žiadny vplyv na životnosť ani výkon zariadenia. Ak sa batéria zahrieva viac než zvyčajne, nabíjačka ju môže prestať nabíjať.
	- Ak sa zariadenie nenabíja správne, zaneste ho spolu s nabíjačkou do servisného strediska spoločnosti Samsung.

Po úplnom nabití batérie odpojte zariadenie od nabíjačky. Nabíjačku najskôr odpojte od zariadenia a potom ju odpojte z elektrickej zásuvky.

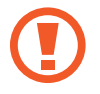

Pred odpojením nabíjačky nevyberajte batériu. Môže sa tým poškodiť zariadenie.

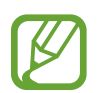

Keď sa nabíjačka nepoužíva, odpojte ju, aby sa šetrila elektrická energia. Nabíjačka nemá vypínacie tlačidlo, takže keď sa nepoužíva a nechcete zbytočne plytvať elektrickou energiou, mali by ste ju odpojiť z elektrickej zásuvky. Pri nabíjaní by sa zariadenie malo nachádzať v blízkosti elektrickej zásuvky.

#### **Kontrola stavu nabitia batérie**

Ak sa batéria nabíja, keď je zariadenie vypnuté, aktuálny stav nabitia batérie zobrazujú nasledujúce ikony:

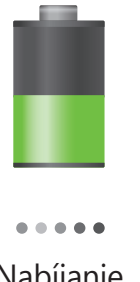

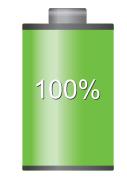

Nabíjanie Úplne nabitá

### <span id="page-14-0"></span>**Zníženie spotreby energie batérie**

Zariadenie poskytuje možnosti, ktoré pomáhajú šetriť energiu batérie. Prispôsobením týchto možností a deaktiváciou funkcií na pozadí môžete zariadenie používať dlhšie:

- Keď zariadenie nepoužívate, prepnite ho stlačením vypínacieho tlačidla do režimu spánku.
- Pomocou správcu úloh zatvorte nepotrebné aplikácie.
- Deaktivujte funkciu Bluetooth.
- $\cdot$  Deaktivujte funkciu Wi-Fi.
- Deaktivujte automatickú synchronizáciu aplikácií.
- Znížte dobu podsvietenia.
- Znížte jas displeja.

# **Vloženie pamäťovej karty**

So zariadením možno používať pamäťové karty s maximálnou kapacitou 64 GB. V závislosti od výrobcu a typu pamäťovej karty nemusia byť niektoré pamäťové karty kompatibilné s vaším zariadením.

- 
- Niektoré pamäťové karty nemusia byť úplne kompatibilné s vaším zariadením. Používanie nekompatibilnej pamäťovej karty môže poškodiť zariadenie alebo samotnú kartu a poškodiť dáta uložené na karte.
- Pri vkladaní karty dajte pozor, aby ste ju vložili správnou stranou podľa obrázka nižšie.
- 
- Zariadenie podporuje systémy súborov FAT, exFAT pre pamäťové karty. Ak vložíte kartu naformátovanú pomocou iného systému súborov, zariadenie zobrazí výzvu na preformátovanie pamäťovej karty.
- Časté zapisovanie a mazanie dát skracuje životnosť pamäťových kariet.
- Keď do zariadenia vložíte pamäťovú kartu, v priečinku **SD memory card** v internej pamäti sa zobrazí adresár so súbormi na pamäťovej karte.

#### Začíname

- 1 Odstráňte zadný kryt.
- 2 Vložte pamäťovú kartu tak, aby zlaté kontakty smerovali nadol.
- 3 Zatlačte pamäťovú kartu do slotu.

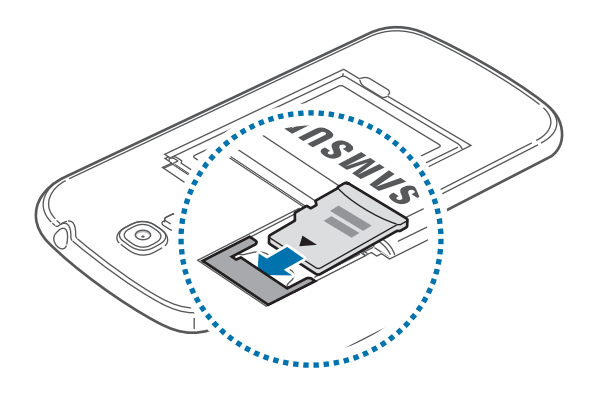

4 Znova nasaďte zadný kryt.

### **Vybratie pamäťovej karty**

Ak chcete pamäťovú kartu bezpečne vybrať, najskôr ju odpojte. Na úvodnej obrazovke postupne ťuknite na položky **Aplik.** → **Nastavenia** → **Ďalšie** → **Ukladací priestor** → **Odobrať kartu SD**.

- 1 Odstráňte zadný kryt.
- 2 Vytiahnite pamäťovú kartu.
- $3$  Znova nasaďte zadný kryt.

Nevyberajte pamäťovú kartu, keď zariadenie prenáša alebo získava prístup k údajom. V opačnom prípade by sa mohli údaje stratiť alebo poškodiť, alebo by mohlo dôjsť k poškodeniu pamäťovej karty alebo zariadenia. Spoločnosť Samsung nezodpovedá za straty spôsobené zneužitím poškodených pamäťových kariet vrátane straty údajov.

### <span id="page-16-0"></span>**Formátovanie pamäťovej karty**

Pamäťová karta naformátovaná v počítači nemusí byť kompatibilná so zariadením. Pamäťovú kartu naformátujte v zariadení.

Na úvodnej obrazovke postupne ťuknite na položky **Aplik.** → **Nastavenia** → **Ďalšie** → **Ukladací priestor** → **Formátovať kartu SD** → **Formátovať kartu SD** → **Vymazať všetko**.

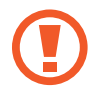

Pred formátovaním pamäťovej karty si nezabudnite vytvoriť zálohu všetkých dôležitých dát uložených na karte. Záruka výrobcu nepokrýva stratu dát v dôsledku činnosti používateľa.

# **Zapnutie a vypnutie zariadenia**

Zariadenie pri prvom zapnutí nastavte podľa zobrazených pokynov.

Ak chcete zariadenie zapnúť alebo vypnúť, stlačte a podržte vypínacie tlačidlo.

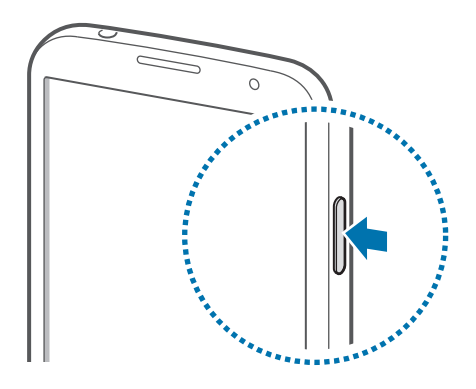

- Na miestach, na ktorých je zakázané používanie bezdrôtových zariadení, ako sú napríklad paluby lietadiel a nemocnice, dodržiavajte všetky upozornenia a pokyny zodpovedného personálu.
- Ak chcete vypnúť bezdrôtové funkcie, stlačte a podržte vypínacie tlačidlo a postupne ťuknite na položku **Letový režim**.

Ak chcete zariadenie vypnúť, stlačte a podržte vypínacie tlačidlo a postupne ťuknite na položku **Vypnúť zariadenie**.

# <span id="page-17-0"></span>**Držanie zariadenia**

Oblasť antény nezakrývajte rukami ani inými predmetmi. Môže to spôsobiť problémy s pripojením alebo rýchlejšie vybitie batérie.

### **Uzamknutie a odomknutie zariadenia**

Keď zariadenie nepoužívate, uzamknite ho, aby ste zabránili jeho neúmyselnému používaniu. Stlačením vypínacieho tlačidla vypnete displej a prepnete zariadenie do režimu uzamknutia. Zariadenie sa automaticky uzamkne, keď sa istú dobu nepoužíva.

Ak chcete zariadenie odomknúť, stlačte vypínacie tlačidlo alebo tlačidlo Domov, keď je dotykový displej vypnutý, ťuknite na ľubovoľné miesto na obrazovke a rýchlo pohnite prstom v ľubovoľnom smere.

### **Nastavenie hlasitosti**

Stlačením tlačidla zvýšenia alebo zníženia hlasitosti upravíte hlasitosť zvonenia alebo hlasitosť zvuku pri prehrávaní hudby alebo videa.

### **Prepnutie do tichého režimu**

Použite jeden z nasledujúcich spôsobov:

- Stlačte a podržte tlačidlo zníženia hlasitosti, až kým sa zariadenie neprepne do tichého režimu.
- Stlačte a podržte vypínacie tlačidlo a potom ťuknite na položku **Stlmiť** alebo **Vibrovať**.
- Otvorte panel oznámení v hornej časti obrazovky a ťuknite na položku **Zvuk** alebo **Vibrovať**.

<span id="page-18-0"></span>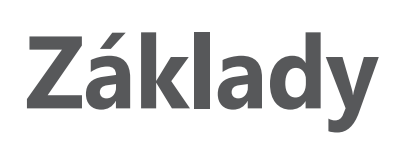

## **Indikačné ikony**

Ikony zobrazujúce sa v hornej časti obrazovky poskytujú informácie o stave zariadenia. Najčastejšie používané ikony sú uvedené v nasledujúcej tabuľke.

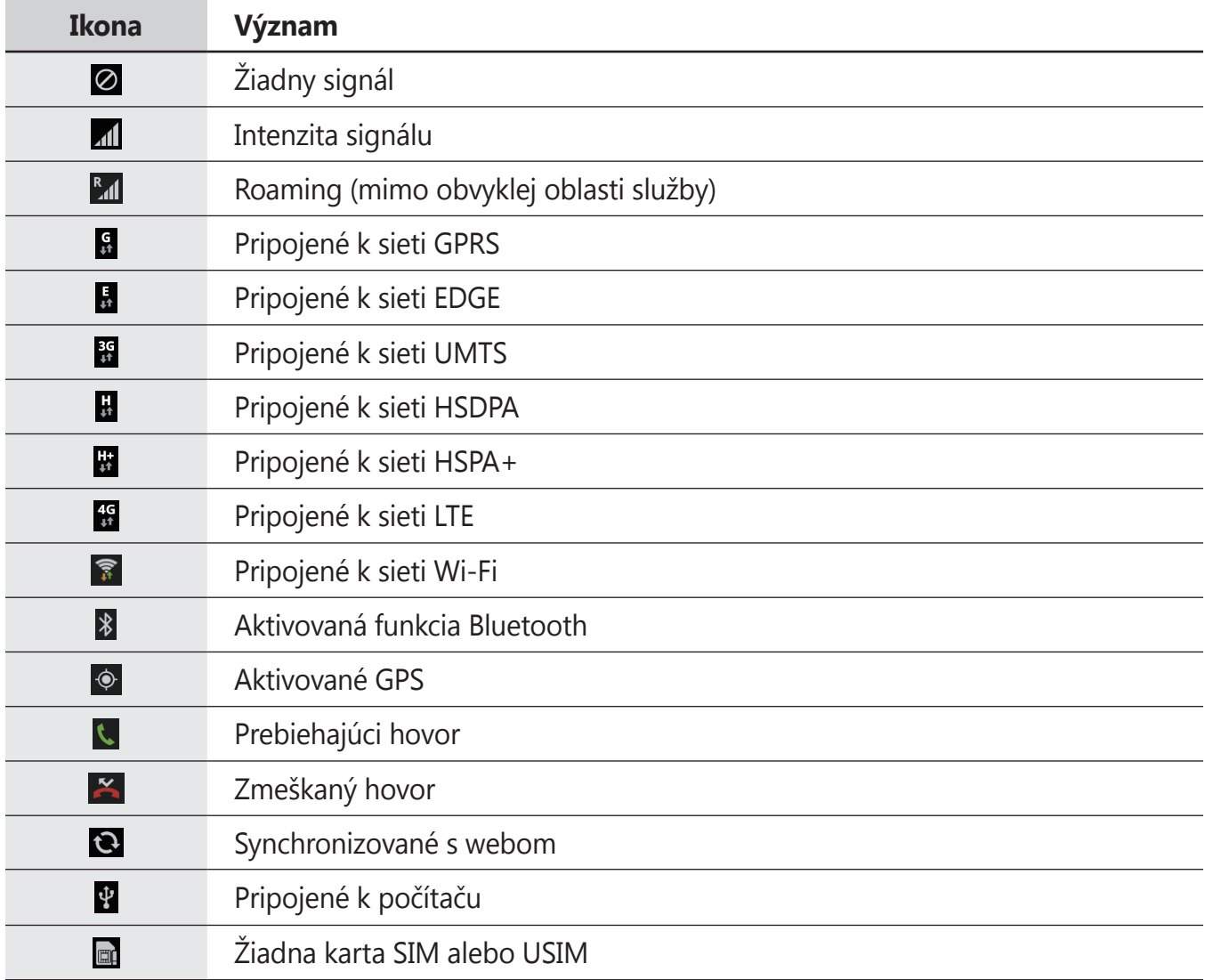

<span id="page-19-0"></span>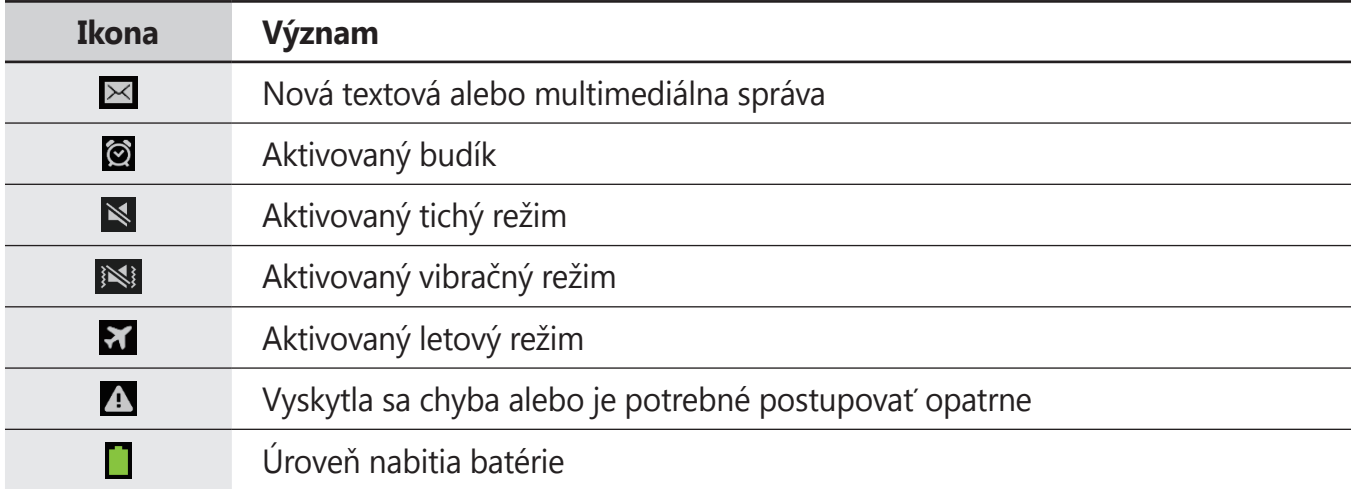

# **Používanie dotykového displeja**

Na obsluhu dotykového displeja používajte len prsty.

- Zabráňte kontaktu dotykového displeja s inými elektrickými zariadeniami. Elektrostatické výboje môžu spôsobiť, že dotykový displej nebude fungovať.
	- Zabráňte kontaktu dotykového displeja s vodou. Vo vlhkých podmienkach alebo pri vystavení vode môže dôjsť k zlyhaniu funkcie dotykového displeja.
	- Po dotykovom displeji neťukajte žiadnymi ostrými predmetmi ani naň príliš silno netlačte prstami, aby sa nepoškodil.
	- Ak necháte dotykový displej príliš dlho nečinný, môže dôjsť k vypáleniu obrazu alebo jeho zdvojeniu (tzv. pamäťový efekt). Ak zariadenie nepoužívate, dotykový displej vypnite.

### **Gestá prstami**

#### **Ťuknutie**

Ak chcete otvoriť aplikáciu, vybrať položku ponuky, stlačiť tlačidlo na obrazovke alebo zadať znak pomocou klávesnice na obrazovke, ťuknite na danú položku prstom.

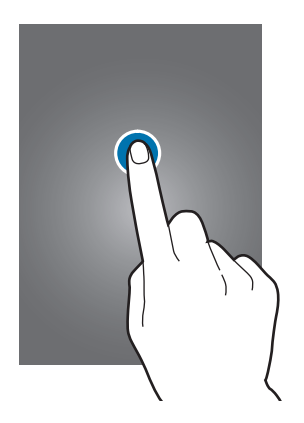

#### **Potiahnutie**

Ak chcete ikonu, miniatúru alebo ukážku presunúť na nové miesto, ťuknite na ňu, podržte ju a potiahnite ju na požadované miesto.

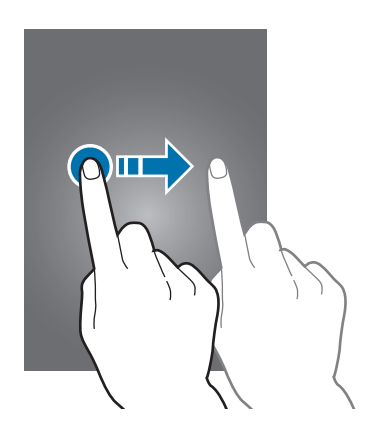

#### **Dvojité ťuknutie**

Ak chcete zväčšiť časť webovej stránky, mapy alebo obrázka, dvakrát ťuknite na príslušnú položku. Opätovným dvojitým ťuknutím sa vrátite na predchádzajúce zobrazenie.

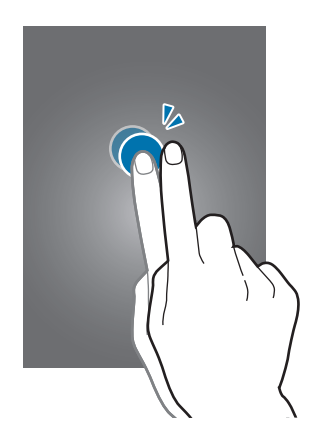

#### **Rýchly pohyb**

Rýchlym pohybom doľava alebo doprava na úvodnej obrazovke alebo na obrazovke aplikácií zobrazíte ďalší panel. Rýchlym pohybom nahor alebo nadol môžete posúvať webovú stránku alebo zoznam, ako sú napríklad kontakty.

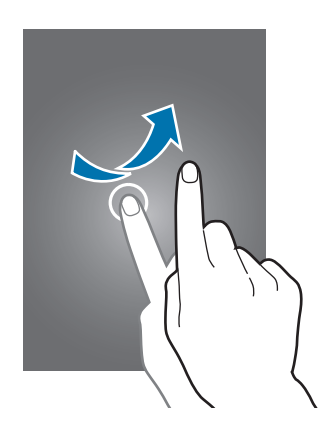

#### **Roztiahnutie alebo stiahnutie prstov**

Ak chcete zväčšiť časť webovej stránky, mapy alebo obrázka, roztiahnite dva prsty. Ak chcete danú položku zmenšiť, stiahnite prsty k sebe.

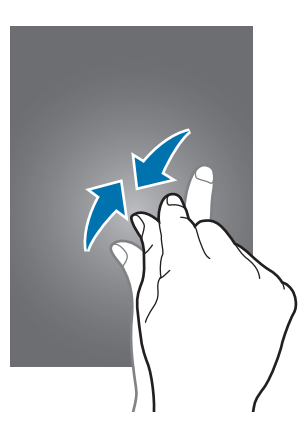

# <span id="page-22-0"></span>**Pohyby na ovládanie zariadenia**

Jednoduché pohyby umožňujú pohodlne ovládať zariadenie.

Pred používaním pohybov sa uistite, že je aktivovaná funkcia ovládania zariadenia pohybom. Na úvodnej obrazovke postupne ťuknite na položky **Aplik.** → **Nastavenia** → **Moje zariadenie** → **Pohyby a gestá** → **Pohyb** a potom potiahnite prepínač **Pohyb** smerom doprava.

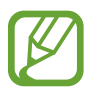

Nadmerným trasením alebo pádom zariadenia môže dôjsť k neželanému vstupu. Ovládajte zariadenie správnymi pohybmi.

### **Otočenie obrazovky**

Mnohé aplikácie možno zobraziť s orientáciou na výšku alebo na šírku. Ak otočíte zariadenie, displej sa automaticky prispôsobí novej orientácii obrazovky.

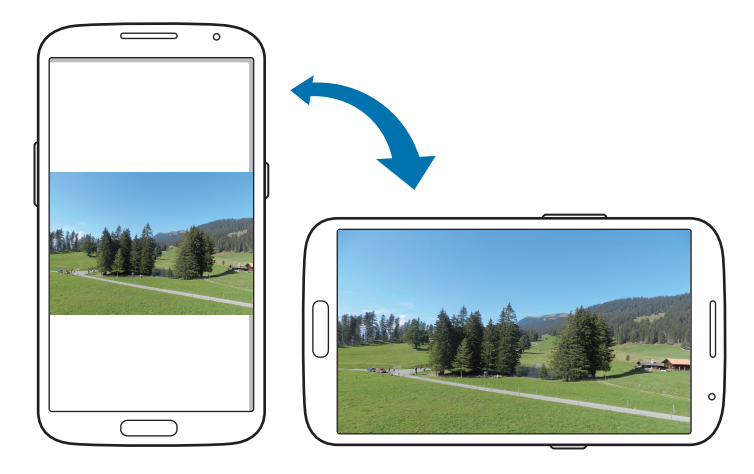

Ak nechcete, aby sa displej otáčal, otvorte panel oznámení a vyberte položku **Otočenie obraz.**

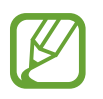

- Niektoré aplikácie nepovoľujú otáčanie obrazovky.
- Niektoré aplikácie zobrazujú inú obrazovku v závislosti od orientácie. Napríklad keď zariadenie otočíte na šírku, kalkulačka sa prepne z bežného režimu na režim vedeckej kalkulačky.

#### **Zdvihnutie**

Ak je zariadenie istú dobu nečinné alebo má vypnutý displej a zdvihnete ho, v prípade, že máte zmeškané hovory alebo nové správy, zavibruje.

### **Podržanie pri uchu**

Keď si prezeráte podrobnosti o hovore, správe alebo kontakte a chcete zavolať danej osobe, priložte si zariadenie k uchu.

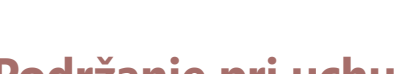

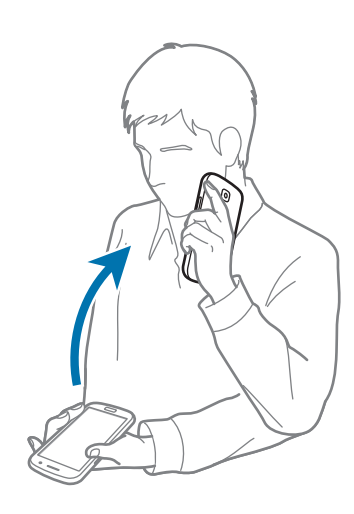

Základy

#### **Premiestnenie naklonením**

Ťuknite na položku, podržte ju a potom nakloňte zariadenie doľava alebo doprava – položka sa premiestni na ďalší panel na úvodnej obrazovke alebo na obrazovke aplikácií.

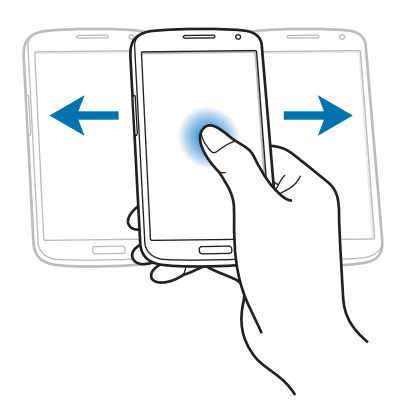

#### **Prehľadávanie naklonením**

Keď sa na obrazovke zobrazuje zväčšený obrázok, môžete ho posúvať tak, že ťuknete na bod na obrazovke, podržíte ho a potom nakloníte zariadenie v ľubovoľnom smere.

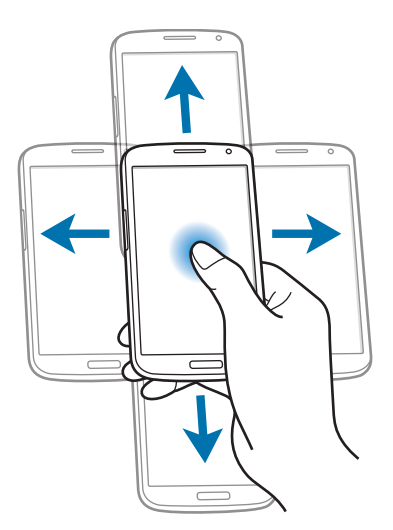

Základy

#### **Prevrátenie**

Prevrátením zariadenia stlmíte zvonenie alebo pozastavíte prehrávanie médií.

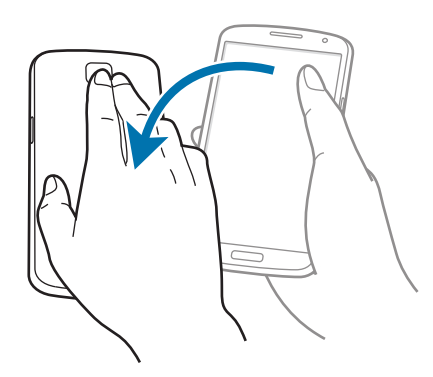

#### **Naklonenie**

Ak chcete zväčšiť alebo zmenšiť položku na obrazovke, ťuknite na dva body na obrazovke, podržte ich a nakloňte zariadenie dozadu a dopredu.

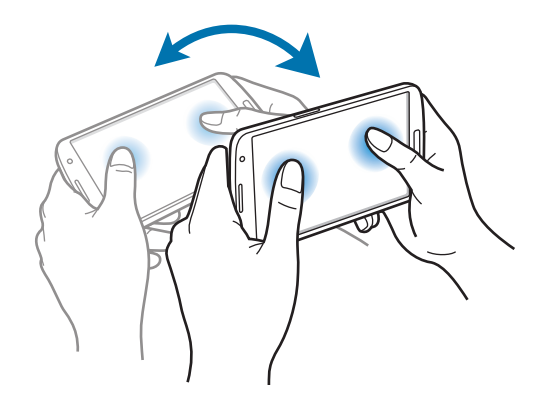

# <span id="page-26-0"></span>**Pohyb dlaní**

Pomocou pohybov dlane môžete ovládať zariadenie dotykom na displej.

Pred používaním pohybov sa uistite, že je aktivovaná funkcia ovládania zariadenia pohybom dlane. Na úvodnej obrazovke postupne ťuknite na položky **Aplik.** → **Nastavenia** → **Moje zariadenie** → **Pohyby a gestá** → **Pohyb dlane** a potom potiahnite prepínač **Pohyb dlane** smerom doprava.

### **Pohyb dlane cez obrazovku**

Pohybom dlane cez obrazovku vytvoríte snímku obrazovky. Obrázok sa uloží do priečinka **Galéria** → **Screenshots**. Pri používaní niektorých aplikácií nie je možné vytvoriť snímku obrazovky.

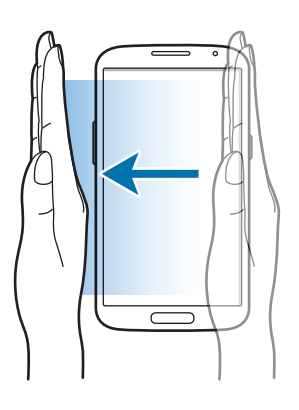

### **Zakrytie**

Zakrytím obrazovky dlaňou pozastavíte prehrávanie média.

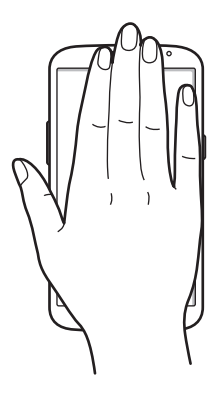

# <span id="page-27-0"></span>**Bezdotykové zobrazovanie**

Na úvodnej obrazovke postupne ťuknite na položku **Aplik.** → **Nastavenia** → **Moje zariadenie** → **Bezdotyk. zobrazenie**, a potom potiahnite prepínač **Bezdotyk. zobrazenie** smerom doprava.

Ak chcete zobraziť náhľad obsahu alebo informácie v automaticky otváranom okne, ukážte prstom na položku. Ak na niekoľko sekúnd prstom ukážete na oblasť na webovej stránke, zariadenie danú oblasť zväčší.

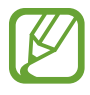

Táto funkcia je k dispozícii len v orientácii na výšku.

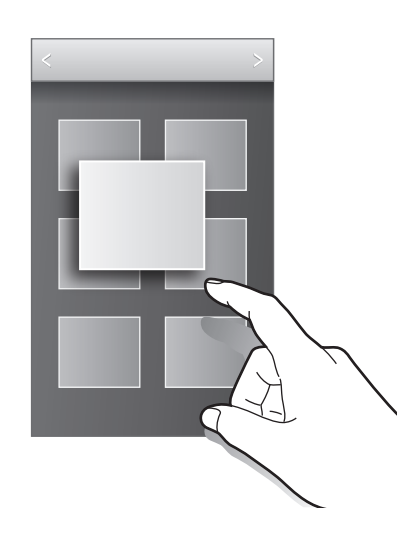

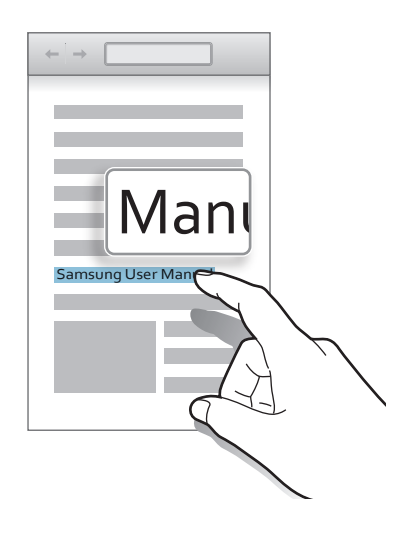

```
Základy
```
# **Aktivácia zobrazenia viacerých okien**

Táto funkcia umožňuje súčasne spustiť na obrazovke dve aplikácie.

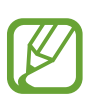

- Spustiť možno len aplikácie z panela funkcie zobrazenia viacerých okien.
- Pri spúšťaní aplikácií, ktoré obsahujú multimediálne súbory, ako napríklad hudbu alebo videá, sa prehrá zvuk z oboch aplikácií.
- V závislosti od oblasti alebo poskytovateľa služieb nemusí byť táto funkcia dostupná.

Ak chcete použiť funkciu zobrazenia viacerých okien, na obrazovke aplikácií postupne ťuknite na položky **Nastavenia** → **Moje zariadenie** → **Zobrazenie** a potom začiarknite políčko možnosti **Viac okien**.

### **Používanie panela funkcie zobrazenia viacerých okien**

Ak chcete aktivovať panel funkcie zobrazenia viacerých okien, ťuknite na položku  $\rightarrow$  a podržte ju. Na ľavej strane displeja sa zobrazí panel funkcie zobrazenia viacerých okien. Vyberte jednu aplikáciu a potom presuňte druhú aplikáciu na nové miesto. Ak chcete deaktivovať panel funkcie zobrazenia viacerých okien, znova ťuknite na položku  $\sum$ a podržte ju.

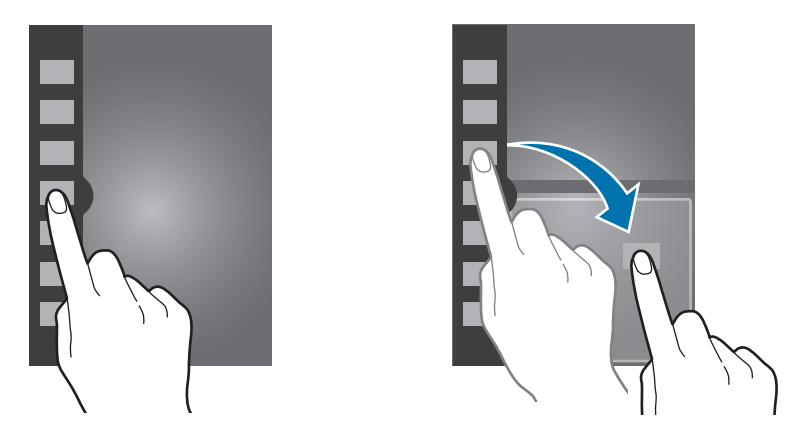

Posúvaním pruhu medzi oknami aplikácií nahor alebo nadol môžete upravovať veľkosť okien aplikácií.

Ťuknutím na výčnelok panela so šípkou môžete panel skrývať a zobrazovať. Ťuknutím a podržaním výčnelku panelu so šípkou môžete panel presunúť na protiľahlú stranu alebo môžete len presúvať výčnelok panela so šípkou vyššie alebo nižšie.

#### <span id="page-29-0"></span>**Používanie aplikácií funkcie zobrazenia viacerých okien**

Počas používania aplikácií funkcie zobrazenia viacerých okien ťuknite na pruh medzi oknami s označením  $\wedge$  alebo  $\vee$ :

- $\oplus$  : Otočenie poradia okien.
- $\cdot$   $\Box$  : Maximalizovanie okna na celú obrazovku.
- $\cdot$   $\times$  : Zatvorenie aplikácie.

### **Oznámenia**

V stavovom riadku v hornej časti obrazovky sa zobrazujú ikony oznámení, ktoré uvádzajú zmeškané hovory, nové správy, udalosti kalendára, stav zariadenia a ďalšie informácie. Panel oznámení otvoríte tak, že stavový riadok potiahnete smerom nadol. Posúvaním zoznamu zobrazíte ďalšie oznámenia. Ak chcete panel oznámení zavrieť, potiahnite stavový riadok v spodnej časti obrazovky smerom nahor.

### **Panel rýchleho nastavenia**

Na paneli rýchleho nastavenia môžete zobraziť aktuálne nastavenia zariadenia. Potiahnite stavový riadok nadol, ťuknite na položku  $\blacksquare$  otvorte panel rýchleho nastavenia a potom použite jednu z nasledujúcich možností:

- **Wi-Fi**: Aktivácia alebo deaktivácia funkcie Wi-Fi.
- **GPS**: Aktivácia alebo deaktivácia funkcie GPS.
- **Zvuk**: Aktivácia alebo deaktivácia tichého režimu. Zariadenie môžete nastaviť tak, aby v tichom režime vibrovalo alebo malo úplne stlmený zvuk.
- **Otočenie obraz.**: Povolenie alebo zabránenie otáčaniu rozhrania pri otáčaní zariadenia.
- **Bluetooth**: Aktivácia alebo deaktivácia funkcie Bluetooth.
- **Mobilné dáta**: Aktivácia alebo deaktivácia dátového pripojenia.
- **Režim blokov.**: Aktivácia alebo deaktivácia režimu blokovania. V režime blokovania bude zariadenie blokovať oznámenia. Ak chcete vybrať oznámenia, ktoré sa budú blokovať, ťuknite na položky **Nastavenia** → **Moje zariadenie** → **Režim blokovania**.
- <span id="page-30-0"></span>• **Šetren. energie**: Aktivácia alebo deaktivácia režimu šetrenia energie.
- **Screen Mirroring**: Aktivujte alebo deaktivujte funkciu bezdrôtového zobrazenia obrazovky telefónu na televízore.
- **Viacero okien**: Použitie funkcie zobrazenia viacerých okien.
- **Pr. bod Wi-Fi**: Aktivácia alebo deaktivácia funkcie zdieľania mobilného dátového pripojenia cez Wi-Fi.
- **S Beam**: Aktivácia alebo deaktivácia funkcie S Beam.
- **NFC**: Aktivácia alebo deaktivácia funkcie NFC.
- **Bezdotyk. zobraz.**: Aktivácia alebo deaktivácia funkcie bezdotykového zobrazovania.
- **Režim jazdy**: Aktivácia alebo deaktivácia jazdného režimu.
- **· Intel. zap.obr.**: Aktivácia alebo deaktivácia funkcie smart stay.
- **Synchron.**: Aktivácia alebo deaktivácia automatickej synchronizácie aplikácií.
- Letový režim: Aktivácia alebo deaktivácia letového režimu.

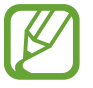

Dostupné možnosti sa môžu líšiť v závislosti od oblasti alebo poskytovateľa služieb.

Ak chcete zmeniť usporiadanie možností na paneli oznámení, otvorte panel oznámení, ťuknite na položku  $\mathbb{R} \to \mathbb{Z}$ , a potom ťuknite na položku, podržte ju a následne ju potiahnite na iné miesto.

# **Úvodná obrazovka**

Úvodná obrazovka je východiskom pri prístupe ku všetkým funkciám zariadenia. Zobrazujú sa na nej indikačné ikony, widgety, odkazy na aplikácie a ďalšie položky.

Úvodná obrazovka môže mať viacero panelov. Ďalšie panely zobrazíte prechodom doľava alebo doprava.

#### **Zmena usporiadania položiek**

#### **Pridanie ikony aplikácie**

Na úvodnej obrazovke postupne ťuknite na položku **Aplik.**, ťuknite na ikonu aplikácie, podržte ju a potom ju potiahnite na ukážku panela.

#### **Pridanie položky**

Úvodnú obrazovku môžete prispôsobiť pridaním widgetov, priečinkov alebo stránok.

Ťuknite na prázdnu oblasť na úvodnej obrazovke, podržte ju a potom vyberte jednu z nasledujúcich kategórií:

- **Aplikácie a miniaplikácie**: Pridanie widgetov alebo aplikácií na úvodnú obrazovku.
- **Priečinok**: Vytvorenie nového priečinka.
- **Stránka**: Vytvorenie novej stránky.

#### **Premiestnenie položky**

Ťuknite na položku, podržte ju a potiahnite ju na nové miesto. Ak ju chcete premiestniť na iný panel, potiahnite ju na okraj obrazovky.

#### **Odstránenie položky**

Ťuknite na položku, podržte ju a potom ju potiahnite do koša, ktorý sa zobrazí v hornej časti úvodnej obrazovky. Keď sa farba odpadkového koša zmení na červenú, položku uvoľnite.

### **Zmena usporiadania panelov**

#### **Pridanie nového panela**

Postupne ťuknite na položky **I → Upraviť stránku → .** 

#### **Premiestnenie panela**

Postupne ťuknite na položky **I i → Upraviť stránku**, podržte ukážku panela a potom ju potiahnite na nové miesto.

#### **Odstránenie panela**

Postupne ťuknite na položky **I → Upraviť stránku**, ťuknite na ukážku panela, podržte ju a potom ju potiahnite do koša v hornej časti obrazovky.

#### **Nastavenie tapety**

Obrázok alebo fotografiu uloženú v zariadení môžete nastaviť ako tapetu úvodnej obrazovky.

Na úvodnej obrazovke postupne ťuknite na položky **I i → Nastaviť tapetu → Úvodná obrazovka** a potom vyberte jednu z nasledujúcich možností:

- **Galéria**: Zobrazenie fotografií nasnímaných pomocou fotoaparátu zariadenia alebo obrázkov stiahnutých z internetu.
- **Tapety**: Zobrazenie obrázkov tapiet.
- **Živé tapety**: Zobrazenie animovaných obrázkov.

Vyberte obrázok a ťuknite na položku **Nastaviť tapetu**. Môžete tiež vybrať obrázok, zmeniť jeho veľkosť potiahnutím rámu a potom ťuknúť na položku **Hotovo**.

### **Používanie widgetov**

Widgety sú malé aplikácie, ktoré poskytujú praktické funkcie a informácie na úvodnej obrazovke. Ak ich chcete používať, pridajte ich z panela widgetov na úvodnú obrazovku.

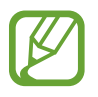

- Niektoré widgety sa pripájajú k internetovým službám. Používanie widgetov pripojených na internet môže mať za následok účtovanie dodatočných poplatkov.
- Dostupné widgety sa môžu líšiť v závislosti od oblasti alebo poskytovateľa služieb.

#### **Pridanie widgetov na úvodnú obrazovku**

Na úvodnej obrazovke postupne ťuknite na položky **Aplik.** → **Widgety**. Prejdite doľava alebo doprava na paneli widgetov, ťuknite na požadovaný widget podržte ho a pridajte ho na úvodnú obrazovku.

#### **Používanie widgetu odkaz na nastavenia**

Na úvodnej obrazovke postupne ťuknite na položky **Aplik.** → **Widgety** a potom ťuknutím a podržaním položky **Odkaz na nastavenia** otvorte zoznam možností nastavení. Zo zoznamu položiek si vyberte položku, ktorej odkaz sa pridá na úvodnú obrazovku.

### <span id="page-33-0"></span>**Uzamknutá obrazovka**

Uzavretá obrazovka bráni zariadeniu vykonať nechcenú operáciu v čase, keď ho nepoužívate na uzamknutú obrazovku sa dajú pridávať praktické widgety.

### **Pridávanie widgetov**

Ak chcete widgety používať, keď je obrazovka zamknutá, na obrazovke aplikácií postupne ťuknite na položky **Nastavenia** → **Moje zariadenie** → **Uzamknúť obrazovku** a potom začiarknite políčko **Viacero miniaplikácií**.

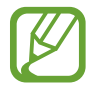

Widgety na uzamknutej obrazovke nemôžete používať v jednoduchom režime.

Potiahnite panel widgetov dole, aby ste ho zväčšili. Prejdite na poslednú stránku, ťuknite na položku **a vyberte widget, ktorý chcete pridať na uzamknutú obrazovku.** 

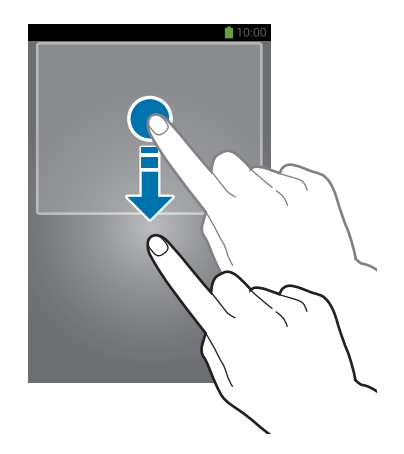

#### **Zmena usporiadania panelov**

#### **Premiestnenie panela**

Potiahnite panel widgetov smerom dolu, vyberte si panel, ťuknite a podržte ukážku panela a presuňte ho na nové miesto.

#### **Odstránenie panela**

Potiahnite panel widgetov smerom dolu, vyberte si panel, ťuknite a podržte ukážku panela a presuňte ho do koša v hornej časti obrazovky.

## <span id="page-34-0"></span>**Používanie aplikácií**

V zariadení možno používať množstvo rôznych typov aplikácií – od multimediálnych až po internetové aplikácie.

### **Otvorenie aplikácie**

Na úvodnej obrazovke alebo na obrazovke aplikácií vyberte ikonu aplikácie, čím sa otvorí daná aplikácia.

#### **Otvorenie aplikácie zo zoznamu naposledy použitých aplikácií**

Stlačením a podržaním tlačidla Domov otvorte zoznam naposledy použitých aplikácií. Vyberte ikonu aplikácie, ktorú chcete otvoriť.

### **Ukončenie aplikácie**

Nepoužívané aplikácie ukončujte, aby sa šetrila energia batérie a zachoval výkon zariadenia. Stlačte a podržte tlačidlo Domov, ťuknite na položku **S** a ťuknutím na položku **Ukon.** vedľa aplikácie ukončite požadovanú aplikáciu. Ak chcete ukončiť všetky spustené aplikácie, ťuknite na položku **Uk. vš.** Môžete tiež stlačiť a podržať tlačidlo Domov a potom ťuknúť na položku .

## **Obrazovka aplikácií**

Na obrazovke Aplikácie sa zobrazujú ikony všetkých aplikácií vrátane nových nainštalovaných aplikácií.

Ak chcete otvoriť obrazovku aplikácií, na úvodnej obrazovke ťuknite na položku **Aplik.**

Ďalšie panely zobrazíte prechodom doľava alebo doprava.

#### **Zmena usporiadania aplikácií**

Postupne ťuknite na položky **I → Upraviť**, ťuknite na aplikáciu, podržte ju a potom ju potiahnite na nové miesto. Ak ju chcete premiestniť na iný panel, potiahnite ju na okraj obrazovky.

#### <span id="page-35-0"></span>**Usporiadanie pomocou priečinkov**

Súvisiace aplikácie môžete umiestniť do jedného priečinka, aby ste k nim mali jednoduchý prístup. Postupne ťuknite na položky **I → Upraviť**, ťuknite na aplikáciu, podržte ju a potom ju potiahnite na položku **Vytvoriť priečinok**. Zadajte názov priečinka a ťuknite na položku **OK**. Potiahnutím umiestnite aplikácie do nového priečinka a ťuknutím na položku **Ulož** uložte usporiadanie.

#### **Zmena usporiadania panelov**

Dotknite sa obrazovky dvomi roztiahnutými prstami, stiahnite ich k sebe, ťuknite na ukážku panela, podržte ho a potom panel potiahnite na nové miesto.

#### **Inštalácia aplikácií**

Na preberanie a inštaláciu aplikácií použite obchody s aplikáciami, ako napríklad **Samsung Apps**.

### **Odinštalovanie aplikácií**

Postupne ťuknite na položky **I i** → **Odinštalovať** a vyberte aplikáciu, ktorú chcete odinštalovať.

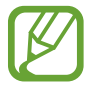

Predvolené aplikácie dodávané spolu so zariadením nemožno odinštalovať.

### **Zdieľanie aplikácií**

Stiahnuté aplikácie môžete zdieľať s ostatnými prostredníctvom e-mailu, funkcie Bluetooth alebo ďalších spôsobov.

Postupne ťuknite na položky **I → Zdieľať aplikácie**, vyberte aplikácie, ťuknite na položku **Hotovo** a vyberte spôsob zdieľania. Ďalšie kroky sa líšia v závislosti od vybratého spôsobu.

# **Pomocník**

Získanie prístupu k informáciám pomocníka vám umožní zistiť, ako používať zariadenie a aplikácie alebo nakonfigurovať dôležité nastavenia.

Ťuknite na položku **Pomocník** na obrazovke aplikácií. Vybratím kategórie zobrazte tipy.

Ak chcete usporiadať kategórie v abecednom poradí, ťuknite na položku  $\overline{z_2}$ .

Ak chcete vyhľadať kľúčové slová, ťuknite na položku Q.
# **Zadávanie textu**

Na zadávanie textu môžete používať klávesnicu Samsung alebo funkciu hlasového vstupu.

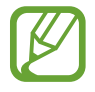

Niektoré jazyky nepodporujú zadávanie textu. Ak chcete zadávať text, musíte jazyk vstupu prepnúť na jeden z podporovaných jazykov.

#### **Zmena typu klávesnice**

Ťuknite na ľubovoľné textové pole, otvorte panel oznámení, ťuknite na položku **Vybrať metódu vstupu** a potom vyberte typ klávesnice, ktorá sa má použiť.

### **Používanie klávesnice Samsung**

#### **Zmena rozloženia klávesnice**

Postupne ťuknite na položky  $\star$  **→ Typy klávesníc na výšku** a potom ťuknite na položku **Klávesnica qwerty** alebo **Klávesnica 3x4**.

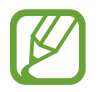

Na klávesnici 3x4 sa na jednom tlačidle nachádzajú tri alebo štyri znaky. Ak chcete zadať znak, opakovane stláčajte tlačidlo zodpovedajúce požadovanému znaku.

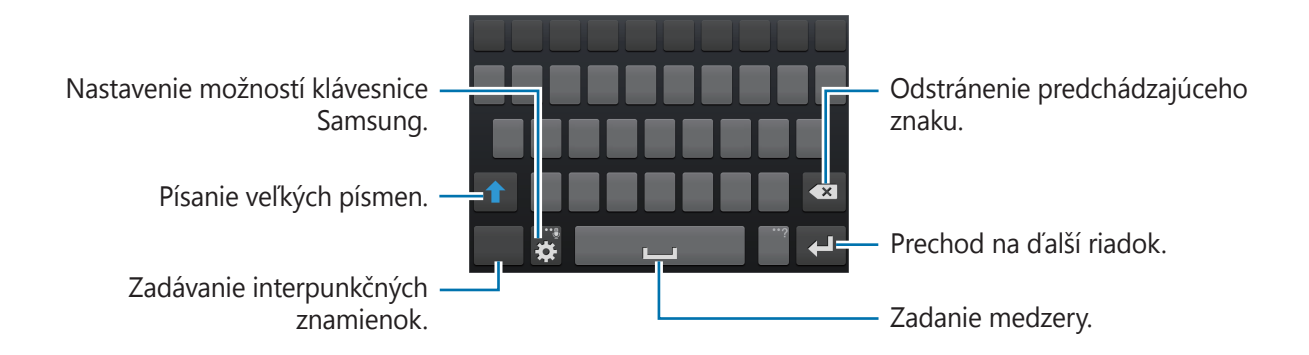

#### **Zadávanie veľkých písmen**

Pred zadaním znaku ťuknite na položku  $\bigcap$ . Ak chcete písať všetky písmená veľké, ťuknite na tlačidlo dvakrát.

#### **Zmena typu klávesnice**

Typ klávesnice zmeníte ťuknutím a podržaním položky **til** a ťuknutím na položku **».** Ťuknite a podržte položku **a presunte pohyblivú klávesnicu na iné miesto.** Ťuknutím na položku <sub>⊞</sub> prepnete klávesnicu na pevnú.

#### **Prepnutie medzi jazykovými klávesnicami**

Pridajte jazyky na klávesnicu a potom posúvaním tlačidla medzerníka doľava alebo doprava môžete meniť jazyky klávesnice.

#### **Rukopis**

Ťuknite na položku  $\ddot{\mathbf{x}}$  a podržte ju, ťuknite na  $\mathbf{I}$ z a potom prstom napíšte slovo. Pri zadávaní znakov sa zobrazujú navrhované slová. Vyberte navrhované slovo.

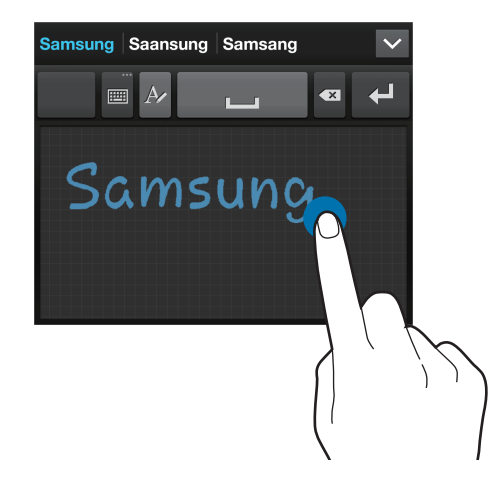

Na vykonanie akcií ako úprava alebo vymazanie znakov a vkladanie medzier použite gestá pre rukopis. Ak chcete zobraziť usmernenia ku gestám, ťuknite a podržte položku **e a** a potom postupne ťuknite na položky  $\ddot{\mathbf{x}} \rightarrow \mathbf{Pomocn}$ ík → **Používanie gest písania rukou**.

#### **Zadávanie textu hlasom**

Aktivujte funkciu hlasového vstupu a začnite rozprávať do mikrofónu. V zariadení sa zobrazí text, ktorý ste povedali.

Ak zariadenie nesprávne rozpoznalo vaše slová, ťuknite na podčiarknuté slovo a z rozbaľovacieho zoznamu vyberte alternatívne slovo alebo slovné spojenie.

Ak chcete zmeniť jazyk alebo pridať jazyky rozpoznávania hlasu, ťuknite na aktuálny jazyk.

#### **Kopírovanie a vkladanie**

Ťuknite na text, podržte ho a potiahnutím ikony ■ alebo ■ vyberte viac alebo menej textu, ak chcete text skopírovať, ťuknite na položku **Kopírovať**, alebo ak ho chcete vystrihnúť, ťuknite na položku **Vystrihnúť**. Vybratý text sa skopíruje do schránky.

Ak chcete text vložiť do poľa na zadanie textu, ťuknite na miesto, na ktoré sa má text vložiť, podržte ho a potom ťuknite na položku **Vložiť**.

# **Pripojenie k sieti Wi-Fi**

Pripojenie zariadenia k sieti Wi-Fi vám umožní prehľadávať internet alebo zdieľať mediálne súbory s inými zariadeniami. (str. [107\)](#page-106-0)

#### **Zapnutie a vypnutie funkcie Wi-Fi**

Otvorte panel oznámení a ťuknutím na položku **Wi-Fi** zapnite alebo vypnite túto funkciu.

- Toto zariadenie využíva neharmonizovanú frekvenciu a je určené na použitie vo všetkých európskych krajinách. Sieť WLAN možno v Európskej únii bez obmedzení používať v interiéri, avšak nie v exteriéri.
	- Keď funkciu Wi-Fi nepoužívate, vypnite ju, aby sa šetrila batéria.

### **Pripojenie k sieťam Wi-Fi**

Na obrazovke aplikácií postupne ťuknite na položky **Nastavenia** → **Pripojenia** → **Wi-Fi**, a potom potiahnite prepínač **Wi-Fi** smerom doprava.

V zozname zistených sietí Wi-Fi vyberte požadovanú sieť, v prípade potreby zadajte heslo a ťuknite na položku **Pripojiť**. Siete vyžadujúce heslo sa zobrazujú s ikonou zámku. Keď sa zariadenie pripojí k sieti Wi-Fi, bude sa k nej automaticky pripájať vždy, keď bude daná sieť dostupná.

#### **Pridanie sietí Wi-Fi**

Ak sa požadovaná sieť nezobrazuje v zozname sietí, ťuknite v dolnej časti zoznamu sietí na položku **Pridať sieť Wi-Fi**. Zadajte názov siete do poľa **SSID siete**, vyberte typ zabezpečenia, zadajte heslo (ak nejde o otvorenú sieť) a potom ťuknite na položku **Pripojiť**.

### **Odstránenie uložených sietí Wi-Fi**

Siete, ktoré ste už niekedy použili, vrátane aktuálnej siete, možno odstrániť zo zoznamu uložených sietí, aby sa k nim zariadenie nepripájalo automaticky. Vyberte sieť v zozname sietí a ťuknite na položku **Zabudnúť**.

# **Nastavenie kont**

Aplikácie Google, ako napríklad **Obchod Play**, vyžadujú konto Google a obchod **Samsung Apps** vyžaduje konto Samsung. Ak chcete svoje zariadenie využívať naplno, vytvorte si konto Google a konto Samsung.

#### **Pridanie kont**

Ak chcete nastaviť konto Google, postupujte podľa pokynov zobrazených pri otvorení aplikácie Google bez toho, ste boli prihlásení.

Ak sa chcete prihlásiť pomocou konta Google alebo ho chcete zaregistrovať, na obrazovke aplikácií postupne ťuknite na položky **Nastavenia** → **Kontá** → **Pridať konto** → **Google**. Ak sa chcete zaregistrovať, ťuknite na položku **Nový**, alebo ťuknite na položku **Existujúci** a podľa pokynov na obrazovke dokončite proces nastavenia konta. V zariadení možno používať viaceré kontá Google.

Konto Samsung nastavte podľa rovnakého postupu.

#### **Odstránenie kont**

Na obrazovke aplikácií postupne ťuknite na položku **Nastavenia** → **Kontá**, vyberte názov konta v časti **Moje kontá**, vyberte konto, ktoré chcete odstrániť, a potom ťuknite na položku **Odstrániť konto**.

# **Prenos súborov**

Zvukové súbory, videosúbory, obrázky a ďalšie typy súborov môžete prenášať zo zariadenia do počítača a naopak.

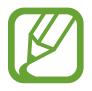

Niektoré aplikácie podporujú nasledujúce formáty súborov. V závislosti od verzie softvéru zariadenia alebo operačného systému počítača nie sú niektoré formáty súborov podporované.

- $\cdot$  Hudba: mp3, m4a, mp4, 3gp, 3ga, wma, ogg, oga, aac a flac
- Obrázky: bmp, wbmp, gif, jpg a png
- Video: 3qp, mp4, avi, wmv, flv a mkv
- Dokumenty: doc, docx, dot, dotx, xls, xlsx, xlt, xltx, csv, ppt, pptx, pps, ppsx, pot, potx, pdf, hwp, txt, asc a rtf

#### **Prepojenie s aplikáciou Samsung Kies**

Samsung Kies je počítačová aplikácia, ktorá umožňuje spravovať knižnice médií, kontakty a kalendáre a synchronizovať ich so zariadeniami Samsung. Najnovšiu verziu aplikácie Samsung Kies si môžete stiahnuť z webovej lokality spoločnosti Samsung.

1 Pripojte zariadenie k počítaču pomocou kábla USB.

V počítači sa automaticky spustí aplikácia Samsung Kies. Ak sa aplikácia Samsung Kies nespustí, dvakrát kliknite na ikonu Samsung Kies v počítači.

2 Preneste súbory medzi zariadením a počítačom.

Ďalšie informácie nájdete v pomocníkovi aplikácie Samsung Kies.

#### **Prepojenie s programom Windows Media Player**

Uistite sa, že v počítači je nainštalovaný program Windows Media Player.

- 1 Pripojte zariadenie k počítaču pomocou kábla USB.
- 2 Otvorte program Windows Media Player a synchronizujte hudobné súbory.

#### **Pripojenie ako mediálneho zariadenia**

- 1 Pripojte zariadenie k počítaču pomocou kábla USB.
- 2 Otvorte panel oznámení a postupne ťuknite na položky **Pripojené ako mediálne zariadenie** → **Mediálne zariadenie (MTP)**.

Ak počítač nepodporuje protokol MTP (Media Transfer Protocol) alebo v ňom nie je nainštalovaný žiadny zodpovedajúci ovládač, ťuknite na položku **Fotoaparát (PTP)**.

3 Preneste súbory medzi zariadením a počítačom.

# **Zabezpečenie zariadenia**

Pomocou funkcií zabezpečenia zabránite iným osobám v používaní alebo získaní prístupu k vašim osobným dátam a informáciám uloženým v zariadení. Zariadenie vyžaduje kód odomknutia pri každom odomykaní.

#### **Nastavenie odomknutia tvárou**

Na obrazovke aplikácií postupne ťuknite na položky **Nastavenia** → **Moje zariadenie** → **Uzamknúť obrazovku** → **Uzamknutie obrazovky** → **Odomknutie tvárou**.

Umiestnite tvár do rámu a nechajte ju nasnímať. Potom nastavte záložný kód PIN alebo vzor, ktorý sa použije na odomknutie obrazovky v prípade, že sa ju nepodarí odomknúť tvárou.

#### **Nastavenie odomknutia tvárou a hlasom**

Na obrazovke aplikácií postupne ťuknite na položky **Nastavenia** → **Moje zariadenie** → **Uzamknúť obrazovku** → **Uzamknutie obrazovky** → **Tvár a hlas**.

Umiestnite tvár do rámu, nechajte ju nasnímať a potom nastavte hlasový príkaz. Potom nastavte záložný kód PIN alebo vzor, ktorý sa použije na odomknutie obrazovky v prípade, že sa ju nepodarí odomknúť tvárou ani hlasom.

#### **Nastavenie vzoru**

Na obrazovke aplikácií postupne ťuknite na položky **Nastavenia** → **Moje zariadenie** → **Uzamknúť obrazovku** → **Uzamknutie obrazovky** → **Vzor**.

Nakreslite vzor spojením najmenej štyroch bodov a potom ho overte nakreslením rovnakého vzoru. Potom nastavte záložný kód PIN, ktorý sa použije na odomknutie obrazovky v prípade, že zabudnete vzor.

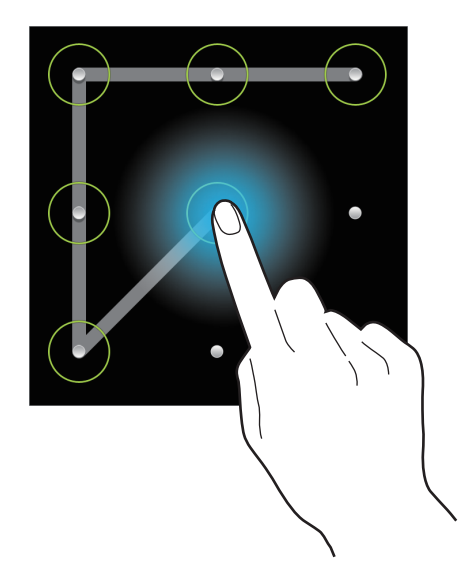

#### **Nastavenie kódu PIN**

Na obrazovke aplikácií postupne ťuknite na položky **Nastavenia** → **Moje zariadenie** → **Uzamknúť obrazovku** → **Uzamknutie obrazovky** → **PIN**.

Zadajte najmenej štyri číslice a potom ich potvrďte opätovným zadaním.

#### **Nastavenie hesla**

Na obrazovke aplikácií postupne ťuknite na položky **Nastavenia** → **Moje zariadenie** → **Uzamknúť obrazovku** → **Uzamknutie obrazovky** → **Heslo**.

Zadajte najmenej štyri znaky vrátane číslic a symbolov a potom heslo potvrďte jeho opätovným zadaním.

#### **Odomknutie zariadenia**

Zapnite obrazovku stlačením vypínacieho tlačidla alebo tlačidla Domov a zadajte kód odomknutia.

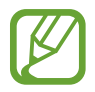

Ak zabudnete svoj kód odomknutia, odneste zariadenie do servisného strediska spoločnosti Samsung a nechajte kód resetovať.

# **Aktualizácia zariadenia**

Zariadenie možno aktualizovať na najnovšiu verziu softvéru.

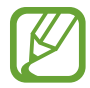

V závislosti od oblasti alebo poskytovateľa služieb nemusí byť táto funkcia dostupná.

## **Aktualizácia pomocou aplikácie Samsung Kies**

Spustite aplikáciu Samsung Kies a pripojte zariadenie k počítaču. Aplikácia Samsung Kies automaticky rozpozná zariadenie a zobrazí prípadné dostupné aktualizácie v dialógovom okne. Kliknutím na tlačidlo Aktualizovať v dialógovom okne spustite aktualizáciu. Podrobnosti o postupe pri aktualizácii nájdete v pomocníkovi aplikácie Samsung Kies.

- Počas aktualizácie zariadenia nevypínajte počítač a neodpájajte kábel USB.
- Počas aktualizácie zariadenia nepripájajte iné mediálne zariadenia k počítaču. V opačnom prípade to môže narušiť proces aktualizácie.

### **Aktualizácia prostredníctvom služby FOTA (Firmware Over The Air)**

Zariadenie možno priamo aktualizovať na najnovšiu verziu softvéru prostredníctvom služby FOTA (Firmware Over The Air).

Na obrazovke aplikácií postupne ťuknite na položky **Nastavenia** → **Ďalšie** → **Informácie o zariadení** → **Aktualizácia softvéru** → **Aktualizovať**.

# **Komunikácia**

# **Telefón**

Túto aplikáciu použite na uskutočňovanie alebo odpovedanie na hovory. Ťuknite na položku **Telefón** na obrazovke aplikácií.

## **Uskutočňovanie hovorov**

#### **Uskutočnenie hovoru**

Použite jeden z nasledujúcich spôsobov:

- **Klávesnica**: Zadajte číslo pomocou klávesnice a ťuknite na položku **.**
- **Denníky**: Hovor môžete uskutočniť z histórie prichádzajúcich a odchádzajúcich hovorov a správ.
- **Obľúbené**: Hovor môžete uskutočniť zo zoznamu obľúbených kontaktov.
- **Kontakty**: Hovor môžete uskutočniť zo zoznamu kontaktov.

#### **Čísla rýchlej voľby**

Čísla rýchlej voľby použijete tak, že ťuknete a podržíte príslušné číslo.

#### **Návrhy čísel**

Pri zadávaní čísel na klávesnici sa zobrazujú automatické návrhy. Vyberte jeden z návrhov a uskutočnite hovor.

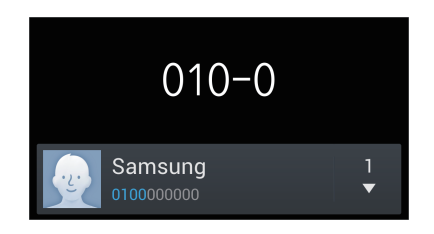

#### **Hľadanie kontaktov**

Ak chcete vyhľadať kontakt v zozname kontaktov, zadajte meno, telefónne číslo alebo e-mailovú adresu. Pri zadávaní znakov sa zobrazujú návrhy kontaktov. Vyberte kontakt a uskutočnite hovor.

#### **Uskutočnenie medzinárodného hovoru**

Ťuknite na položku **0** a držte ho, kým sa nezobrazí znak +. Zadajte kód krajiny, smerové číslo a telefónne číslo a potom ťuknite na položku $\mathbf \setminus$ .

#### **Počas hovoru**

K dispozícii sú nasledujúce možnosti:

- **EXVÝBEL MEDET**: Výber možností ekvalizéra počas hovoru.
- **W**: Deaktivácia funkcie potlačenia šumu, ktorá odstraňuje šum na pozadí, aby vás druhá strana lepšie počula.
- *C* : Zvýšenie úrovne hlasitosti.
- **Podržať**: Podržanie hovoru. Môžete tiež stlačiť a podržať tlačidlo na náhlavnej súprave (headset). Ak chcete pokračovať v podržanom hovore ťuknite na položku **Uvoľniť** alebo stlačte a podržte tlačidlo na náhlavnej súprave.
- **Pr. hovor**: Vytočenie druhého hovoru.
- **Kláv.**: Otvorenie klávesnice.
- **Uk. hov.**: Ukončenie aktuálneho hovoru.
- **Reprod.**: Aktivácia hlasitého odposluchu. Ak používate reproduktor, zariadenie si nedávajte blízko uší.
- **Stlmiť**: Vypnutie mikrofónu, aby vás druhá strana nepočula.
- **Headset**: Prepnutie na náhlavnú súpravu Bluetooth, ak je pripojená k zariadeniu.
- **Prepnúť**: Prepnutie medzi dvomi hovormi.
- **Zlúčiť**: Uskutočnenie konferenčného hovoru pri pripojení k dvom hovorom. Ak chcete pridať ďalších účastníkov, zopakujte tento postup. Táto funkcia je dostupná len v prípade, ak je aktívna služba konferenčného hovoru.
- $\cdot$   $\equiv$   $\rightarrow$  **Kontakty**: Otvorenie zoznamu kontaktov.
- $\cdot$   $\equiv$   $\rightarrow$  **Poznámka**: Vytvorenie poznámky.
- $\cdot$   $\equiv$   $\rightarrow$  **Správa**: Odoslanie správy.
- $\cdot$   $\equiv$   $\rightarrow$  Zap. ovlád jednou rukou: Nastavenie klávesnice na pohodlné používanie jednou rukou.
- $\Box$  **→ Prenos**: Prepojenie prvého účastníka s druhým účastníkom. Vykonanie tohto kroku vás odpojí z konverzácie.
- $\cdot$   $\equiv$   $\rightarrow$  **Spravovať konferenčný hovor**: Uskutočnenie súkromnej konverzácie s jedným účastníkom počas konferenčného hovoru alebo odpojenie jedného účastníka z konferenčného hovoru.

#### **Pridávanie kontaktov**

Ak chcete pomocou klávesnice pridať telefónne číslo do zoznamu kontaktov, zadajte číslo a ťuknite na položku **Pridať do kontaktov**.

#### **Zobrazenie denníkov hovorov**

Ťuknutím na položku **Denníky** zobrazíte históriu prichádzajúcich a odchádzajúcich hovorov.

Ak chcete denník vyfiltrovať, postupne ťuknite na položky **I → Zobraziť podľa** a vyberte požadovanú možnosť.

#### **Číslo pevnej voľby**

Zariadenie možno nastaviť tak, aby obmedzovalo odchádzajúce hovory len na čísla so zadanými predvoľbami. Tieto predvoľby sú uložené na karte SIM alebo USIM.

Postupne ťuknite na položky  $\equiv$  **→ Nastavenie hovorov → Ďalšie nastavenia → Čísla pevnej voľby** → **Povoliť pevnú voľbu** a zadajte kód PIN2, ktorý ste dostali spolu s kartou SIM alebo USIM. Ťuknite na položku **Pevný telefónny zoznam** a pridajte čísla.

#### **Blokovanie hovorov**

Zariadenie možno nastaviť tak, aby zabraňovalo v uskutočnení určitých hovorov. Môžete napríklad zablokovať medzinárodné hovory.

Postupne ťuknite na položky  $\equiv$ **I → Nastavenie hovorov → Ďalšie nastavenia → Blokovanie hovorov**, vyberte typ hovoru, a typ blokovania hovorov a zadajte heslo.

# **Prijímanie hovorov**

#### **Prijatie hovoru**

Keď prichádza hovor, potiahnite položku von z veľkého kruhu v smere šípok alebo stlačte tlačidlo na náhlavnej súprave.

Ak je aktívna služba čakajúceho hovoru, je možné prijať ďalší hovor. Po prijatí druhého hovoru sa prvý hovor podrží.

#### **Odmietnutie hovoru**

Keď prichádza hovor, potiahnite položku G von z veľkého kruhu v smere šípok alebo stlačte a podržte tlačidlo na náhlavnej súprave.

Ak chcete pri odmietaní prichádzajúceho hovoru odoslať správu, posuňte lištu so správou o odmietnutí smerom nahor. Ak chcete vytvoriť správu odosielanú pri odmietnutí hovoru, postupne ťuknite na položky **I → Nastavenie hovorov → Nastavenie správ na odmietnutie hovorov**.

#### **Automatické odmietnutie hovorov z nežiaducich čísel**

Postupne ťuknite na položky **I≡I → Nastavenie hovorov → Odmietnutie hovoru → Režim automatického odmietnutia** → **Autom. odmietané čísla** a potom ťuknite na položku **Zoznam automatického odmietnutia**. Ťuknite na položku **Vytvoriť**, zadajte číslo, priraďte kategóriu a potom ťuknite na položku **Uložiť**.

#### **Zmeškané hovory**

Ak zmeškáte hovor, v stavovom riadku sa zobrazí ikona  $\mathbb{X}$ . Ak si chcete pozrieť zoznam zmeškaných hovorov, otvorte panel oznámení.

### **Čakajúci hovor**

Čakajúci hovor je služba, ktorú poskytuje poskytovateľ služieb. Používateľ môže pomocou tejto služby odstaviť aktuálny hovor a prepnúť na prichádzajúci hovor. Táto služba nie je dostupná v prípade videohovorov.

Ak chcete aktivovať túto službu, postupne ťuknite na položky **I i → Nastavenie hovorov** → **Ďalšie nastavenia** → **Čakajúci hovor**.

#### **Presmerovanie hovorov**

Zariadenie možno nastaviť tak, aby odosielalo prichádzajúce hovory na zadané číslo.

Postupne ťuknite na položky  $\equiv$ **I → Nastavenie hovorov → Ďalšie nastavenia → Presmerovanie hovorov** a vyberte typ hovoru a podmienku. Zadajte číslo a ťuknite na položku **Povoliť**.

#### **Ukončenie hovoru**

Ak chcete ukončiť hovor, ťuknite na položku **Uk.hov.** Môžete tiež stlačiť tlačidlo na náhlavnej súprave.

#### **Videohovory**

#### **Uskutočnenie videohovoru**

Zadajte číslo alebo vyberte kontakt zo zoznamu kontaktov a ťuknutím na položku vz uskutočnite videohovor.

#### **Počas videohovoru**

K dispozícii sú nasledujúce možnosti:

- **Prep. fotoap.**: Prednou a zadnou kamerou.
- **Stlmiť**: Vypnutie mikrofónu, aby vás druhá strana nepočula.
- **Uk.hov.**: Ukončiť hovor: Ukončenie aktuálneho hovoru.
- $\Box \rightarrow$  **Skryt**: Skrytie vášho obrazu pred druhou stranou.
- $\cdot$   $\blacksquare$   $\rightarrow$  **Odchádzajúci obrázok**: Umožňuje vybrať obrázok, ktorý sa zobrazí druhej strane.
- $\cdot$   $\Box$   $\rightarrow$  **Klávesnica**: Otvorenie klávesnice.
- $\cdot$   $\equiv$   $\rightarrow$  **Prepnút' na náhlavnú súpravu**: Prepnutie na náhlavnú súpravu Bluetooth, ak je pripojená k zariadeniu.
- $\cdot$   $\equiv$   $\rightarrow$  **Reproduktor je vypnutý**: Deaktivovanie funkcie hlasitého odposluchu.
- $\cdot$   $\Box$   $\rightarrow$  **Animované emócie**: Použitie emotikon na vašom obraze.
- $\cdot$   $\equiv$   $\rightarrow$  **Zobrazenie motívu**: Použitie dekoratívnych ikon na vašom obraze.
- $\cdot$   $\equiv$   $\rightarrow$  Zap. kreslené zobr.: Zmena režimu zobrazenia na zobrazenie podobné kreslenému filmu.

Ak ťuknete na obraz druhej strany a podržíte ho, získate prístup k nasledujúcim možnostiam:

• **Zachytiť obrázok**: Zachytenie obrazu druhej strany.

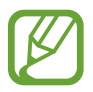

V závislosti od oblasti alebo poskytovateľa služieb nemusí byť táto funkcia dostupná.

- **Nahrať video**: Zaznamenanie videa obrazu druhej strany.
	- V závislosti od oblasti alebo poskytovateľa služieb nemusí byť táto funkcia dostupná.
	- Nahrávanie hovoru bez predchádzajúceho upozornenia druhej strany je v mnohých krajinách protizákonné.

Ak ťuknete na svoj obraz a podržíte ho, získate prístup k nasledujúcim možnostiam:

- **Prep. fotoap.**: Prednou a zadnou kamerou.
- **Odchádzajúci obrázok**: Umožňuje vybrať obrázok, ktorý sa zobrazí druhej strane.

#### **Zámena obrazov**

Ak chcete zameniť obrazy, potiahnite obraz jedného z účastníkov na obraz druhého účastníka.

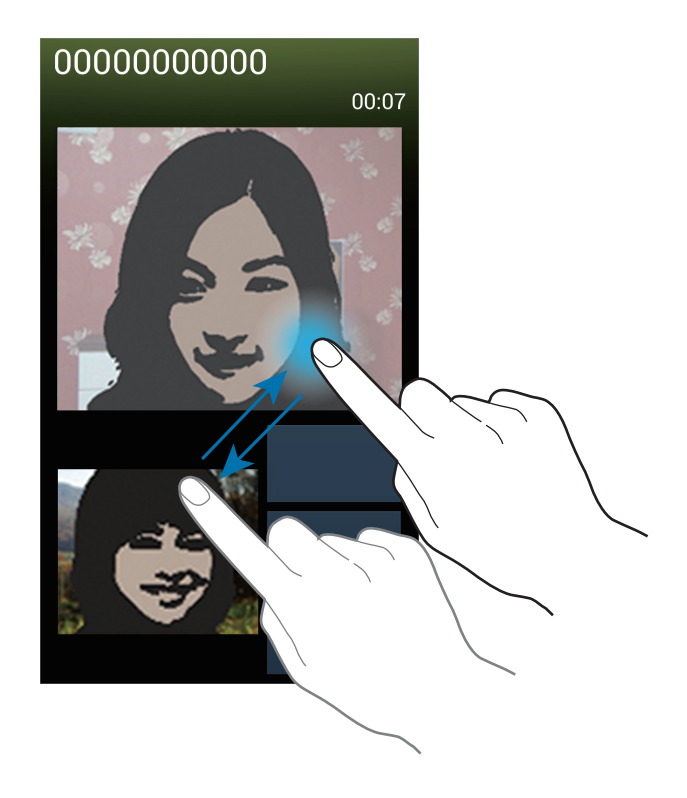

# **Kontakty**

Táto aplikácia umožňuje spravovať kontakty vrátane telefónnych čísel, e-mailových adries a ďalších informácií.

Ťuknite na položku **Kontakty** na obrazovke aplikácií.

# **Správa kontaktov**

#### **Vytvorenie kontaktu**

Ťuknite na položku a zadajte informácie kontaktu.

- **·** : Pridanie obrázka.
- $\cdot$   $\rightarrow$  /  $\odot$  : Pridanie alebo odstránenie poľa kontaktu.

#### **Úprava kontaktu**

Vyberte kontakt, ktorý chcete upraviť, a potom ťuknite na položku  $\triangle$ .

#### **Odstránenie kontaktu**

Postupne ťuknite na položky **I≡I → Odstrániť**.

#### **Nastavenie čísla rýchlej voľby**

Postupne ťuknite na položky **I → Nastavenie rýchlej voľby**, vyberte číslo rýchlej voľby a potom preň vyberte kontakt. Ak chcete číslo rýchlej voľby odstrániť, ťuknite naň, podržte ho a potom ťuknite na položku **Odstrániť**.

### **Vyhľadávanie kontaktov**

Použite jeden z nasledujúcich spôsobov vyhľadávania:

- Prechádzajte nahor alebo nadol zoznamom kontaktov.
- Ak sa chcete zoznamom posúvať rýchlejšie, ťahajte prst pozdĺž indexu na pravej strane zoznamu kontaktov.
- Ťuknite na vyhľadávacie pole v hornej časti zoznamu kontaktov a zadajte kritériá vyhľadávania.

Po vybratí kontaktu vykonajte jeden z nasledujúcich krokov:

- $\cdot$   $\cdot$  : Pridanie medzi obľúbené kontakty.
- **C** / **P** : Uskutočnenie hlasového hovoru alebo videohovoru.
- $\cdot \quad \blacktriangleright$  : Vytvorenie správy.
- $\frac{1}{2}$ : Vytvorenie e-mailu.

#### **Zobrazenie kontaktov**

Na základe predvoleného nastavenia sa v zariadení zobrazujú všetky kontakty zariadenia, na karte SIM alebo USIM alebo v inom konte.

Postupne ťuknite na položku **I i → Kontakty na zobrazenie**, a potom vyberte miesto, kde sú kontakty uložené.

#### **Presunutie kontaktov**

#### **Presunutie kontaktov na Google**

Postupne ťuknite na položku **I≡I → Zlúčiť kontá → Zlúčiť s kontom Google**.

Kontakty presunuté do kontaktov Google sa v zozname kontaktov objavujú s ikonou 8.

#### **Presunutie kontaktov do konta Samsung**

Postupne ťuknite na položku **I = → Zlúčiť kontá → Zlúčiť s kontom Samsung account**. Kontakty presunuté do kontaktov Samsung sa v zozname kontaktov objavujú s ikonou .

#### **Importovanie alebo exportovanie kontaktov**

#### **Importovanie kontaktov**

Postupne ťuknite na položky **I i → Import/export → Importovať z karty SIM, Importovať z karty SD** alebo **Importovať z ukl. priest. USB**.

#### **Exportovanie kontaktov**

Postupne ťuknite na položky  $\equiv$  **→ Import/export → Exportovať na kartu SIM, Exportovať na kartu SD** alebo **Exportovať do ukl. priest. USB**.

#### **Zdieľanie kontaktov**

Postupne ťuknite na položky  $\equiv$  **→ Import/export → Zdieľať vizitku cez**, vyberte kontakty, ťuknite na položku **Hotovo** a vyberte spôsob zdieľania.

#### **Obľúbené kontakty**

Postupne ťuknite na položku **[= ]** a vykonajte jeden z nasledujúcich krokov:

- **Hľadať**: Vyhľadávanie kontaktov.
- **Pridať do obľúbených položiek**: Pridanie kontaktov medzi obľúbené kontakty.
- **Odstrániť z obľúbených položiek**: Odstránenie kontaktov z obľúbených kontaktov.
- **Zobrazenie mriežky** / **Zobrazenie zoznamu**: Zobrazenie kontaktov vo forme mriežky alebo zoznamu.
- **Pomocník**: Získajte prístup k informáciám pomocníka o používaní kontaktov.

# **Skupiny kontaktov**

#### **Pridanie kontaktov do skupiny**

Vyberte skupinu a ťuknite na položku « Vyberte kontakty, ktoré chcete pridať, a potom ťuknite na položku **Hotovo**.

#### **Správa skupín**

Postupne ťuknite na položku **= a** vykonajte jeden z nasledujúcich krokov:

- **Vytvoriť**: Vytvorenie novej skupiny.
- **Hľadať**: Vyhľadávanie kontaktov.
- **Zmeniť poradie**: Ťuknite a podržte položku **vedľa názvu skupiny, podržte ju, potiahnite ju** nahor alebo nadol na iné miesto a potom ťuknite na položku **Hotovo**.
- **Vymazať skupiny**: Vyberte skupiny pridané používateľom a ťuknite na položku **Odstrániť**. Predvolené skupiny nemožno odstrániť.
- **Pomocník**: Získajte prístup k informáciám pomocníka o používaní kontaktov.

#### **Odoslanie správy alebo e-mailu členom skupiny**

Vyberte skupinu, postupne ťuknite na položky **I≡I → Odoslať správu** alebo **Odoslať e-mail**, vyberte členov a potom ťuknite na položku **Hotovo**.

#### **Vizitka**

Táto funkcia umožňuje vytvoriť vizitku a odoslať ju ostatným.

Ťuknite na položku **Nastaviť profil**, zadajte podrobnosti, ako je napríklad telefónne číslo, e-mailová adresa, poštová adresa a potom ťuknite na položku **Uložiť**. Ak ste pri nastavovaní zariadenia uložili informácie o používateľovi, vyberte vizitku v časti **JA** a ťuknutím na položku upravte informácie.

Postupne ťuknite na položky **I i → Zdieľať vizitku cez** a vyberte spôsob zdieľania.

# **Správy**

Táto aplikácia umožňuje odosielanie textových správ (SMS) alebo multimediálnych správ (MMS).

Ťuknite na položku **Správy** na obrazovke aplikácií.

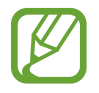

Ak sa nachádzate mimo domovskej oblasti služieb, poskytovateľ služieb vám môže účtovať ďalšie poplatky za odosielanie alebo prijímanie správ. Podrobnosti získate od svojho poskytovateľa služieb.

### **Odosielanie správ**

Tuknite na položku  $\mathbb{Z}$ , pridajte príjemcov, zadajte správu a potom ťuknite na položku  $\mathbb{Z}$ . Pri pridávaní príjemcov použite nasledujúce postupy:

- Zadajte telefónne číslo.
- Ťuknite na položku **D**, vyberte kontakty a potom ťuknite na položku **Hotovo**.

Pri vytváraní multimediálnej správy použite nasledujúce postupy:

- $\cdot$  Ťuknite na položku  $\mathscr{D}$  a priložte obrázky, videá, kontakty, poznámky, udalosti a ďalšie položky.
- Ak chcete zadať predmet, postupne ťuknite na položky  $\equiv$   $\rightarrow$  **Pridať predmet**.

### **Odosielanie naplánovaných správ**

Počas vytvárania správy postupne ťuknite na položky **I≡I → Naplánovaná správa**. Nastavte čas a dátum a potom ťuknite na položku **OK**. Zariadenie odošle správu v zadaný deň a čas.

- 
- Ak je zariadenie počas naplánovaného času vypnuté, nie je pripojené k sieti alebo je sieť nestabilná, správa sa neodošle.
- Táto funkcia používa dátum a čas nastavený v zariadení. Dátum a čas môže byť nesprávny, ak prechádzate medzi časovými pásmami a sieť tieto informácie neaktualizuje.

### **Preklad a posielanie správ**

Ak chcete počas vytvárania poznámky používať funkciu prekladu, postupne ťuknite na položky  $\Box$  **→ Preložiť**, potiahnite prepínač **Preložiť** doprava, vytvorte pár jazykov a potom ťuknite na položku **OK**.

Ťuknite na položku a preložte správu a potom ťuknite na položku **Hotovo**. Preložená správa nahradí správu v zdrojovom jazyku.

### **Zobrazenie prijatých správ**

Prijaté správy sú zoskupené do vlákien správ podľa kontaktu. Vybratím kontaktu zobrazíte správu danej osoby.

### **Počúvanie hlasových správ**

Stlačte a podržte tlačidlo **1** na klávesnici a postupujte podľa pokynov poskytovateľa služieb.

# **E-mail**

Túto aplikáciu použite na odosielanie alebo zobrazovanie e-mailových správ. Ťuknite na položku **E-mail** na obrazovke aplikácií.

#### **Nastavenie e-mailových kont**

Keď prvýkrát otvoríte položku **E-mail**, nastavte e-mailové konto.

Zadajte e-mailovú adresu a heslo. Ak pridávate súkromné e-mailové konto, ako je napríklad konto služby Google Mail, ťuknite na položku **Ďalší**. Ak pridávate firemné e-mailové konto, ťuknite na položku **Manuálne nastav.** Nastavenie dokončite podľa pokynov na obrazovke.

Ak chcete nastaviť ďalšie e-mailové konto, postupne ťuknite na položky **I i → Nastavenia** → **Pridať konto**.

### **Odosielanie správ**

Ťuknite na e-mailové konto, ktoré chcete použiť, a potom ťuknite na položku Ø v spodnej časti obrazovky. Zadajte príjemcov, predmet a správu a potom ťuknite na položku  $\mathbb{Z}$ .

Ak chcete pridať príjemcu zo zoznamu kontaktov, ťuknite na položku  $\blacksquare$ .

Ťuknutím na položku  $\varnothing$  priložte obrázky, videá, kontakty, udalosti a ďalšie položky.

Ak chcete do správy pridať obrázky, udalosti, kontakty, informácie o polohe a ďalšie informácie, tuknite na položku

## **Odosielanie naplánovaných správ**

Počas vytvárania správy postupne ťuknite na položky **I i** → **Naplánovať odoslanie**. Začiarknite možnosť **Naplánovať odoslanie**, nastavte čas a dátum a potom ťuknite na položku **Hotovo**. Zariadenie odošle správu v zadaný deň a čas.

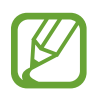

- Ak je zariadenie počas naplánovaného času vypnuté, nie je pripojené k sieti alebo je sieť nestabilná, správa sa neodošle.
- Táto funkcia používa dátum a čas nastavený v zariadení. Dátum a čas môže byť nesprávny, ak prechádzate medzi časovými pásmami a sieť tieto informácie neaktualizuje.

# **Čítanie správ**

Vyberte e-mailové konto, ktoré chcete použiť, a načítajú sa nové správy. Ak chcete manuálne načítať nové správy, ťuknite na položku  $\Theta$ .

Ťuknutím zobrazte správu, ktorú si chcete prečítať.

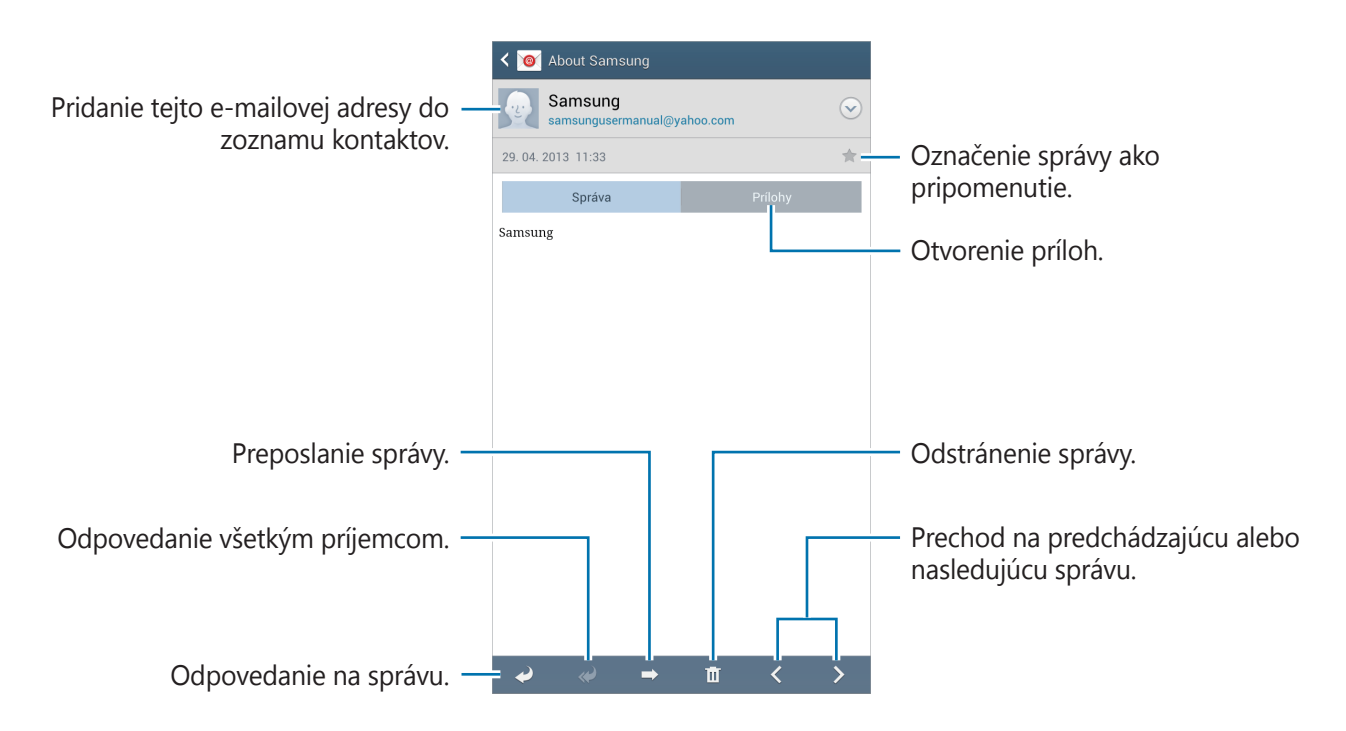

Ťuknutím na kartu príloh otvorte prílohy a potom ťuknutím na položku **Uložiť** prílohu uložíte.

# **Google Mail**

Táto aplikácia poskytuje rýchly a priamy prístup k službe Google Mail.

Ťuknite na položku **Google Mail** na obrazovke aplikácií.

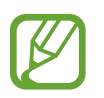

- V závislosti od oblasti alebo poskytovateľa služieb nemusí byť táto aplikácia dostupná.
- V závislosti od oblasti alebo poskytovateľa služieb sa môže názov aplikácie líšiť.

## **Odosielanie správ**

V ľubovoľnej poštovej schránke ťuknite na položku  $\leq$ , zadajte príjemcov, predmet a správu a potom ťuknite na položku **ODOSLAŤ**.

Ak chcete priložiť obrázky, postupne ťuknite na položky **I≡I → Priložiť obrázok**.

Ak chcete priložiť videá, postupne ťuknite na položky **I → Priložiť video**.

Ak chcete pridať ďalších príjemcov, postupne ťuknite na položky **I → Pridať kópiu alebo skrytú kópiu**.

Ak chcete správu uložiť a odoslať ju neskôr, postupne ťuknite na položky  $\equiv \rightarrow$  **Uložiť koncept**. Ak chcete začať odznova, postupne ťuknite na položky **I≡I → Zahodiť**.

# **Čítanie správ**

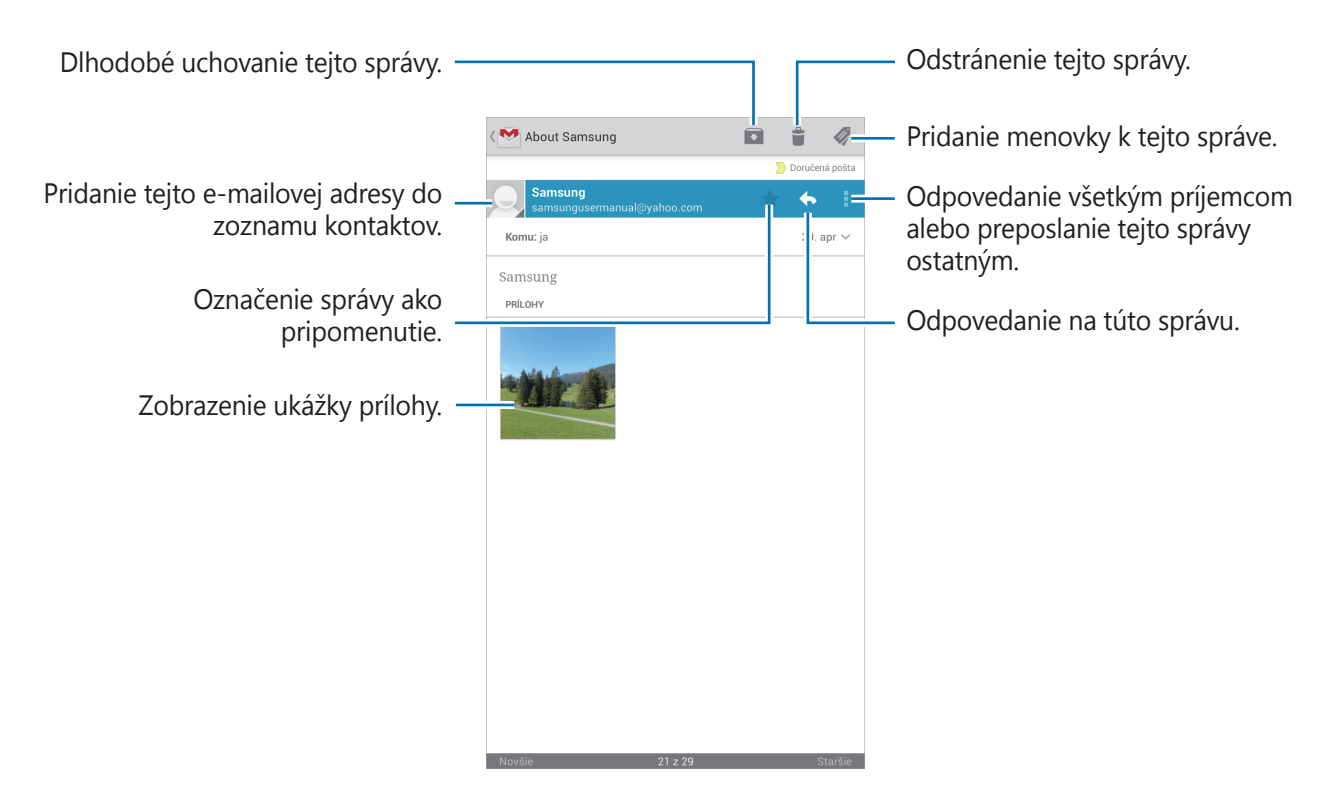

#### **Menovky**

Aplikácia Google Mail používa namiesto priečinkov menovky. Po spustení aplikácie Google Mail sa zobrazia správy s označením Doručená pošta.

Ťuknutím na položku z zobrazíte správy s inými menovkami.

Ak chcete správu označiť menovkou, vyberte správu, ťuknite na položku @ a vyberte menovku, ktorú chcete priradiť.

# **Talk**

Táto aplikácia umožňuje konverzovať s inými osobami prostredníctvom služby Google Talk. Ťuknite na položku **Talk** na obrazovke aplikácií.

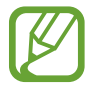

V závislosti od oblasti alebo poskytovateľa služieb nemusí byť táto aplikácia dostupná.

## **Verejný profil**

Ak chcete zmeniť stav dostupnosti, obrázok alebo správu o stave, ťuknite na ID konta v hornej časti zoznamu priateľov.

# **Pridanie priateľov**

Ťuknite na položku  $\blacktriangle$ , zadajte e-mailovú adresu priateľa, ktorého chcete pridať, a potom ťuknite na položku **HOTOVO**.

### **Konverzácia s priateľmi**

Vyberte priateľa v zozname priateľov, zadajte správu do poľa v dolnej časti obrazovky a potom ťuknite na položku .

Ak chcete do konverzácie pridať priateľa, postupne ťuknite na položky **□ → Pridať do rozhovoru**.

Ak chcete konverzáciu ukončiť, postupne ťuknite na položky  $\equiv \rightarrow$  **Ukončiť rozhovor**.

### **Prepínanie medzi konverzáciami**

Posúvajte doľava alebo doprava.

# **Odstránenie histórie konverzácie**

Konverzácie sa automaticky ukladajú. Ak chcete odstrániť históriu konverzácie, postupne ťuknite na položky **I i** → **Vymazať históriu rozhovorov**.

# **Google+**

Táto aplikácia vám umožní ostať v kontakte s osobami prostredníctvom služby sociálnej siete od spoločnosti Google.

Ťuknite na položku **Google+** na obrazovke aplikácií.

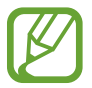

V závislosti od oblasti alebo poskytovateľa služieb nemusí byť táto aplikácia dostupná.

Ťuknutím na položku **Všetky kruhy** zmeňte kategóriu a potom posúvaním zobrazujte príspevky z vašich kruhov.

Ak chcete použiť ďalšie funkcie sociálnej siete, ťuknite na položku  $\boxed{8}$ .

# **Messenger**

Táto aplikácia umožňuje konverzovať s inými osobami prostredníctvom služby rýchleho zasielania správ Google+.

Ťuknite na položku **Messenger** na obrazovke aplikácií.

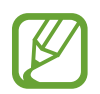

V závislosti od oblasti alebo poskytovateľa služieb nemusí byť táto aplikácia dostupná.

Vyberte priateľa v zozname priateľov, zadajte správu do poľa v dolnej časti obrazovky a potom ťuknite na položku .

# **ChatON**

Táto aplikácia umožňuje konverzovať s iným zariadením. Ak chcete používať túto aplikáciu, musíte sa prihlásiť do svojho konta Samsung.

Ťuknite na položku **ChatON** na obrazovke aplikácií.

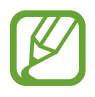

V závislosti od oblasti alebo poskytovateľa služieb nemusí byť táto aplikácia dostupná.

Zoznam priateľov si môžete vytvoriť zadaním telefónnych čísel alebo e-mailových adries z konta Samsung alebo výberom priateľov zo zoznamu návrhov. Prípadne ťuknite na položku **Synchronizácia kontaktov**, aby ste manuálne synchronizovali kontakty zo zariadenia.

Ťuknite na položku **Konverzácie** → **Začať diskusiu** a vyberte priateľa, s ktorým chcete začať konverzáciu.

# **Web a sieť**

# **Internet**

Táto aplikácia umožňuje prehľadávať internet. Ťuknite na položku **Internet** na obrazovke aplikácií.

### **Zobrazenie webových stránok**

Ťuknite na pole adresy, zadajte webovú adresu a potom ťuknite na položku **OK**.

Ak chcete zdieľať, uložiť alebo tlačiť aktuálne zobrazenú webovú stránku, ťuknite na položku  $\equiv$  a vyberte požadovanú možnosť.

Ak chcete zmeniť vyhľadávací nástroj, ťuknite na pole adresy, a potom ťuknite na ikonu vyhľadávacieho nástoja vedľa webovej adresy.

## **Otvorenie novej stránky**

Postupne ťuknite na položky **I i → Nové okno**.

Ak chcete prejsť na inú webovú stránku, ťuknite na položku  $\boxed{2}$ , posúvajte stránky hore alebo dole a ťuknutím vyberte požadovanú stránku.

# **Záložky**

Ak chcete aktuálnu webovú stránku pridať medzi záložky, postupne ťuknite na položky  $\equiv$   $\rightarrow$ **Pridať záložku**.

Ak chcete otvoriť stránku uloženú medzi záložkami, ťuknite na položku z a vyberte požadovanú stránku.

### **História**

Ak chcete otvoriť webovú stránku zo zoznamu naposledy navštívených webových stránok, postupne ťuknite na položky **I → História**. Ak chcete históriu vymazať, postupne ťuknite na položky **I → Vymazať históriu**.

## **Odkazy**

Ak chcete prepojenie na webovú stránku otvoriť na novej stránke, uložiť, alebo skopírovať, ťuknite naň, podržte ho a vyberte požadovanú možnosť.

Ak chcete zobraziť uložené odkazy, použite položku **Stiahnuté položky**. (str. [103](#page-102-0))

## **Zdieľanie webových stránok**

Ak chcete zdieľať adresu webovej stránky s ostatnými, postupne ťuknite na položky  $\equiv \rightarrow$ **Zdieľať cez**.

Ak chcete zdieľať časť webovej stránky, ťuknite na požadovaný text, podržte ho a potom ťuknite na položku **Zdieľať**.

# **Chrome**

Táto aplikácia umožňuje vyhľadávať informácie a prehľadávať webové stránky.

Ťuknite na položku **Chrome** na obrazovke aplikácií.

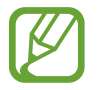

V závislosti od oblasti alebo poskytovateľa služieb nemusí byť táto aplikácia dostupná.

### **Zobrazenie webových stránok**

Ťuknite na pole adresy a zadajte webovú adresu alebo kritériá vyhľadávania.

#### **Otvorenie novej stránky**

Postupne ťuknite na položky **<b>a** → **Nová karta**.

Ak chcete prejsť na inú webovú stránku, ťuknite na položku  $\boxed{2} \rightarrow$  a vyberte webovú stránku.

#### **Vyhľadávanie na webe pomocou hlasu**

Ťuknite na pole adresy, ťuknite na položku ↓, povedzte kľúčové slovo a potom vyberte jeden zo zobrazených návrhov kľúčových slov.

#### **Synchronizácia s inými zariadeniami**

Otvorené karty a záložky môžete synchronizovať a používať v aplikácii Chrome v inom zariadení, v ktorom ste prihlásení pomocou toho istého konta Google.

Ak chcete zobraziť otvorené karty na iných zariadeniach, postupne ťuknite na položky **I=I** → **Iné zariadenia**. Vyberte webovú stránku, ktorú chcete otvoriť.

Ak chcete zobraziť záložky, ťuknite na položku  $\star$ .

# **Bluetooth**

Funkcia Bluetooth vytvára priame bezdrôtové pripojenie medzi dvomi zariadeniami na krátku vzdialenosť. Pomocou funkcie Bluetooth môžete vymieňať dáta alebo mediálne súbory s inými zariadeniami.

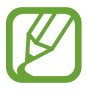

- Spoločnosť Samsung nezodpovedá za stratu, zachytenie ani nesprávne použitie dát odosielaných alebo prijímaných prostredníctvom funkcie Bluetooth.
- Vždy sa uistite, že zdieľate (prijímate) údaje so zariadeniami, ktoré sú dôveryhodné a správne zabezpečené. Ak sú medzi zariadeniami prekážky, prevádzkový dosah môže byť kratší.
- Niektoré zariadenia, najmä tie, ktoré nie sú testované alebo schválené spoločnosťou Bluetooth SIG, nemusia byť so zariadením kompatibilné.
- Funkciu Bluetooth nepoužívajte na nezákonné účely (napríklad na odosielanie pirátskych kópií súborov alebo nezákonné odosielanie komerčných informácií). Spoločnosť Samsung nezodpovedá za dôsledky nezákonného použitia funkcie Bluetooth.

Ak chcete aktivovať funkciu Bluetooth, na obrazovke aplikácií postupne ťuknite na položky **Nastavenia** → **Pripojenia** → **Bluetooth** a potom potiahnite prepínač **Bluetooth** smerom doprava.

#### **Párovanie s inými zariadeniami Bluetooth**

Na obrazovke aplikácií postupne ťuknite na položky **Nastavenia** → **Pripojenia** → **Bluetooth** → **Vyhľadať**, čím sa zobrazí zoznam zistených zariadení. Vyberte zariadenie, s ktorým chcete spárovať svoje zariadenie, a potvrďte operáciu prijatím automaticky vygenerovaného prístupového kľúča v oboch zariadeniach.

### **Odosielanie a prijímanie dát**

Prenos dát prostredníctvom funkcie Bluetooth podporujú mnohé aplikácie. Príkladom je aplikácia **Galéria**. Otvorte aplikáciu **Galéria**, vyberte obrázok, postupne ťuknite na položky **< → Bluetooth** a vyberte jedno zo spárovaných zariadení Bluetooth. Prijatím požiadavky na autorizáciu Bluetooth na druhom zariadení potom spustite prenos obrázka. Prenesený súbor sa uloží do priečinka **Bluetooth**. Ak ste prijali kontakt, automaticky sa pridá do zoznamu kontaktov.

# **Screen Mirroring**

Táto funkcia vám umožní pripojiť zariadenie k veľkej obrazovke prostredníctvom modulu AllShare Cast alebo HomeSync a zdieľať obsah. Túto funkciu možno použiť aj s inými zariadeniami, ktoré podporujú funkciu Wi-Fi Miracast.

- 
- V závislosti od oblasti alebo poskytovateľa služieb nemusí byť táto funkcia dostupná.
- Zariadenia s funkciou Miracast, ktoré nepodporujú ochranu digitálneho obsahu s veľkou šírkou pásma (HDCP), nemusia byť s touto funkciou kompatibilné.
- V závislosti od sieťového pripojenia sa niektoré súbory môžu počas prehrávania ukladať do medzipamäte.
- Keď túto funkciu nepoužívate, deaktivujte ju, aby ste šetrili energiu.
- Ak zadáte frekvenčné pásmo siete Wi-Fi, je možné, že sa modul AllShare Cast alebo HomeSync nebude dať zistiť alebo sa k nemu nebude dať pripojiť.
- Ak na televízore prehrávate videá alebo hráte hry, vyberte vhodný režim televízora, aby ste dosahovali najlepšie výsledky.

Na obrazovke aplikácií postupne ťuknite na položky **Nastavenia** → **Pripojenia** → **Screen Mirroring**, a potom potiahnite prepínač **Screen Mirroring** smerom doprava. Vyberte zariadenie, otvorte alebo spustite prehrávanie súboru a ovládajte zobrazenie pomocou tlačidiel na zariadení. Ak chcete zariadenie pripojiť pomocou kódu PIN, ťuknite a podržte názov zariadenia a zadajte kód PIN.

# **Samsung Link**

Táto aplikácia umožňuje prehrávať obsah uložený v rôznych zariadeniach prostredníctvom internetu. Môžete prehrať a odoslať multimediálne súbory zo svojho zariadenia do iného zariadenia alebo služby webového ukladacieho priestoru.

Ak chcete používať túto aplikáciu, musíte sa prihlásiť pomocou konta Samsung a zaregistrovať dve alebo viaceré zariadenia. Spôsoby registrácie sa môžu líšiť v závislosti od typu zariadenia. Ak chcete získať ďalšie podrobnosti, postupne ťuknite na položky **I≡I → Pomocník**.

Ťuknite na položku **Samsung Link** na obrazovke aplikácií.

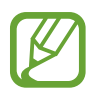

V závislosti od oblasti alebo poskytovateľa služieb nemusí byť táto aplikácia dostupná.

Pri otváraní tejto aplikácie sa zobrazí posledný obsah zo všetkých vašich registrovaných zariadení. Môžete ich prehľadávať a prehrávať. Ak chcete zdieľať súbory, presuňte sa na položku **ZARIADENIA A MIESTO NA UKLADANIE ÚDAJOV** a vyberte si nejakú možnosť.

#### **Odosielanie súborov**

Súbory môžete odoslať do iných zariadení alebo ich odovzdať do služieb webového ukladacieho priestoru.

Vyberte svoje zariadenie, ťuknite na položku  $\rightarrow$ , vyberte súbory, ťuknite na položku **Hotovo** a vyberte zariadenie alebo webový ukladací priestor.

### **Zdieľanie súborov**

Vyberte zariadenie alebo webový ukladací priestor, ťuknite na položku <, vyberte súbory, ťuknite na položku **Hotovo** a vyberte spôsob zdieľania.

#### **Prehrávanie súborov na vzdialenom zariadení**

Vyberte zariadenie alebo webový ukladací priestor, ťuknite na položku  $\overline{w}$ , vyberte súbor, a potom vyberte zariadenie.

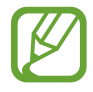

- Podporované formáty súborov sa môžu líšiť v závislosti od zariadení pripojených ako Mediálne zariadenie (MTP).
- V závislosti od sieťového pripojenia sa niektoré súbory môžu počas prehrávania ukladať do medzipamäte.

#### **Správa obsahu v službe webového ukladacieho priestoru**

Vyberte službu webového ukladacieho priestoru a zobrazte a spravujte súbory.

Súbory zo služby webového ukladacieho priestoru stiahnete, ak ťuknete na položku  $\blacktriangleright$ , vyberiete súbory a ťuknete na položku **Hotovo**.

Ak chcete zaregistrovať služby webového ukladacieho priestoru v zariadení, postupne ťuknite na položky **I → Nastavenia → Registrované miesto uloženia → ←** a potom vyberte službu webového ukladacieho priestoru.

# **Group Play**

Táto aplikácia umožňuje zdieľanie obrazoviek s inými zariadeniami. Vytvorte reláciu skupinového prehrávania alebo sa k nej pridajte a potom zdieľajte obrázky, dokumenty alebo hudbu.

Ťuknite na položku **Group Play** na obrazovke aplikácií.

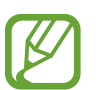

- V závislosti od oblasti alebo poskytovateľa služieb nemusí byť táto aplikácia dostupná.
- Počas používania tejto aplikácie nemôžete použiť internet.

### **Vytvorenie skupiny pre aplikáciu Skupinového prehrávania**

Ťuknite na položku **Vytvorenie skupiny**, nastavte heslo a potom použite nasledujúce funkcie:

- **Zdieľať hudbu**: Výber hudobných súborov, ktoré sa majú zdieľať. Ak chcete dosiahnuť efekt priestorového zvuku, môžete pripojiť dve alebo viacero zariadení.
- **Zdieľať obrázky**: Výber obrázkov, ktoré chcete zdieľať.
- **Zdieľať dokumenty**: Výber dokumentov, ktoré chcete zdieľať.
- **Hranie hier**: Hrať s priateľmi hry online.

Ťuknite na položku  $\mathbb{Z}$  a napíšte poznámku alebo kreslite na obrazovku. Všetci účastníci budú môcť vidieť, čo vytvárate.

Ťuknutím na položku  $\blacksquare$  alebo  $\blacksquare$  zobrazíte všetky zdieľané obrázky v mozaikovom rozložení.

Tuknutím na položku **v** lyberiete viac obrázkov alebo dokumentov.

Ťuknutím na položku 2 zobrazíte skupinu účastníkov.

## **Pripojenie sa k aplikácii Skupinového prehrávania**

- Ťuknutím na položku **Prip. ku skup.**, vyberte reláciu skupinového prehrávania a potom zadajte heslo skupiny. Vyberte kategóriu média a na zariadení sa objaví obsah, ktorý je aktuálne zdieľaný.
- Aktivujte funkciu NFC. Na úvodnej obrazovke sa dotknite zadnou časťou zariadenia zadnej časti druhého zariadenia, ktoré otvára reláciu.

# **NFC**

Zariadenie umožňuje načítavať značky technológie NFC (Near Field Communication), ktoré obsahujú informácie o produktoch.

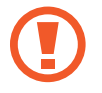

Batéria obsahuje vstavanú NFC anténu. Zachádzajte s batériou opatrne, aby ste nepoškodili NFC anténu.

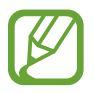

Ak je obrazovka uzamknutá, zariadenie nebude načítavať značky NFC ani prijímať údaje.

Ak chcete aktivovať funkciu NFC, na obrazovke aplikácií postupne ťuknite na položky **Nastavenia** → **Pripojenia** → **NFC**. Potiahnite prepínač **NFC** smerom doprava.

### **Načítanie informácií zo značky NFC**

Umiestnite oblasť antény NFC na zadnej strane zariadenia do blízkosti značky NFC. Zobrazia sa informácie zo značky.

#### **Odosielanie dát pomocou funkcie Android Beam**

Pomocou funkcie Android Beam môžete odosielať dáta, ako sú napríklad webové stránky a kontakty, do zariadení s podporou technológie NFC.

Na obrazovke aplikácií postupne ťuknite na položky **Nastavenia** → **Pripojenia** → **NFC**. Potiahnite prepínač **Android Beam** smerom doprava.

Vyberte položku, dotknite sa zadnou stranou zariadenia zadnej strany druhého zariadenia a ťuknite na obrazovku zariadenia.

# **S Beam**

Pomocou tejto funkcie môžete odosielať rôzne dáta, napríklad videá, obrázky a dokumenty.

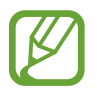

Prostredníctvom funkcie S Beam neodosielajte dáta chránené autorskými právami. Môžete tým porušiť zákony na ochranu autorských práv. Spoločnosť Samsung nezodpovedá za škody v dôsledku nezákonného používania dát chránených autorskými právami.

Na obrazovke aplikácií postupne ťuknite na položky **Nastavenia** → **Pripojenia** → **S Beam**. Potiahnite prepínač **S Beam** smerom doprava.

Vyberte súbor, dotknite sa zadnou stranou zariadenia zadnej strany druhého zariadenia a ťuknite na obrazovku zariadenia.

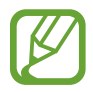

Ak sa obidve zariadenia pokúsia odoslať dáta naraz, prenos súborov môže zlyhať.

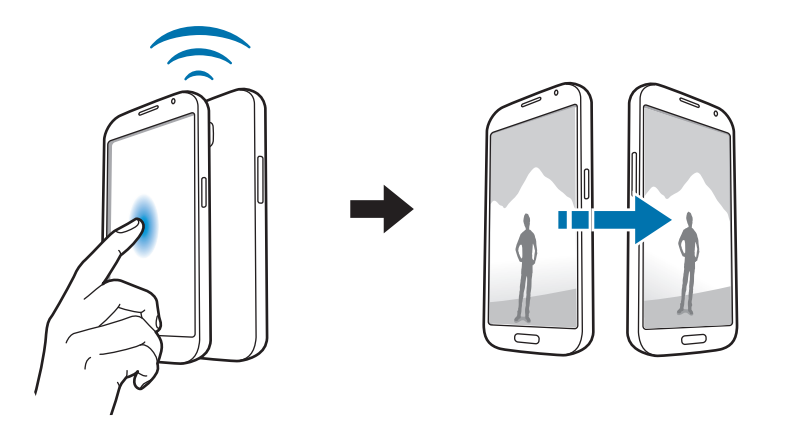

# **WatchON**

Táto aplikácia sa používa na pripojenie televízora a sledovanie obľúbených relácií a filmov.

Ťuknite na položku **WatchON** na obrazovke aplikácií.

Najprv musíte zariadenie pripojiť na internet a presvedčiť sa, že infračervený port zariadenia smeruje k televízoru.

### **Pripojenie k televízoru**

Po pripojení k televízoru ho môžete ovládať na diaľku pomocou zariadenia.

Vyberte krajinu a región. Televízor na zariadení zaregistrujete tak, že ťuknete na **↑ → Nastaviť teraz** a potom budete postupovať podľa pokynov na obrazovke. Postup sa líši v závislosti od vybratých možností.

Ak sa chcete pripojiť k iným zariadeniam, postupne ťuknite na položky **I → Nastavenia** → **Moja miestnosť** → **Pridať zariadenia**.

#### **Pozeranie TV**

Z televízneho programu si vyberte návrhy založené na vašej voľbe pri registrácii televízora alebo vyberte kategóriu v hornej časti obrazovky. Vyberte televízny program a potom ťuknite na položku **Sledovať**. Na pripojenom televízore sa zobrazí vybratý program.

Tuknutím na položku **j**e otvoríte ovládací panel na ovládanie televízora.

#### **Nastavenie pripomenutí programov**

V spodnej časti obrazovky ťuknite na čas a vyberte čas televízneho programu, ktorý chcete sledovať. Vyberte program, ťuknite na položku **Pripom.** a potom nastavte čas budíka na pripomenutie televízneho programu.

# **Médiá**

# **Hudba**

Táto aplikácia umožňuje prehrávať hudbu.

Ťuknite na položku **Hudba** na obrazovke aplikácií.

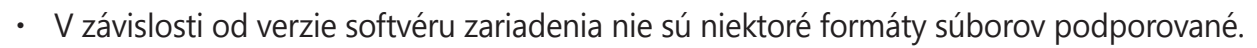

V závislosti od použitého spôsobu kódovania sa niektoré súbory nemusia správne prehrať.

### **Prehrávanie hudby**

Vyberte kategóriu hudby a potom vyberte skladbu, ktorú chcete prehrať.

Ťuknutím na obrázok albumu v spodnej časti obrazovky otvoríte obrazovku prehrávača hudby.

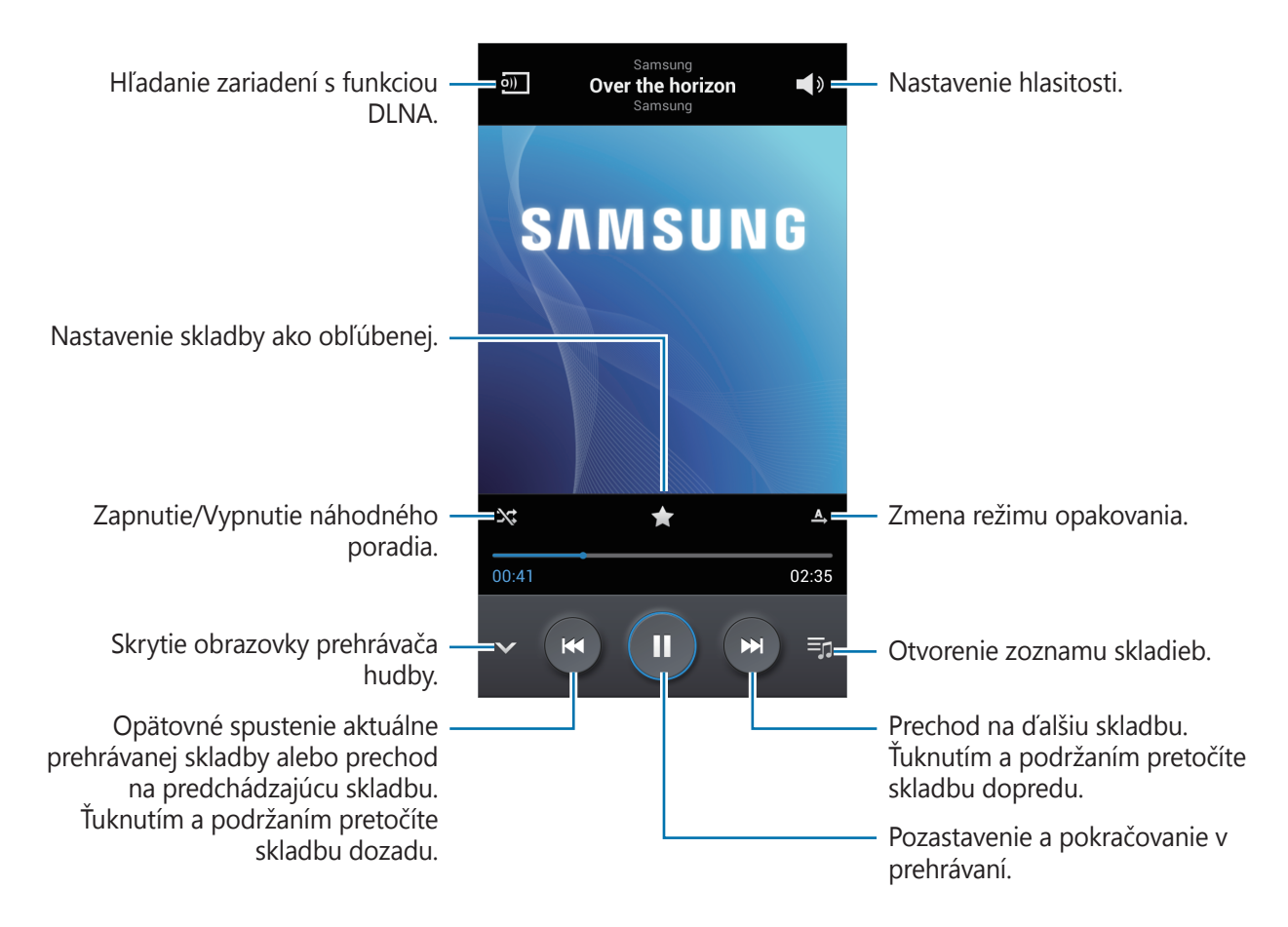

Médiá

Ak chcete nastaviť hlasitosť všetkých skladieb na rovnakú úroveň, ťuknite na položku  $\equiv \rightarrow$ **Nastavenia** → **Inteligentná hlasitosť**.

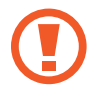

Keď je aktivovaná funkcia **Inteligentná hlasitosť**, úroveň hlasitosti môže byť vyššia ako úroveň hlasitosti zariadenia. Nepočúvajte hlasný zvuk príliš dlho, aby ste si nepoškodili sluch.

Svoje vlastné nastavenia zvuku si počas počúvania piesní cez slúchadlá nastavíte tak, ťuknite na položku **I → Nastavenia → Adapt Sound → Zap.** Ak hlasitosť zvýšite na úroveň 14 alebo vyššiu, možnosť prispôsobenia zvuku sa na prehrávanú hudbu nepoužije. Ak hlasitosť znížite na úroveň 13 alebo nižšiu, možnosť sa znova použije.

#### **Nastavenie skladby ako zvonenie**

Ak chcete aktuálne prehrávanú skladbu nastaviť ako zvonenie, postupne ťuknite na položky  $\equiv \rightarrow$ **Nastaviť ako** → **Zvonenie telefónu**.

#### **Vytváranie zoznamov skladieb**

Táto funkcia vám umožňuje vytvoriť si vlastný výber skladieb.

**Ťuknite na položku Zoznamy skladieb** a potom postupne ťuknite na položky **□ → Vytvoriť zoznam skladieb**. Zadajte názov a ťuknite na položku **OK**. Ťuknite na položku **Pridať hudbu**, vyberte skladby, ktoré sa majú pridať, a potom ťuknite na položku **OK**.

Ak chcete do zoznamu skladieb pridať aktuálne prehrávanú skladbu, postupne ťuknite na položky → **Pridať do zoznamu skladieb**.

### **Prehrávanie hudby podľa nálady**

Hudbu môžete prehrávať tak, že bude zoskupená podľa nálady. Tento zoznam skladieb automaticky vytvára zariadenie. Po pridaní novej skladby postupne ťuknite na položky **Hudobný blok** →  $\equiv$  → Aktualizácia knižnice.

Ťuknite na položku **Hudobný blok** a vyberte bunku nálady. Prípadne vyberte viac buniek potiahnutím prstom.
### **Fotoaparát**

Táto aplikácia umožňuje zaznamenávať fotografie a videá.

Fotografie a videá nasnímané pomocou fotoaparátu zariadenia možno zobraziť pomocou funkcie **Galéria**. (str. [79](#page-78-0))

Ťuknite na položku **Fotoaparát** na obrazovke aplikácií.

- - Keď sa fotoaparát nepoužíva, automaticky sa vypne.
	- Uistite sa, že objektív je čistý. V opačnom prípade nemusí zariadenie v niektorých režimoch, ktoré si vyžadujú vysoké rozlíšenie, fungovať správne.

#### **Etiketa pri používaní fotoaparátu**

- Nefotografujte ani nenahrávajte iných ľudí bez ich povolenia.
- Nefotografujte ani nenahrávajte videá na miestach, na ktorých je to zakázané.
- Nefotografujte ani nenahrávajte videá na miestach, na ktorých môžete zasahovať do súkromia iných ľudí.

### **Fotografovanie**

#### **Snímanie fotografie**

Na obrazovke ukážky ťuknite na miesto na obraze, na ktoré má fotoaparát zaostriť. Keď je objekt zaostrený, rám zaostrenia sa zmení na zelený. Ťuknite na položku nasnímajte fotografiu.

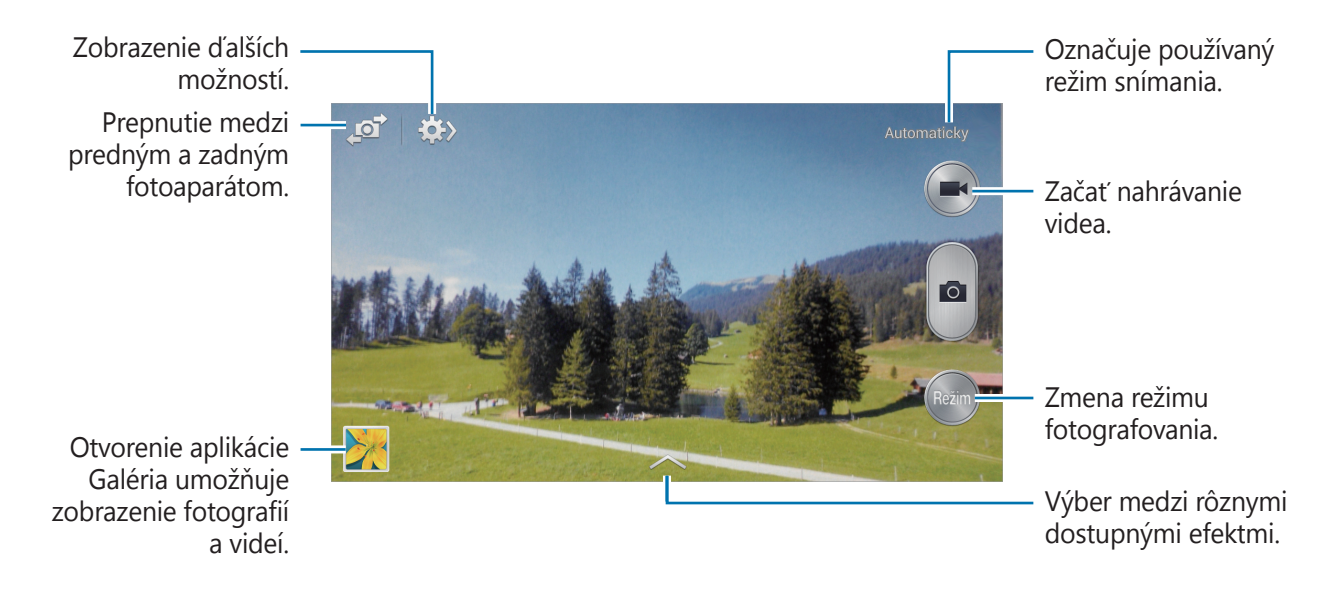

#### **Režim snímania**

K dispozícii je viacero fotografických efektov.

Ťuknite na položku **Režim**, a posuňte obrazovku hore alebo dolu na pravej strane.

- **Automaticky**: Táto funkcia umožňuje fotoaparátu vyhodnotiť okolie a určiť najlepší režim pre fotografiu.
- **Krásna tvár**: Vytvorenie fotografie so zosvetlenými tvárami na dosiahnutie jemnejších záberov.
- **Najlepšia fotografia**: Vytvorenie skupiny fotografií a následné uloženie najlepšej z nich.
- **Nepretržité snímanie**: Vytvorenie skupiny fotografií pohybujúcich sa objektov.
- **Najlepšia tvár**: Pomocou tohto režimu môžete vytvárať viacero skupinových záberov naraz, kombinovať ich a vytvoriť najlepší možný záber.

Ťuknite na položku nasnímajte viacero fotografií. Ak chcete získať najlepší záber, držte fotoaparát pevne a počas snímania sa nehýbte. Po otvorení **Galéria** ťuknite na žltý rámček každej tváre a vyberte najlepšiu pózu objektu. Po výbere pózy každej osoby ťuknutím na položku **Uložiť** spojte zábery do jednej fotografie a uložte ju.

• **Ozvučená snímka**: Táto funkcia umožňuje vytvorenie fotografie so zvukom.

Ťuknite na položku <u>→</u> vytvoríte fotografiu. Zariadenie zaznamená po nasnímaní fotografie niekoľko sekúnd zvuku.

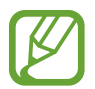

Počas snímania fotografií v tomto režime zaznamenáva zvuk vnútorný mikrofón.

- **Sýte farby (HDR)**: Túto funkciu použite na vytvorenie fotografie so zlepšeným kontrastom.
- **Panoráma**: Vytvorenie fotografie spojením viacerých fotografií.

Najlepšie zábery zaznamenáte, ak sa budete riadiť nasledovnými radami.

- Kamerou/fotoaparátom pohybujte pomaly jedným smerom.
- Hľadáčik fotoaparátu udržiavajte v pomocnom rámčeku.
- Objekt pred nerozoznateľným pozadím, ako je napríklad prázdna obloha alebo holé steny, nefotografujte.
- **Šport**: Toto nastavenie použite na fotografovanie rýchlo sa pohybujúcich objektov.
- **Noc**: Toto nastavenie použite na fotografovanie v tmavších podmienkach.

#### **Panoramatické fotografie**

Panoramatická fotografia je širokouhlá fotografia krajiny pozostávajúca z viacerých záberov.

Postupne ťuknite na položku **Režim** → **Panoráma**.

Ťuknite na položku a kamerou/fotoaparátom pohybujte jedným smerom. Keď sa modrý rám zarovná s hľadáčikom, fotoaparát automaticky nasníma ďalší záber panoramatickej sekvencie. Snímanie zastavíte ťuknutím na položku  $\Box$ .

Ak je hľadáčik mimo smeru, zariadenie zastaví snímanie.

#### **Nahrávanie videí**

#### **Nahratie videa**

Video nahráte ťuknutím na položku . Ak chcete nahrávanie pozastaviť, ťuknite na položku . Ak chcete nahrávanie zastaviť, ťuknite na položku .

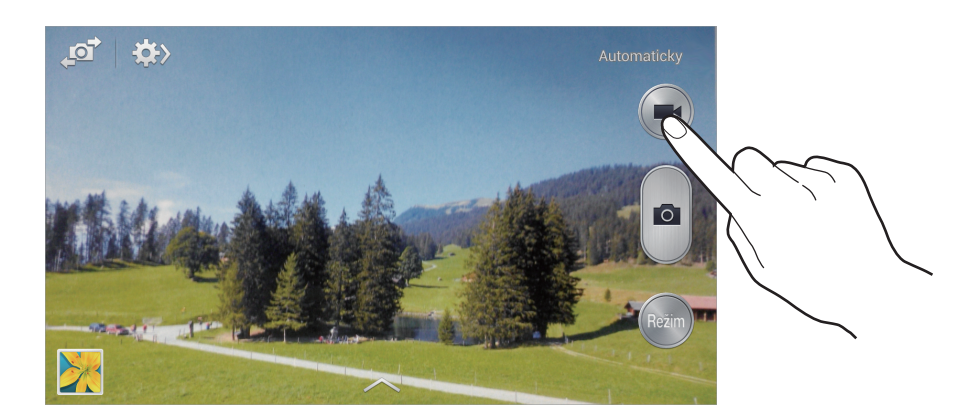

Počas nahrávania môžete vykonať nasledujúce kroky:

- Ak chcete zmeniť zaostrenie, ťuknite na miesto, na ktoré sa má zaostriť. Ak chcete zaostriť na stred obrazovky, ťuknite na položku  $[IF]$ .
- $\cdot$  Ak chcete počas nahrávania videa nasnímať fotografiu, ťuknite na položku  $\bullet$ .

#### **Režim nahrávania**

Režim nahrávania zmeníte ťuknutím na položku  $\mathbb{R} \rightarrow \mathbb{R}$ 

- **Normálne**: Tento režim použite pre nahrávanie v normálnej kvalite.
- **MMS limit**: Tento režim použite pre nahrávanie v nižšej kvalite vhodnej na odoslanie videa prostredníctvom správy.

#### **Približovanie a vzďaľovanie (Zoom)**

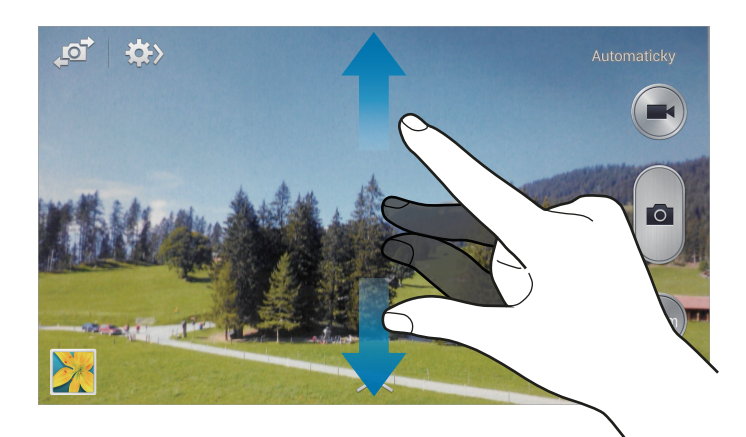

Použite jeden z nasledujúcich spôsobov:

- Pomocou tlačidla hlasitosti priblížite alebo vzdialite scénu.
- Ak chcete scénu priblížiť, roztiahnite na obrazovke dva prsty. Ak chcete scénu vzdialiť, prsty pritiahnite k sebe.

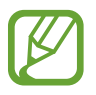

Efekt priblíženia a vzdialenia je dostupný pri používaní funkcie zoomovania počas nahrávania videa.

#### **Zdieľať záber**

Ťuknite na položku  $\mathbb{C}\rightarrow \mathbb{C}$  a vyberte jeden z nasledujúcich krokov:

- **Zdieľať záber**: Odoslanie fotografie priamo do iného zariadenia prostredníctvom funkcie Wi-Fi Direct.
- **Zdieľanie fotografií priateľa**: Nastavenie zariadenia tak, aby rozpoznalo tvár osoby označenej na fotografii a odoslalo fotografiu danej osobe.
- **Zdieľ. fot. v ChatON**: Odoslanie fotografie na iné zariadenie prostredníctvom funkcie ChatON.
- **Diaľkový hľadáčik**: Nastavenie zariadenia na vzdialené ovládanie fotoaparáta.

#### **Vzdialené ovládanie fotoaparáta**

Nastavenie zariadenia ako hľadáčika na vzdialené ovládanie fotoaparátu.

Postupne ťuknite na položky **Diaľkový hľadáčik** a potom prepojte zariadenie a fotoaparát pomocou funkcie Wi-Fi Direct alebo NFC. Ťuknite na položku na vzdialené vytvorenie fotografie pomocou zariadenia ako hľadáčika.

#### **Konfigurácia nastavení fotoaparátu/kamery**

Ak chcete nakonfigurovať nastavenia fotoaparátu, postupne ťuknite na položky  $\leftrightarrow \leftrightarrow$ . Niektoré z nasledujúcich možností nie sú dostupné v režime fotografovania aj nahrávania videa. Dostupné možnosti sa môžu líšiť v závislosti od používaného modelu.

- **Veľkosť fotografie** / **Veľkosť videa**: Vyberte rozlíšenie. Ak chcete dosiahnuť vyššiu kvalitu, vyberte vyššie rozlíšenie. Snímanie s vyšším rozlíšením však zaberá viac miesta v pamäti.
- **Detekcia tváre**: Nastavenie zariadenia tak, aby rozpoznávalo tváre ľudí a pomáhalo pri ich fotografovaní.
- **Meranie**: Výber režimu merania. Toto nastavenie určuje spôsob výpočtu hodnôt. **S vyvážením na stred** meria hodnotu svetla pozadia v strede scény. **Bodové** meria hodnotu svetla na konkrétnom mieste. **Maticové** meranie meria priemer celej scény.
- **ISO**: Výber hodnoty citlivosti ISO. Toto nastavenie ovláda citlivosť fotoaparátu na svetlo. Meria sa v ekvivalentoch kinofilmu. Nízke hodnoty sú určené pre statické alebo jasne osvetlené objekty. Vyššie hodnoty sú určené pre rýchlo sa pohybujúce alebo slabo osvetlené objekty.
- **Stab. obrazu**: Aktivácia alebo deaktivácia funkcie stabilizácie obrazu. Stabilizácia obrazu pomáha zaostriť, keď sa fotoaparát pohybuje.
- **Uložiť ako**: Nastavenie zariadenia na vymazanie pôvodnej fotografie pri snímaní fotografií v režime sýteho tónu.
- **Značka GPS**: Pripojenie značky GPS polohy k fotografii. Túto funkciu aktivujte, ak snímate fotografie na vytváranie albumov vo funkcii **Fotopríbeh**.

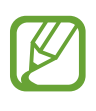

- Ak chcete zlepšiť príjem signálov GPS, nefotografujte na miestach, kde môže byť signál tienený, napríklad medzi budovami, v nízko položených oblastiach alebo za zlého počasia.
- Fotografie odovzdané na internet môžu obsahovať informácie o vašej polohe. Ak tomu chcete zabrániť, deaktivujte nastavenie značky GPS.
- **Prezrieť**: Rýchle zobrazenie vytvorených fotografií.
- **Tlač. hlasitosti**: Nastavenie zariadenia na používanie tlačidla hlasitosti na ovládanie funkcií spúšte alebo zoomu.
- **Časovač**: Toto nastavenie určuje dĺžku časovača.
- **Vyváženie bielej**: Výber zodpovedajúceho vyváženia bielej, aby bol rozsah farieb na fotografiách realistický. Tieto nastavenia sú určené pre špecifické svetelné podmienky. Sú podobné rozsahu teplôt pre expozíciu vyváženia bielej ako v profesionálnych fotoaparátoch.
- **Hodnota expozície**: Zmena hodnoty expozície. Toto nastavenie určuje, koľko svetla zachytí snímač fotoaparátu/kamery. Na miestach s horším osvetlením použite vyššiu hodnotu expozície.
- **Vodiace čiary**: Zobrazenie vodiacich čiar hľadáčika, ktoré pomáhajú dosiahnuť správnu kompozíciu pri snímaní objektov.
- **Blesk**: Aktivácia alebo deaktivácia blesku.
- **Hlasové ovládanie**: Nastavenie fotoaparátu na vytváranie fotografií hlasovými príkazmi.
- **Kontextový názov súboru**: Nastavenie fotoaparátu tak, aby zobrazoval kontextové značky. Aktivujte túto funkciu, ak chcete použiť funkciu Označenie priateľa vo funkcii **Galéria** a **Fotopríbeh**.
- **Úložisko**: Výber pamäte na ukladanie dát.
- **Vynulovať**: Vynulovanie nastavení fotoaparátu/kamery.

#### **Odkazy**

Usporiadanie odkazov možno zmeniť tak, aby ste mali jednoduchý prístup k rôznym možnostiam fotoaparátu/kamery.

Postupne ťuknite na položky **I i → Upraviť rýchle nastavenia**.

Ťuknite na možnosť, podržte ju a potom ju potiahnite na pozíciu v hornej časti obrazovky. Ostatné ikony v zozname posuniete tak, že na ne ťuknete a potiahnete ich.

### <span id="page-78-0"></span>**Galéria**

Táto aplikácia umožňuje zobrazovať obrázky a videá.

Ťuknite na položku **Galéria** na obrazovke aplikácií.

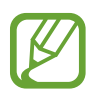

- V závislosti od softvéru nainštalovaného v zariadení nie sú niektoré formáty súborov podporované.
- V závislosti od použitého spôsobu kódovania sa niektoré súbory nemusia správne prehrať.

### **Zobrazenie obrázkov**

Otvorením položky **Galéria** sa zobrazia dostupné priečinky. Keď iná aplikácia, napríklad aplikácia **E-mail**, uloží obrázok, automaticky sa vytvorí priečinok **Download**, do ktorého sa daný obrázok preberie. Vytvorením snímky obrazovky sa zasa automaticky vytvorí priečinok **Screenshots**. Vyberte priečinok, ktorý chcete otvoriť.

Obrázky sa v priečinku zobrazujú podľa dátumu vytvorenia. Keď vyberiete obrázok, zobrazí sa na celej obrazovke.

Posúvaním doľava alebo doprava zobrazíte ďalší alebo predchádzajúci obrázok.

#### **Približovanie a vzďaľovanie (Zoom)**

Na priblíženie obrázka použite jeden z nasledujúcich spôsobov:

- Dvojitým ťuknutím na ľubovoľné miesto priblížite obrázok.
- Ak chcete obrázok priblížiť, roztiahnite dva prsty na ľubovoľnom mieste. Ak chcete obrázok vzdialiť, prsty pritiahnite k sebe. Dvojitým ťuknutím obnovíte predchádzajúce zobrazenie.

#### **Zobrazenie obrázkov pomocou funkcie pohybu**

Pomocou funkcie pohybu vykonáte funkciu priradenú k danému pohybu.

Na obrazovke aplikácií postupne ťuknite na položky **Nastavenie** → **Moje zariadenie** → **Pohyby a gestá** → **Pohyb**, potiahnite prepínač **Pohyb** doprava a potom zapnite prepínač každej funkcie.

Ak nechcete používať funkciu pohybu, vypnite prepínač tejto funkcie.

#### **Prehrávanie videí**

Pri videosúboroch sa v ukážke zobrazuje ikona  $\bigcirc$ . Vyberte video, ktoré chcete sledovať, a ťuknite na položku $\odot$ 

### **Úprava segmentov videa**

Vyberte video a potom ťuknite na položku & Presuňte začiatočnú zátvorku do požadovaného východiskového bodu, presuňte koncovú zátvorku do požadovaného koncového bodu a uložte video.

### **Úprava obrázkov**

Pri zobrazení obrázka ťuknite na položku **= a** použite nasledujúce funkcie:

- **Obľúbené**: Pridanie obrázka do zoznamu obľúbených položiek.
- **Prezentácia**: Spustenie prezentácie s obrázkami v aktuálnom priečinku.
- **Fotografický rámček**: Túto možnosť použite, ak chcete na obrázok pridať rám a poznámku. Upravený záber sa uloží do priečinka **Photo frame**.
- **Fotografická poznámka**: Túto funkciu použite na vpísanie poznámky na zadnú časť záberu. Ak chcete poznámku upraviť, ťuknite na položku .
- **Kopírovať do schránky**: Skopírovanie obrázka do schránky.
- **Tlač**: Tlač obrázka prostredníctvom pripojenia USB alebo Wi-Fi. Zariadenie je kompatibilné len s niektorými tlačiarňami Samsung.
- **Premenovať**: Premenovanie súboru.
- **Zdieľanie fotografií priateľa**: Odoslanie fotografie osobe, ktorej tvár je na nej označená.
- **Otočiť doľava**: Otočenie proti smeru hodinových ručičiek.
- **Otočiť doprava:** Otočenie v smere hodinových ručičiek.
- **Orezať**: Orezanie a uloženie obrázka v modrom rámiku zmenou jeho veľkosti.
- **Hľadať blízke zariadenia**: Vyhľadanie zariadení s aktivovaným zdieľaním médií.
- **Nastaviť ako**: Nastavenie obrázka ako tapety alebo obrázka kontaktu.
- **Podrobnosti**: Zobrazenie podrobností o obrázku.
- **Nastavenia**: Zmena nastavení Galérie.

### **Úprava záberov**

Pri zobrazení obrázka ťuknite na položku  $\blacktriangleright$ a použite nasledujúce funkcie:

- **Otočiť**: Otočenie obrázka.
- **Orezať**: Orezanie obrázka.
- **Farba**: Nastavenie sýtosti alebo jasu obrázka.
- **Efekt**: Aplikácia efektov na obrázok.
- **Portrét**: Oprava červených očí, nastavenie a retuše tvárí alebo vytvorenie rozmazaného pozadia.
- **Nálepka**: Pridanie nálepiek.
- **Kresba**: Kreslenie v obrázku.
- **Rám**: Použitie rámov na obrázok.

### **Obľúbené obrázky**

Keď je zobrazený obrázok, postupným ťuknutím na položky **I → Obľúbené** obrázok pridajte do zoznamu obľúbených.

### **Odstraňovanie obrázkov**

Použite jeden z nasledujúcich spôsobov:

- V priečinku postupne ťuknite na položky **I i → Vybrať položku**, začiarknutím vyberte obrázky a potom ťuknite na položku **II**.
- · Pri zobrazení obrázka ťuknite na položku **in**.

### **Zdieľanie obrázkov**

Použite jeden z nasledujúcich spôsobov:

- V priečinku postupne ťuknite na položky **I i → Vybrať položku**, začiarknutím vyberte obrázky a ťuknutím na položku < odošlite obrázky iným ľuďom.
- Ak chcete obrázok odoslať iným ľuďom alebo zdieľať prostredníctvom služieb sociálnych sietí, pri zobrazení obrázka ťuknite na položku <.

#### **Nastavenie tapety**

Ak chcete obrázok nastaviť ako tapetu alebo priradiť ku kontaktu, pri zobrazení obrázka postupne ťuknite na položky **I≡I → Nastaviť ako**.

#### **Označovanie tvárí**

Postupne ťuknite na položky **I → Nastavenia** a potom začiarknite políčko **Tvárová značka**. Okolo rozpoznanej tváre sa na obrázku zobrazí žltý rám. Ťuknite na tvár, ťuknite na položku **Pridať meno** a potom vyberte alebo pridajte kontakt.

Keď sa na obrázku zobrazí tvárová značka, ťuknite na značku a použite dostupné možnosti, ako je napríklad uskutočnenie hovoru alebo odoslanie správy.

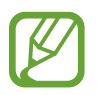

Rozpoznávanie tvárí môže zlyhať v závislosti od uhla a veľkosti tvárí, farby pokožky, výrazu tvárí, svetelných podmienok alebo oblečenia osôb.

### **Používanie funkcie Kontextový názov**

Postupne ťuknite na položky **I≡I → Nastavenia → Kontextový názov** a potom potiahnite prepínač **Kontextový názov** doprava, čím sa pri otvorení obrázka zobrazí kontextová značka (počasie, miesto, dátum a meno osoby).

# **Fotopríbeh**

Použite túto aplikáciu na vytvorenie vlastného digitálneho albumu na uchovanie svojich príbehov úhľadným a automatickým usporiadaním obrázkov.

Ťuknite na položku **Fotopríbeh** na obrazovke aplikácií.

### **Vytváranie albumov príbehov**

Postupne ťuknite na položky **Vytvoriť album** → **Podľa informácií o značke**, čím automaticky vytvoríte album príbehov. Vyberte kritériá a ťuknite na položky **Hľadať fotografie**. Zadajte názov albumu, vyberte tému a ťuknite na položku **Vytvoriť album**.

Ak chcete album vytvoriť manuálne, postupne ťuknite na položky **Vytvoriť album** → **Z galérie**.

### **Vytváranie odporúčaných albumov**

Keď fotografujete na jednom mieste, zariadenie automaticky triedi vaše fotografie do albumov podľa vašich konkrétnych kritérií a navrhuje vytváranie nových albumov.

Svoju polohu zistíte tak, že postupne ťuknete na položky **I → Nastavenia → Domovské mesto**, a potom nastavíte metódu rozpoznania lokality. Zvoľte typ albumu a nastavte minimálny počet fotografií.

Keď odfotografujete fotografiu, ktorá spĺňa nastavené kritériá, zariadenie navrhne vytvorenie albumu.

Postupne ťuknite na položky **Vytvoriť album → Z návrhov**. Vyberte album, zadajte názov albumu a potom ťuknite na položku **Vytvoriť album** → **OK**.

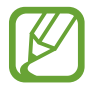

Keď prednastavený počet fotografií na deň prekročíte, zariadenie navrhne vytvorenie albumu príbehu.

#### **Prezeranie albumov príbehov**

Vyberte album príbehov. Na prvej stránke sa zobrazí titulný obrázok. Posúvaním doľava alebo doprava zobrazíte obrázky v albume príbehov.

Pri zobrazení obrázka ťuknite na položku **= a** použite nasledujúce funkcie:

- **Pridať obsah**: Pridanie ďalšieho obsahu na aktuálnu stránku.
- **Odstrániť obsah**: Odstránenie obsahu z aktuálnej stránky.
- **Zmeniť motív**: Zmena témy pre rozloženie stránky.
- **Prezentácia**: Spustenie prezentácie s obrázkami v aktuálnom albume.
- **Zdieľ. cez**: Odoslanie albumu ostatným používateľom.
- **Tlač**: Tlač albumu prostredníctvom pripojenia USB alebo Wi-Fi. Zariadenie je kompatibilné len s niektorými tlačiarňami Samsung.
- **Objednať fotoalbum**: Zadanie objednávky na vytlačenie albumu.
- **Exportovať**: Exportovanie albumu v inom formáte súboru.
- **Odstrániť album**: Odstránenie albumu.

### **Úprava obrázkov**

Ťuknite na obrázok na stránke v albume.

Ak chcete pridať popis, ťuknite na položku 2.

Ak chcete odoslať obrázok ostatným používateľom, ťuknite na položku  $\leq$ .

Ak chcete obrázok odstrániť, ťuknite na položku  $\blacksquare$ .

Ak chcete použiť efekty na obrázok, ťuknite na položku  $\sim$ 

Ak chcete spustiť prezentáciu, postupne ťuknite na položky **I → Prezentácia → Spustiť prezentáciu**.

Ak chcete nastaviť obrázok ako titulný obrázok albumu, postupne ťuknite na položky **I = → Nast. ako obal**.

Ak chcete otočiť obrázok proti smeru hodinových ručičiek, postupne ťuknite na položky  $\equiv \rightarrow$ **Otočiť doľava**.

Ak chcete otočiť obrázok v smere hodinových ručičiek, postupne ťuknite na položky **I=I** → **Otočiť doprava**.

### **Video**

Táto aplikácia umožňuje prehrávať videosúbory.

Ťuknite na položku **Video** na obrazovke aplikácií.

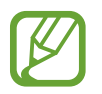

- V závislosti od verzie softvéru zariadenia nie sú niektoré formáty súborov podporované.
- V závislosti od použitého spôsobu kódovania sa niektoré súbory nemusia správne prehrať.

#### **Prehrávanie videí**

Vyberte video, ktoré chcete prehrať.

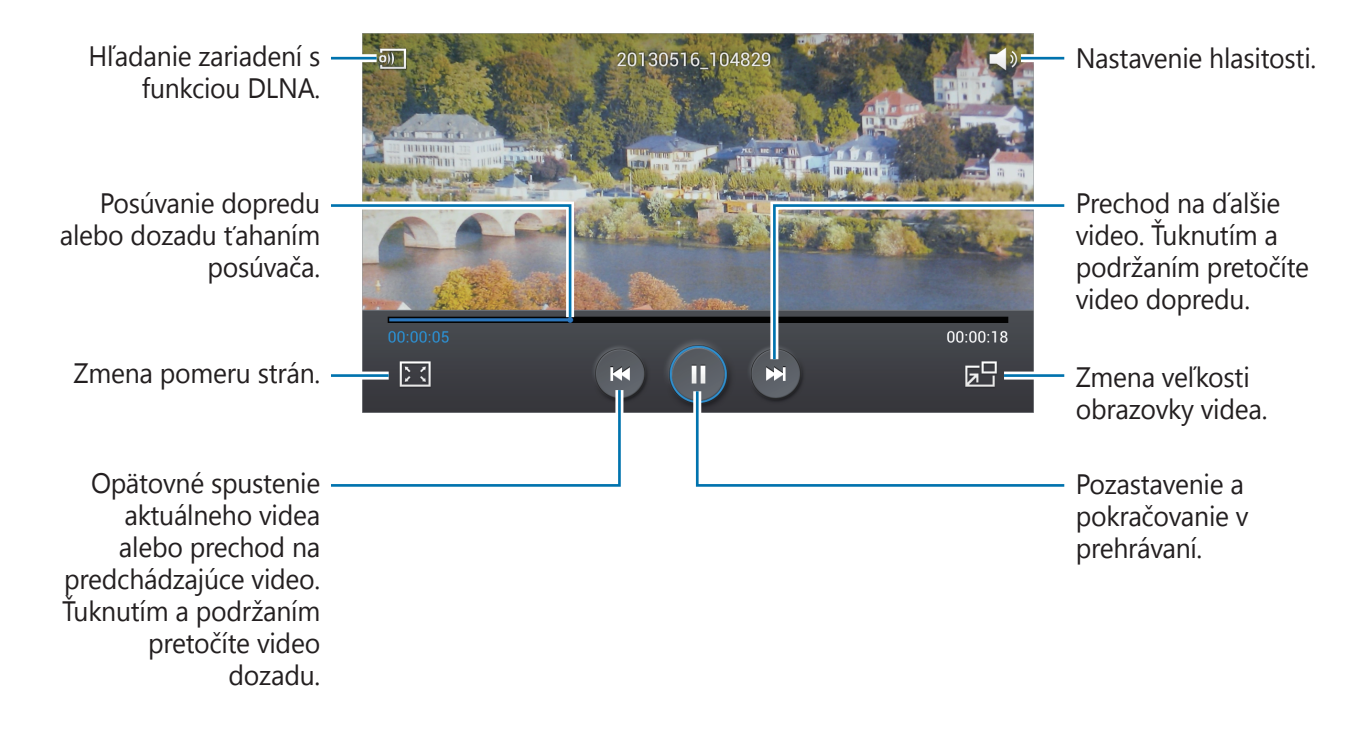

#### **Odstraňovanie videí**

Postupne ťuknite na položky **I → Odstrániť**, začiarknutím vyberte videá a potom ťuknite na položku **Odstrániť**.

#### **Zdieľanie videí**

Postupne ťuknite na položky **I → Zdieľať cez**, začiarknutím vyberte videá, ťuknite na položku **Hot.** a potom vyberte spôsob zdieľania.

#### **Používanie funkcie Prehrávanie v okne**

Táto funkcia umožňuje používať iné aplikácie bez toho aby ste museli zavrieť prehrávač videí. Ak chcete použiť prehrávanie v okne, počas sledovania videí ťuknite na položku  $\Box$ .

Ak chcete prehrávač zväčšiť, roztiahnite na obrazovke dva prsty. Ak ho chcete zmenšiť, prsty pritiahnite k sebe. Ak chcete presunúť prehrávač, presuňte ho na iné miesto.

# **YouTube**

Táto aplikácia umožňuje sledovať videá z webovej lokality YouTube.

Ťuknite na položku **YouTube** na obrazovke aplikácií.

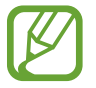

V závislosti od oblasti alebo poskytovateľa služieb nemusí byť táto aplikácia dostupná.

#### **Sledovanie videí**

Ťuknite na položku Q a zadajte kľúčové slovo. Vybratím jedného zo zobrazených výsledkov vyhľadávania spustite dané video.

Ak chcete video zobraziť na celej obrazovke, otočte zariadenie na šírku.

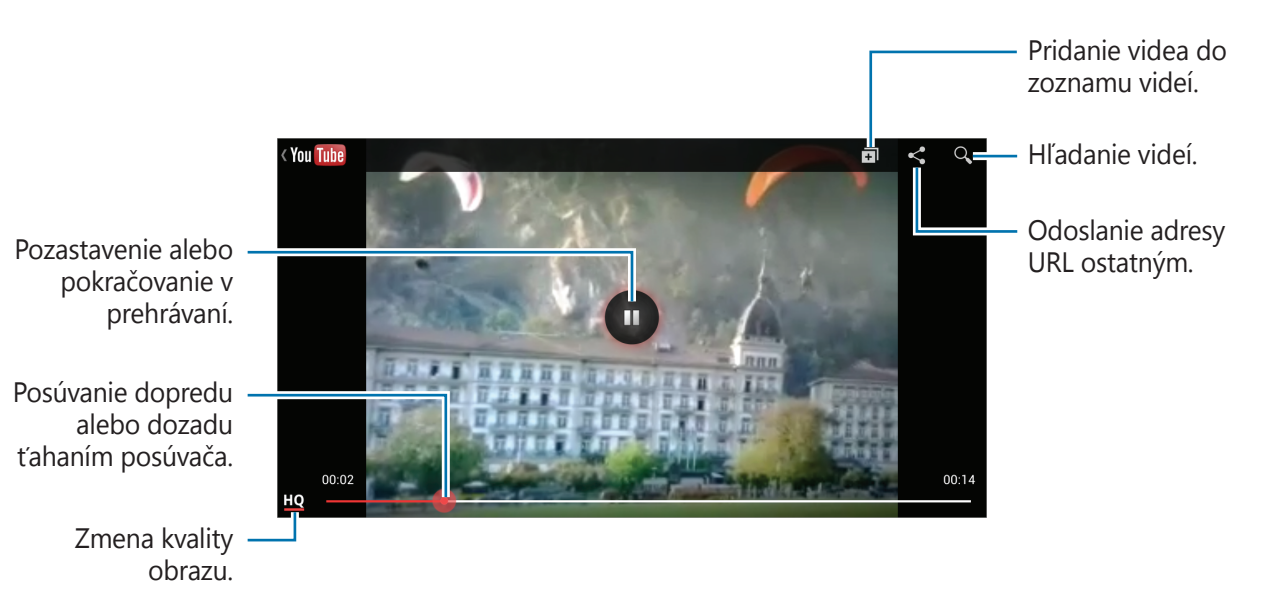

#### **Zdieľanie videí**

Vyberte video, ktoré chcete zdieľať, ťuknite na položku < a vyberte spôsob zdieľania.

#### **Odovzdávanie videí**

Vyberte konto, ťuknite na položku  $\blacktriangle$ , vyberte video, zadajte informácie o videu a potom ťuknite na položku **ODOVZDAŤ**.

# **Flipboard**

Táto aplikácia poskytuje prístup k osobným časopisom.

Ťuknite na položku **Flipboard** na obrazovke aplikácií.

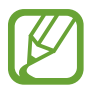

V závislosti od oblasti alebo poskytovateľa služieb nemusí byť táto aplikácia dostupná.

Ak chcete vytvoriť svoj Flipboard, rýchlo pohnite prstom na uvítacej obrazovke, zvoľte nové témy a potom ťuknite na **Done**.

Vyberte článok alebo tému, listujte stranami aplikácie Flipboard a potom vyberte článok, ktorý si chcete prečítať.

Pri čítaní článku môžete používať nasledujúce ikony:

- $\cdot$   $\cdot$  : Prechod na predchádzajúcu stranu.
- **d** : Nastavenie článku ako položiek, ktoré sa vám páčia na Facebooku.
- $\Box$ : Zobrazenie komentárov ostatných čitateľov týkajúcich sa článku.
- $\cdot$   $\Box$ : Pridanie článku do časopisu Flipboard.
- $\cdot$   $\leq$  : Zdieľanie článku s ostatnými používateľmi.

# **Obchody s aplikáciami a médiami**

# **Obchod Play**

Pomocou tejto aplikácie si môžete zakúpiť a prevziať aplikácie a hry, ktoré možno spustiť v zariadení.

Ťuknite na položku **Obchod Play** na obrazovke aplikácií.

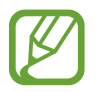

V závislosti od oblasti alebo poskytovateľa služieb nemusí byť táto aplikácia dostupná.

#### **Inštalácia aplikácií**

Aplikácie môžete prehľadávať podľa kategórie alebo môžete ťuknúť na položku  $\overline{Q}$  a vyhľadávať zadaním kľúčového slova.

Vybratím aplikácie zobrazíte informácie. Ak chcete aplikáciu stiahnuť, ťuknite na položku Inštalovať. Ak je aplikácia spoplatnená, ťuknite na cenu a podľa pokynov na obrazovke dokončite proces nákupu.

- 
- Po sprístupnení novej verzie niektorej z nainštalovaných aplikácií sa v hornej časti obrazovky zobrazí ikona aktualizácie, ktorá vás upozorňuje na to, aby ste aktualizovali príslušnú aplikáciu. Ak chcete aplikáciu aktualizovať, otvorte panel oznámení a ťuknite na ikonu.
- Ak chcete nainštalovať aplikácie prevzaté z iných zdrojov, na obrazovke aplikácií postupne ťuknite na položky **Nastavenia** → **Ďalšie** → **Zabezpečenie** → **Neznáme zdroje**.

#### **Odinštalovanie aplikácií**

Odinštalujte aplikácie zakúpené z obchodu **Obchod Play**.

Postupne ťuknite na položky **I → Moje aplikácie**, v zozname nainštalovaných aplikácií vyberte aplikáciu, ktorú chcete odstrániť, a potom ťuknite na položku **Odinštalovať**.

# **Samsung Apps**

Pomocou tejto aplikácie si môžete zakúpiť a prevziať originálne aplikácie od spoločnosti Samsung. Ďalšie informácie nájdete na lokalite [www.samsungapps.com](http://www.samsungapps.com).

Ťuknite na položku **Samsung Apps** na obrazovke aplikácií.

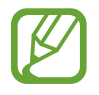

V závislosti od oblasti alebo poskytovateľa služieb nemusí byť táto aplikácia dostupná.

### **Inštalácia aplikácií**

Aplikácie môžete prehľadávať podľa kategórie. Ťuknutím na položku **KATEGÓRIA** vyberte kategóriu.

Ak chcete vyhľadať aplikáciu, ťuknite na položku Q v hornej časti obrazovky a zadajte kľúčové slovo do vyhľadávacieho poľa.

Vybratím aplikácie zobrazíte informácie. Ak chcete aplikáciu prevziať, ťuknite na položku **Zadarmo**. Ak je aplikácia spoplatnená, ťuknite na cenu a podľa pokynov na obrazovke dokončite proces nákupu.

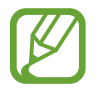

Po sprístupnení novej verzie niektorej z nainštalovaných aplikácií sa v hornej časti obrazovky zobrazí ikona aktualizácie, ktorá vás upozorňuje na to, aby ste aktualizovali príslušnú aplikáciu. Ak chcete aplikáciu aktualizovať, otvorte panel oznámení a ťuknite na ikonu.

# **Hudba Play**

Táto aplikácia vám umožní počúvať hudbu zo zariadenia alebo prenášať hudbu z cloudovej služby Google.

Ťuknite na položku **Hudba Play** na obrazovke aplikácií.

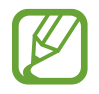

V závislosti od oblasti alebo poskytovateľa služieb nemusí byť táto aplikácia dostupná.

Ak chcete prehrávať hudbu, vyberte kategóriu hudby. Ak chcete zdieľať skladby, odovzdajte ich do cloudového ukladacieho priestoru Google.

# **Pomôcky**

# **Poznámka S**

Táto aplikácia umožňuje vytvoriť poznámku pomocou obrázkov a hlasových nahrávok. Ťuknite na položku **Poznámka S** na obrazovke aplikácií.

#### **Vytváranie poznámok**

Vytvorte poznámky s obohateným obsahom nakreslením obrázkov prstom alebo pridaním obrázkov alebo hlasových poznámok.

Ťuknite na položku  $+\angle$ , aby ste mohli písať alebo kresliť na obrazovku alebo na položku  $+\mathrm{T}$ , aby ste zadali text pomocou klávesnice.

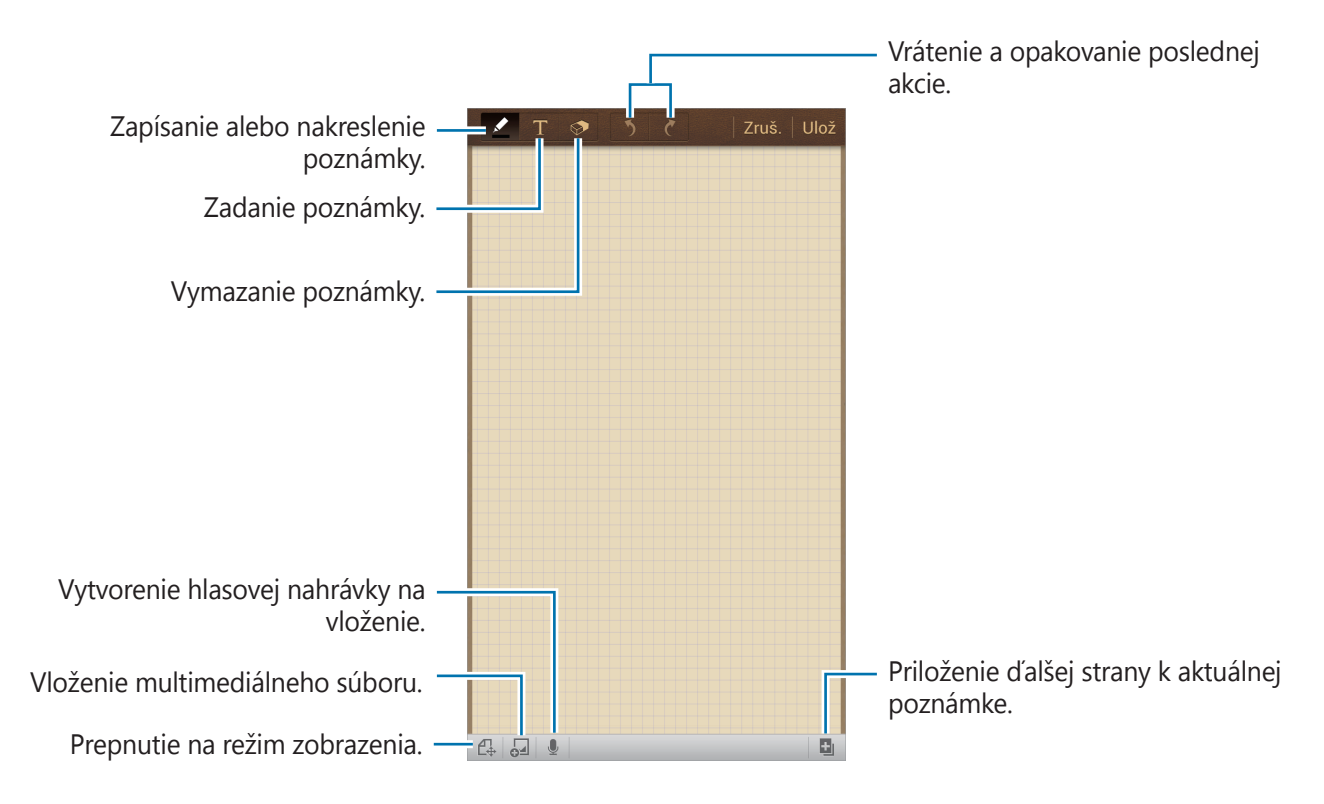

Pri zapisovaní poznámky ešte raz ťuknite na  $\blacktriangleright$ , čím zmeníte typ pera, hrúbku čiary alebo farbu pera.

Pri vymazávaní rukou napísanej poznámky môžete opätovným ťuknutím na položku  $\Diamond$  zmeniť veľkosť gumy alebo ťuknutím na položku **Vymazať všetko** vymazať poznámku.

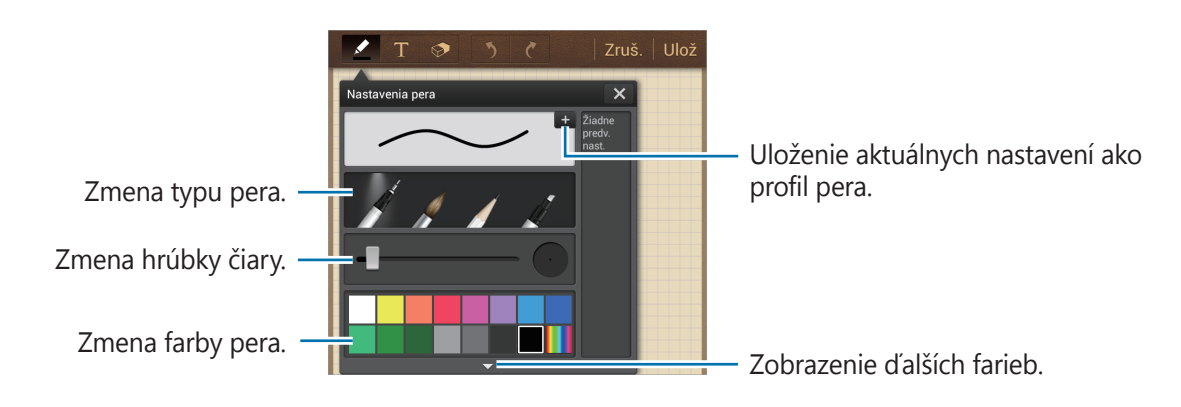

Ak chcete zmeniť pozadie hárka, postupne ťuknite na položky  $\equiv \rightarrow$  **Zmeniť pozadie**. Ak chcete pridať značky, postupne ťuknite na položky  $\equiv$   $\rightarrow$  **Pr. znač.** 

#### **Vloženie multimediálnych súborov alebo hlasovej nahrávky**

Ťuknutím na položku **J**a vložte multimediálne súbory. Ak chcete vložiť hlasovú nahrávku, ťuknite na položku ®.

#### **Prehľadávanie poznámok**

Miniatúry poznámok môžete prehľadávať ich posúvaním nahor alebo nadol. Ak chcete vyhľadať poznámku, postupne ťuknite na položky **□ → Vyhľadávanie**.

Ak chcete poznámky odstrániť, postupne ťuknite na položky **□ → Odstrániť**.

Ak chcete poznámky zoradiť podľa dátumu, názvu, označenia alebo ďalších vlastností, postupne ťuknite na položky **I i** → **Usporiadať podľa**.

Ak chcete zmeniť režim zobrazenia, postupne ťuknite na položky **□ → Zobrazenie zoznamu**.

Ak chcete vytvoriť poznámku importovaním súboru, postupne ťuknite na položky  $\equiv \rightarrow$ **Importovať**.

Ak chcete exportovať poznámky v inom formáte súborov, postupne ťuknite na položky  $\equiv \rightarrow$ **Exportovať**.

Ak chcete vytvoriť priečinok, postupne ťuknite na položky  $\equiv \rightarrow V$ **ytvoriť priečinok**. Ak chcete poznámky premiestniť do iného priečinka, postupne ťuknite na položky  $\equiv \rightarrow$ **Presunúť**.

Ak chcete skopírovať poznámky, postupne ťuknite na položky **I → Kopírovať**.

Ak chcete zmeniť nastavenia aplikácie Poznámka S, postupne ťuknite na položky  $\equiv \rightarrow$ **Nastavenia**.

Ak chcete získať prístup k informáciám pomocníka pre aplikáciu Poznámka S, postupne ťuknite na položky **I≡I → Pomocník**.

#### **Zobrazenie poznámky**

Ťuknutím otvorte miniatúru poznámky.

Ak chcete poznámky odstrániť, postupne ťuknite na položky **I≡I → Odstrániť**.

Ak chcete poznámku odoslať ostatným, postupne ťuknite na položky  $\equiv \rightarrow Z$ **dieľať cez**.

Ak chcete poznámku uložiť ako súbor obrázka alebo ako súbor PDF, postupne ťuknite na položky → **Exportovať**.

Ak chcete pridať poznámku do zoznamu obľúbených položiek, postupne ťuknite na položky → **Pridať do obľúbených**.

Ak chcete poznámku uložiť ako udalosť, postupne ťuknite na položky **I≡I → Vytvoriť udalosť**.

Ak chcete poznámku nastaviť ako tapetu alebo priradiť ku kontaktu, postupne ťuknite na položky → **Nastaviť ako**.

Ak chcete poznámku vytlačiť cez USB alebo Wi-Fi pripojenie, postupne ťuknite na položky  $\equiv \rightarrow$ **Tlač**. Zariadenie je kompatibilné len s niektorými tlačiarňami Samsung.

Ak chcete poznámku upraviť, ťuknite na položku  $\mathbb{Z}$ .

Ak chcete prehrať hlasový záznam, ťuknite na položku  $\bullet$ .

## **Plánovač S**

Táto aplikácia umožňuje spravovať udalosti a úlohy. Ťuknite na položku **Plánovač S** na obrazovke aplikácií.

### **Vytvorenie udalostí alebo úloh**

Ťuknite na položku  $\pm$  a použite jeden z nasledujúcich spôsobov:

- **Pridať udalosť**: Zadanie udalosti s voliteľným nastavením opakovania.
- **Pridať úlohu**: Zadanie úlohy s voliteľným nastavením priority.

Ak chcete udalosť alebo úlohu pridať rýchlejšie, ťuknutím vyberte dátum a potom naň znova ťuknite.

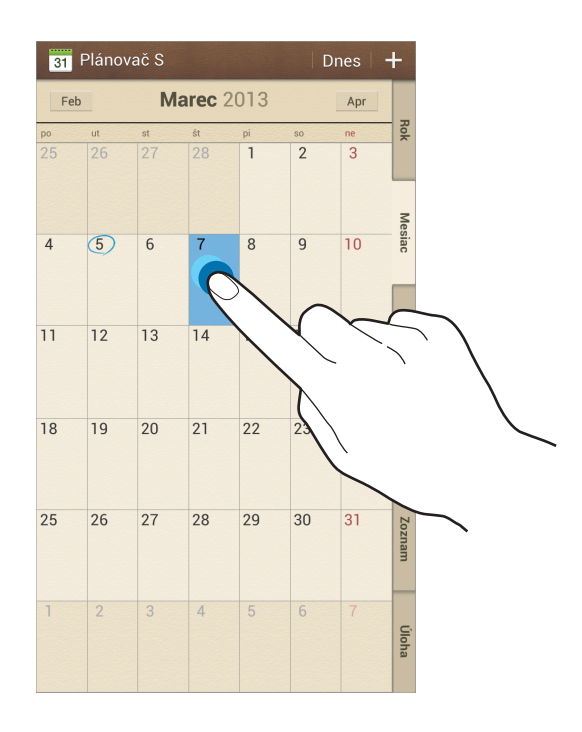

Zadajte názov a určte, ktorý kalendár sa má použiť alebo s ktorým kalendárom sa má položka synchronizovať. Potom ťuknite na položku **Upraviť detaily udalosti** alebo **Upraviť detaily úlohy** a pridajte ďalšie detaily, napríklad ako často sa udalosť opakuje, kedy sa má zobraziť upozornenie alebo kde sa uskutoční.

Priložte mapu zobrazujúcu miesto konania udalosti. Zadajte miesto do poľa **Miesto**, ťuknite na položku  $\mathbb N$  vedľa poľa a vyberte presné miesto na mape tak, že ťuknete na zobrazenú mapu a podržíte ju.

Priložte poznámku z aplikácie Poznámka S. Ťuknite na položku **Poznámky** a vytvorte novú poznámku alebo vyberte jednu z existujúcich poznámok.

Priložte obrázok. Ťuknite na položku **Obrázky** a nasnímajte fotografiu alebo vyberte jeden z existujúcich obrázkov.

#### **Priradenie poznámok k dátumu**

Ťuknutím a podržaním vyberte dátum a objaví sa poznámkový blok.

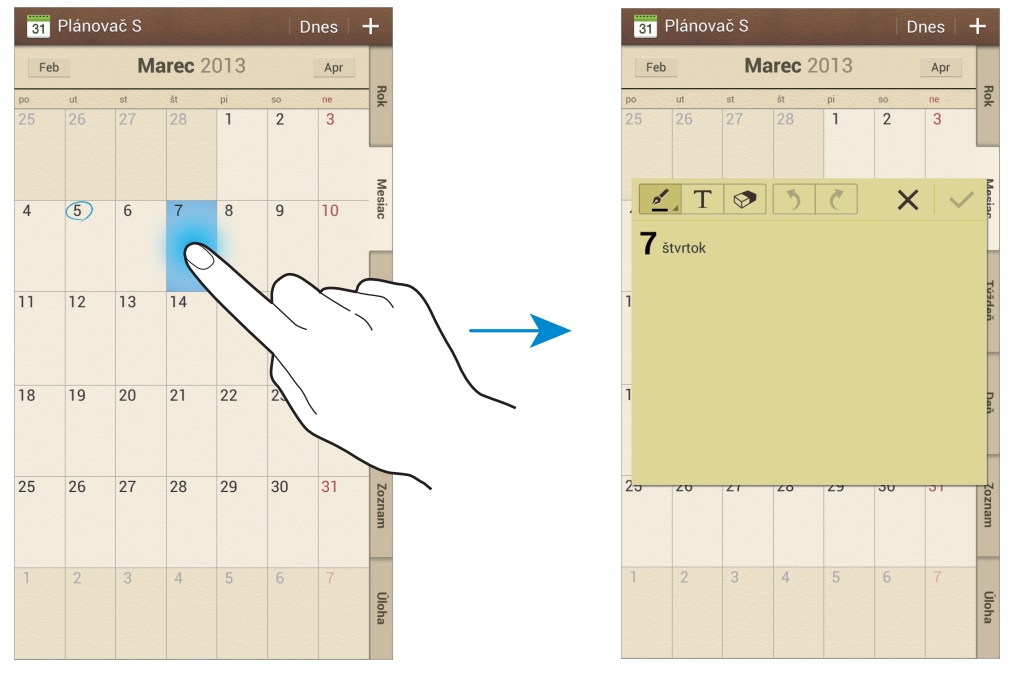

#### **Synchronizácia so službou Kalendár Google**

Na obrazovke aplikácií postupne ťuknite na položky **Nastavenia** → **Kontá** → **Google** v časti **Moje kontá** → konto Google → **Synchronizovať Kalendár**. Ak chcete kalendár synchronizovať manuálne, na obrazovke aplikácií postupne ťuknite na položky **Plánovač S** → **F=1** → **Synchronizovať**.

Ak chcete zobraziť synchronizované udalosti alebo úlohy, postupne ťuknite na položky  $\equiv \rightarrow$ **Kalendáre** → **Zobraziť**, vyberte konto Google a potom ťuknite na položku **Hotovo**.

#### **Zmena typu kalendára**

Vyberte jeden z rôznych typov kalendárov a rok, mesiac, týždeň a ďalšie na okraji obrazovky. Na zmenu typu kalendára môžete použiť gesto roztiahnutia alebo pritiahnutia prstov. Ak napríklad chcete zmeniť kalendár z mesačného na ročný, stiahnite prsty k sebe, ak chcete ročný kalendár zmeniť späť na mesačný, roztiahnite prsty od seba.

#### **Vyhľadávanie udalostí**

Postupne ťuknite na položky **I → Vyhľadávanie** a zadajte hľadané kľúčové slovo. Ak chcete zobraziť dnešné udalosti, ťuknite na položku **Dnes** v hornej časti obrazovky.

#### **Odstraňovanie udalostí**

Vyberte dátum alebo udalosť a potom postupne ťuknite na položky **I i** → **Odstrániť**.

#### **Zdieľanie udalostí**

Vyberte udalosť, postupne ťuknite na položky **I≡I → Zdieľať cez** a vyberte spôsob zdieľania.

# **Dropbox**

Táto aplikácia umožňuje ukladanie a zdieľanie súborov s inými používateľmi prostredníctvom cloudového ukladacieho priestoru Dropbox. Keď súbory uložíte do služby Dropbox, zariadenie sa automaticky synchronizuje s webovým serverom a so všetkými ostatnými počítačmi, v ktorých je nainštalovaná aplikácia Dropbox.

Ťuknite na položku **Dropbox** na obrazovke aplikácií.

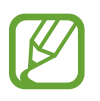

V závislosti od oblasti alebo poskytovateľa služieb nemusí byť táto aplikácia dostupná.

Keď aplikáciu Dropbox spúšťate prvýkrát, aktivujte ju ťuknutím na položku **Start**. Podľa pokynov na obrazovke dokončite nastavenie.

Po aktivácii služby Dropbox sa fotografie a videá nasnímané s fotoaparátom/kamerou zariadenia automaticky odovzdajú do služby Dropbox. Ak chcete zobraziť odovzdané fotografie alebo videá, ťuknite na položku **¤.** Ak chcete zdieľať alebo odstrániť súbory alebo vytvoriť albumy, ťuknite na položku  $\triangleright$  a vyberte súbory.

Ak chcete odovzdať súbory do služby Dropbox, postupne ťuknite na položky **↔ □ → Upload here** → **Photos or videos** alebo **Other files** (ostatné súbory). Ak chcete otvoriť súbory v službe Dropbox, vyberte súbor.

Počas zobrazenia obrázkov alebo videí ich ťuknutím na položku **pridáte do zoznamu** obľúbených. Ak chcete otvoriť súbory v zozname obľúbených, ťuknite na položku  $\mathbf{X}$ .

### **Cloud**

Táto funkcia umožňuje synchronizáciu súborov a zálohovanie údajov a nastavením aplikácií v konte Samsung alebo službe Dropbox.

Na obrazovke aplikácií postupne ťuknite na položky **Nastavenia** → **Kontá** → **Cloud**.

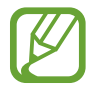

V závislosti od oblasti alebo poskytovateľa služieb nemusí byť táto funkcia dostupná.

#### **Synchronizácia s kontom Samsung**

Ak chcete synchronizovať súbory, ťuknite na svoje konto Samsung alebo na položku **Nastavenia synchronizácie**.

#### **Zálohovanie alebo obnovenie dát**

Ak chcete zálohovať alebo obnoviť dáta prostredníctvom konta Samsung, ťuknite na položku **Zálohovanie** alebo **Obnoviť**.

#### **Synchronizácia so službou Dropbox**

Ťuknite na položku **Prepojiť konto Dropbox** a zadajte konto Dropbox. Podľa pokynov na obrazovke dokončite nastavenie.

Po prihlásení ťuknite na položku **Allow** a zariadenie automaticky zosynchronizuje súbory so službou Dropbox vždy, keď vykonáte nejakú zmenu.

# **Hodiny**

Táto aplikácia umožňuje nastaviť budík, overiť čas v ktorejkoľvek časti sveta, zmerať trvanie určitej udalosti alebo ju možno použiť ako stolové hodiny.

Ťuknite na položku **Hodiny** na obrazovke aplikácií.

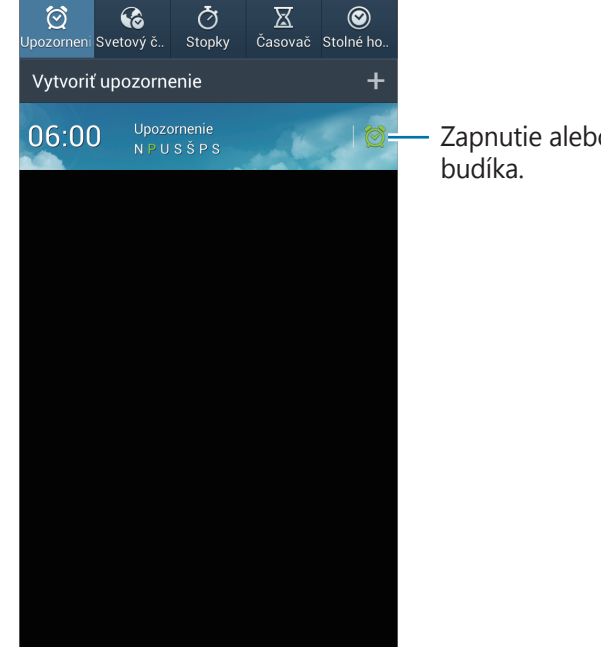

Zapnutie alebo vypnutie tohto

#### **Upozornenie**

#### **Nastavenie budíkov**

Ťuknite na položku **Vytvoriť upozornenie**, nastavte čas zapnutia budíka, vyberte dni, v ktoré sa má budík opakovať, a potom ťuknite na položku **Uložiť**.

- **Navigačný budík**: Nastavte miesto. Alarm sa spustí len v prípade, ak sa budete nachádzať na danom mieste.
- **Posunúť budík**: Nastavte interval a počet opakovaní budíka po nastavenom čase.
- **Inteligentný budík**: Nastavte čas zapnutia budíka pred nastaveným časom.

Pomôcky

#### **Vypnutie budíkov**

Ak chcete vypnúť budík, potiahnite položku  $\times$  von z veľkého kruhu. Ak chcete, aby sa budík znova spustil po uplynutí zadanej doby, potiahnite položku **ZZ** von z veľkého kruhu.

#### **Odstránenie budíkov**

Ťuknite na budík, podržte ho a potom ťuknite na položku **Odstrániť**.

#### **Svetový čas**

#### **Vytváranie hodín**

Ťuknite na položku **Pridať mesto**, a zadajte názov mesta alebo ho vyberte zo zoznamu miest.

Ak chcete použiť letný čas, ťuknite na hodiny, podržte ich a potom ťuknite na položku **Nastavenia letného času**.

#### **Odstránenie hodín**

Ťuknite na hodiny, podržte ho a potom ťuknite na položku **Odstrániť**.

#### **Stopky**

Ak chcete stopky spustiť, ťuknite na položku **Spustiť**. Ak chcete zaznamenať časy okruhov, ťuknite na položku **Okruh**.

Ak chcete vymazať záznamy časov okruhov, ťuknite na položku **Vynulovať**.

### **Časovač**

Nastavte trvanie a potom ťuknite na položku **Spustiť**. Po spustení časovača potiahnite položku  $\times$  von z veľkého kruhu.

#### **Stolné hodiny**

Ťuknutím na položku **S** sa hodiny zobrazia na celú obrazovku.

### **Kalkulačka**

Pomocou tejto aplikácie môžete vykonávať jednoduché alebo zložité výpočty. Ťuknite na položku **Kalkulačka** na obrazovke aplikácií. Ak chcete zobraziť vedeckú kalkulačku, otočte zariadenie na šírku. Ak je zakázané nastavenie **Otočenie obraz.**, postupne ťuknite na položky **□ → Vedecká kalkulačka**. Ak chcete zobraziť históriu výpočtov, ťuknutím na položku skryte klávesnicu. Ak chcete históriu vymazať, postupne ťuknite na položky **I → Vymazať históriu**. Ak chcete zmeniť veľkosť znakov v histórii, postupne ťuknite na položky **I≡I → Veľkosť textu**. Ak chcete kalkulačku nastaviť tak, aby ste ju mohli pohodlne používať jednou rukou, postupne ťuknite na položky  $\equiv$  **→ Zap. ovlád. jednou rukou**.

# **S prekladač**

Túto aplikáciu použite na preklad textu do iných jazykov. Ťuknite na položku **S prekladač** na obrazovke aplikácií.

### **Používanie S Translator**

Nastavte zdrojový a cieľový jazyk, zadajte text do vstupného poľa a ťuknite na položku . Ak chcete pridať jazyk do zoznamu obľúbených, ťuknite na položku  $\star$ . Ak chcete odoslať jazykový pár ostatným, ťuknite na položku <.

### **Začatie konverzácie pomocou prekladača**

Ak chcete komunikovať s inou osobou prostredníctvom hovoreného prekladu, ťuknite na tlačidlá v spodnej časti obrazovky.

Ťuknite na položku **Speak** pri svojom jazyku a začnite rozprávať do mikrofónu. Zariadenie preloží, čo hovoríte. Ťuknite na položku  $\blacktriangleright$ ) v poli pre cieľový jazyk, aby zariadenie prečítalo preklad nahlas.

Potom ťuknite na položku **Speak** pri jazyku osoby, s ktorou sa rozprávate a táto osoba môže odpovedať vo svojom jazyku. Zariadenie preloží, čo hovorí. Ťuknite na položku  $\rightarrow$ ) v poli pre zdrojový jazyk a zariadenie vám prečíta odpoveď.

# **Hlasový záznamník**

Táto aplikácia umožňuje zaznamenávanie alebo prehrávanie hlasových poznámok.

Ťuknite na položku **Hlasový záznamník** na obrazovke aplikácií.

### **Nahrávanie hlasových poznámok**

Ťuknutím na položku ⊙ spustite nahrávanie. Hovorte do mikrofónu v dolnej časti zariadenia. Ak chcete nahrávanie pozastaviť, ťuknite na položku  $\blacksquare$ . Ak chcete nahrávanie ukončiť, ťuknite na  $p$ oložku  $\Box$ .

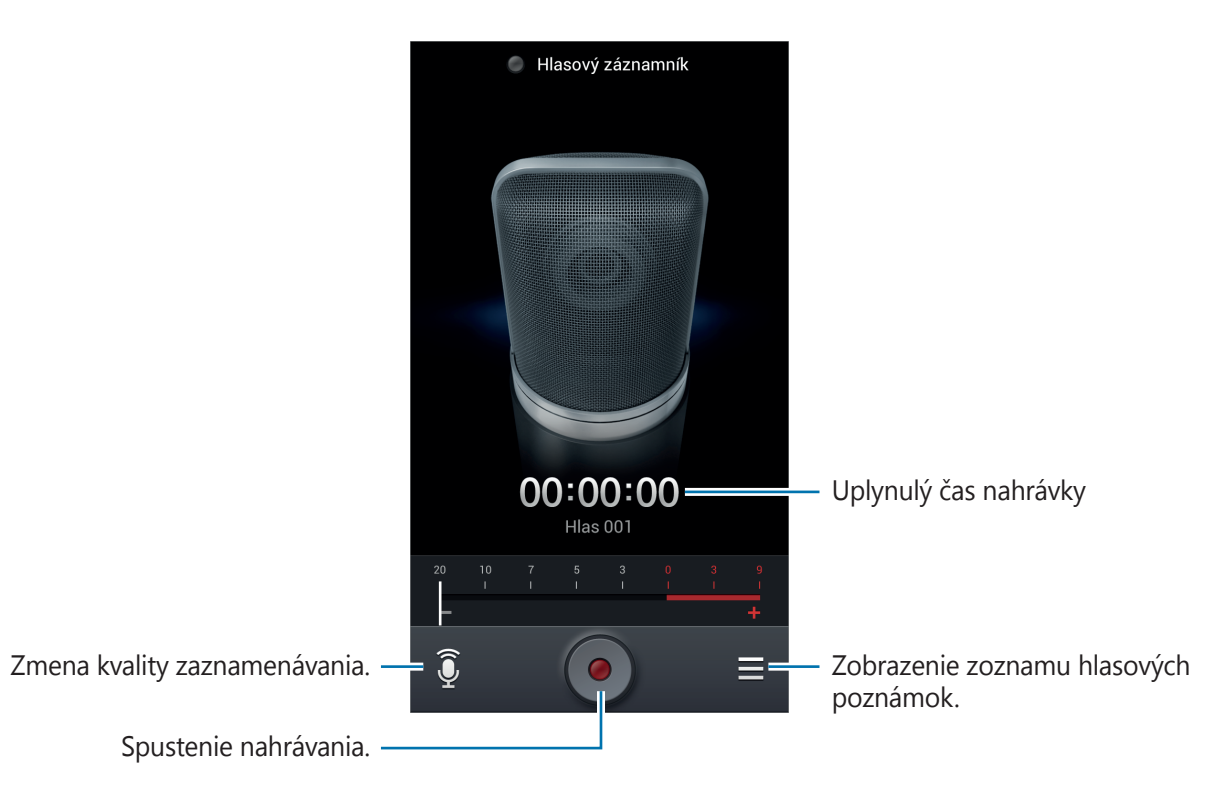

#### **Prehrávanie hlasových poznámok**

Vyberte hlasovú poznámku, ktorú chcete prehrať.

- **»** : Orezanie hlasovej poznámky.
- **x1.0** : Nastavenie rýchlosti prehrávania.
- $\blacksquare$ : Pozastavenie prehrávania.
- $\cdot$   $\frac{80}{14}$  /  $\frac{60}{14}$  : Preskočenie o 60 sekúnd dozadu alebo dopredu.
- **KI** /  $\triangleright$  : Skok na predchádzajúcu alebo nasledujúcu hlasovú poznámku.

Ak chcete hlasovú poznámku odoslať ostatným, postupne ťuknite na položky **I=I → Zdieľať cez** a potom vyberte spôsob zdieľania.

### **Správa hlasových poznámok**

V zozname hlasových poznámok ťuknite na položku **=** a vyberte jednu z nasledujúcich možností:

- **Zdieľať cez**: Výber hlasových poznámok, ktoré sa majú odoslať a následný výber metódy zdieľania.
- **Odstrániť**: Vyberte hlasové poznámky na odstránenie.
- **Nastavenia**: Zmena nastavení hlasového záznamníka.
- **Uk.hov.**: Ukončenie hlasového záznamníka.

### **Ukladanie súborov s kontextovými značkami**

V zozname hlasových poznámok postupne ťuknite na položky **I i → Nastavenia → Kontextový názov súboru** → **Zap.**

# **S Voice**

Táto aplikácia slúži na ovládanie zariadenia hlasom tak, aby vytočilo číslo, odoslalo správu, napísalo poznámku prípadne vykonalo iné činnosti.

Ťuknite na položku **S Voice** na obrazovke aplikácií. Prípadne dvakrát stlačte tlačidlo Domov.

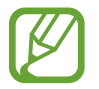

V závislosti od oblasti alebo poskytovateľa služieb nemusí byť táto aplikácia dostupná.

Tu je niekoľko príkladov hlasových príkazov:

- Open music
- Launch calculator
- Call Lulu mobile
- $\cdot$  Dial Lulu work
- Check schedule

Tipy pre lepšie rozpoznávanie hlasu

- Rozprávajte zrozumiteľne.
- Rozprávajte na tichých miestach.
- Nepoužívajte hrubé ani hovorové slová.
- Snažte sa nerozprávať s prízvukom.

V závislosti od okolia a spôsobu, akým rozprávate, nemusí zariadenie rozpoznávať vaše príkazy alebo môže vykonávať nežiaduce príkazy.

#### **Jazdný režim**

V jazdnom režime bude zariadenie čítať obsah pri prichádzajúcich hovoroch, správach a oznámeniach nahlas, takže počas jazdy môžete zariadenie používať bez rúk. Zariadenie napríklad nahlas prečíta pri prichádzajúcom hovore meno volajúceho alebo telefónne číslo.

Ak chcete aktivovať jazdný režim, vyslovte príkaz "Driving mode on".

# **Google**

Táto aplikácia slúži nielen na prehľadávanie internetu, ale aj aplikácií a ich obsahu v zariadení. Ťuknite na položku **Google** na obrazovke aplikácií.

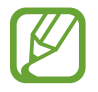

V závislosti od oblasti alebo poskytovateľa služieb nemusí byť táto aplikácia dostupná.

### **Vyhľadávanie v zariadení**

Ťuknite na vyhľadávacie pole a zadajte kľúčové slovo. Prípadne ťuknite na položku  $\overline{\Psi}$  a vyslovte kľúčové slovo.

Ak sa z aplikácií nezobrazia žiadne výsledky, otvorí sa webový prehľadávač, v ktorom sa zobrazia výsledky vyhľadávania.

#### **Rozsah vyhľadávania**

Ak chcete vybrať aplikácie, ktoré sa majú prehľadávať, postupne ťuknite na položky  $\equiv \rightarrow$ **Nastavenia** → **Vyhľadávanie v telefóne** a začiarknite položky, ktoré sa majú prehľadávať.

#### **Google Now**

Spustením vyhľadávania Google zobrazíte karty služby Google Now, ktoré obsahujú informácie o aktuálnom počasí, verejnej doprave, vašom nasledujúcom stretnutí a ďalšie informácie, ktoré pre vás môžu byť v danej chvíli užitočné.

Keď vyhľadávanie Google otvoríte prvýkrát, pridajte službu Google Now. Ak chcete zmeniť nastavenia služby Google Now, postupne ťuknite na položky **I i → Nastavenia → Google Now**.

# **Hlasové vyhľadávanie**

Táto aplikácia umožňuje vyhľadávať webové stránky pomocou hlasu.

Ťuknite na položku **Hlasové vyhľadávanie** na obrazovke aplikácií.

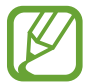

V závislosti od oblasti alebo poskytovateľa služieb nemusí byť táto aplikácia dostupná.

Keď sa na obrazovke zobrazí text **Hovorte**, povedzte kľúčové slovo alebo slovné spojenie.

# **Moje súbory**

Táto aplikácia poskytuje prístup k rôznym súborom uloženým v zariadení vrátane obrázkov, videí a skladieb.

Ťuknite na položku **Moje súbory** na obrazovke aplikácií.

#### **Zobrazenie súborov**

Vyberte priečinok, ktorý chcete otvoriť. Ak sa chcete vrátiť do nadradeného priečinka, ťuknite na položku  $\lceil \cdot \rceil$ . Ak sa chcete vrátiť do hlavného adresára, ťuknite na položku  $\lceil \cdot \rceil$ .

V priečinku ťuknite na položku  $\equiv$  a vyberte jednu z nasledujúcich možností:

- **Vybrať všetko**: Výber všetkých súborov, aby sa použila rovnaká možnosť na všetky súčasne.
- **Vytvoriť priečinok**: Vytvorenie priečinka.
- **Vyhľadávanie**: Vyhľadávanie súborov.
- **Zobraziť podľa**: Zmena režimu zobrazenia.
- **Usporiadať podľa**: Zoradenie súborov alebo priečinkov.
- **Nastavenia**: Zmena nastavení správcu súborov.

#### **Pridávanie odkazov na priečinky**

Do hlavného adresára môžete pridať odkazy na často používané priečinky. Postupne ťuknite na položky **I → Pridať odkaz**, zadajte názov odkazu, vyberte priečinok a potom ťuknite na položku **Nastaviť sem**.

# **Stiahnuté položky**

Pomocou tejto aplikácie môžete zobraziť, ktoré súbory sa preberajú prostredníctvom aplikácií. Ťuknite na položku **Stiahnuté položky** na obrazovke aplikácií.

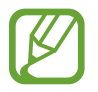

V závislosti od oblasti alebo poskytovateľa služieb nemusí byť táto aplikácia dostupná.

Vybratím otvorte súbor v požadovanej aplikácii.

Ak chcete súbory zoradiť podľa veľkosti, ťuknite na položku **Zoradiť podľa veľkosti**.

Ak chcete súbory zoradiť podľa dátumu, ťuknite na položku **Zoradiť podľa dátumu**.

# **TripAdvisor**

Túto aplikáciu použite na získanie cestovných informácií, ako napríklad destinácia alebo hotel. Pomocou tejto aplikácie si tiež môžete rezervovať ubytovanie a zdieľať svoje recenzie s inými používateľmi.

Ťuknite na položku **TripAdvisor** na obrazovke aplikácií.

# **Cestovanie a informácie o umiestnení**

# **Mapy**

Táto aplikácia umožňuje vyhľadať polohu zariadenia, vyhľadávať miesta alebo získať navigačné pokyny.

Ťuknite na položku **Mapy** na obrazovke aplikácií.

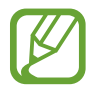

V závislosti od oblasti alebo poskytovateľa služieb nemusí byť táto aplikácia dostupná.

### **Vyhľadávanie polohy**

Ťuknite na položku **Prehľadať Mapy**, zadajte adresu a potom ťuknite na položku . Vybratím polohy zobrazte podrobné informácie o danom mieste.

Po vyhľadaní polohy ťuknite na položku  $\equiv$  a použite jednu z nasledujúcich funkcií:

- **Vyčistiť mapu**: Vyčistenie mapy.
- **Sprístupniť offline**: Uloženie mapy vybratej oblasti na jej zobrazenie v režime offline.
- **Miesta**: Vyhľadanie miest v blízkosti.
- **Vrstvy**: Prekrytie viacerých vrstiev vrátane satelitných snímok, dopravných informácií a ďalších dát.
- **Latitude**: Zdieľanie informácií o polohe s priateľmi.
- **Moje miesta**: Zobrazenie máp offline, miesta označené hviezdičkou, nedávno navštívené miesta a ďalšie.
- **Nastavenia**: Zmena nastavení mapy.
- **Pomocník:** Zobrazenie informácií o používaní mapy.

Ak chcete zobraziť aktuálne umiestnenie, ťuknite na položku  $\odot$ .

### **Získanie trasy do cieľového miesta**

- 1 Ťuknite na položku  $\bullet$ .
- $2$  Ťuknite na položku  $\Box$  a vyberte spôsob zadania počiatočného a koncového umiestnenia:
	- **Moja aktuálna poloha**: Použitie aktuálneho umiestnenia ako počiatočného umiestnenia.
	- **Kontakty**: Výber zo zoznamu kontaktov.
	- **Bod na mape**: Výber umiestnenia ťuknutím na mapu.
	- **Moje miesta**: Výber zo zoznamu obľúbených miest.
- $3$  Vyberte spôsob cestovania, ako je napríklad jazda autom, hromadnou dopravou alebo chôdza, a potom ťuknite na položku **Spustiť**.
- 4 Vyberte jednu zo zobrazených trás.

### **Miesta**

Táto aplikácia umožňuje vyhľadávať reštaurácie, banky autobusové zastávky a ďalšie miesta v blízkosti.

Ťuknite na položku **Miesta** na obrazovke aplikácií.

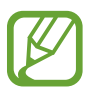

V závislosti od oblasti alebo poskytovateľa služieb nemusí byť táto aplikácia dostupná.

Vyberte kategóriu miesta a potom vyberte miesto zo zoznamu výsledkov vyhľadávania.

- **Mapa**: Zobrazenie miesta na mape.
- **Trasy**: Vyhľadanie trasy na dané miesto.
- **Hovor**: Vytočenie telefónneho čísla daného miesta.

Ak chcete pridať kategóriu miesta, v zozname kategórií postupne ťuknite na položky  $\equiv \rightarrow$ **Pridať vyhľadávanie** a potom zadajte hľadané kľúčové slovo do textového poľa.

# **Navigácia**

Táto aplikácia vám umožní vyhľadať trasu do cieľa.

Ťuknite na položku **Navigácia** na obrazovke aplikácií.

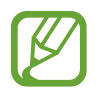

- Navigačné mapy, vaša aktuálna poloha a ostatné navigačné dáta sa môžu líšiť od informácií o aktuálnej polohe. Vždy by ste mali venovať pozornosť situácii na ceste, doprave a ďalším faktorom, ktoré môžu ovplyvňovať vašu jazdu. Počas jazdy dodržiavajte všetky bezpečnostné upozornenia a predpisy.
- V závislosti od oblasti alebo poskytovateľa služieb nemusí byť táto aplikácia dostupná.

Cieľ môžete určiť viacerými spôsobmi, napríklad vyslovením alebo zadaním adresy cieľa. Po vyhľadaní trasy postupujte pri navigácii do cieľa podľa zobrazených pokynov.

# **Nastavenia**

## **Informácie o nastaveniach**

Táto aplikácia umožňuje konfigurovať zariadenie, nastaviť možnosti aplikácií a pridať kontá. Ťuknite na položku **Nastavenia** na obrazovke aplikácií.

# **Pripojenia**

#### **Wi-Fi**

Aktivácia funkcie Wi-Fi vám umožní pripojiť sa k sieti Wi-Fi a získať prístup na internet alebo k iným sieťovým zariadeniam.

Ak chcete použiť možnosti, ťuknite na položku **Wi-Fi** → .

- **Pokročilé**: Prispôsobenie nastavení Wi-Fi.
- **Tlačidlo WPS**: Pripojenie k zabezpečenej sieti Wi-Fi pomocou tlačidla WPS.
- **Zadanie kódu WPS PIN**: Pripojenie k zabezpečenej sieti Wi-Fi pomocou kódu WPS PIN.
- **Pomoc**: Získanie prístupu k informáciám pomocníka o Wi-Fi.

#### **Nastavenie pohotovostného režimu funkcie Wi-Fi**

Postupne ťuknite na položky **Wi-Fi →**  $\equiv$ **I → Pokročilé → Ponechať Wi-Fi zapnuté počas spánku**.

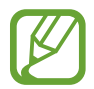

Keď je obrazovka vypnutá, zariadenie automaticky vypne Wi-Fi pripojenie. Ak je zariadenie nastavené na používanie dátových sietí, automaticky sa k nim pripojí. Môže to znamenať dodatočné poplatky. Ak chcete zabrániť vysokým účtom za využitie dát, nastavte túto možnosť na hodnotu **Vždy**.

#### **Nastavenie oznamovania sietí**

Zariadenie môže zisťovať otvorené siete Wi-Fi a v prípade ich dostupnosti zobraziť oznámenie v stavovom riadku.

Ak chcete aktivovať túto funkciu, postupne ťuknite na položky **Wi-Fi** → **F=I** → **Pokročilé** a začiarknite možnosť **Sieťové oznámenie**.

#### **Wi-Fi Direct**

Funkcia Wi-Fi Direct umožňuje priamo spojiť dve zariadenia prostredníctvom siete Wi-Fi bez toho, aby bolo potrebné použiť prístupový bod.

Postupne ťuknite na položky **Wi-Fi** → **Wi-Fi Direct**.

#### **Bluetooth**

Aktivácia funkcie Bluetooth vám umožní vymieňať informácie na krátke vzdialenosti.

Ak chcete používať ďalšie možnosti, ťuknite na položku  $\equiv$ 1.

- **Časový limit viditeľnosti**: Nastavenie trvania viditeľnosti zariadenia.
- **Prijaté súbory**: Zobrazenie súborov prijatých prostredníctvom funkcie Bluetooth.
- **Pomoc**: Získanie prístupu k informáciám pomocníka o Bluetooth.

#### **Využitie dát**

Sledovanie využitia dát a prispôsobenie nastavení obmedzenia.

- **Mobilné dáta**: Nastavenie zariadenia na používania dátových pripojení v ľubovoľnej mobilnej sieti.
- **Nast. dát. limit mobil. spojenia**: Nastavenie obmedzenia využitia dát mobilného pripojenia.
- **Cyklus používania dát**: Zadanie mesačného dátumu vynulovania na monitorovanie využitia dát.

Ak chcete používať ďalšie možnosti, ťuknite na položku  $\equiv$ 1.

- **Dátový roaming**: Nastavenie používania dátových pripojení počas roamingu na zariadení.
- **Obmedziť dát. pren. na pozadí**: Nastavenie vypnutia synchronizácie na pozadí pri používaní mobilnej siete na zariadení.
- **Automatická synchronizácia údajov**: Nastavenie zariadenia na automatickú synchronizáciu údajov kontaktov, kalendára, e-mailov, záložiek a obrázkov zo sociálnych sietí.
- **Zobraziť používanie siete Wi-Fi**: Nastavenie zariadenia, aby zobrazovalo využitie dát prostredníctvom pripojenia Wi-Fi.
- **Mobilné prístupové body**: Vyberte prístupové body Wi-Fi, ak chcete aplikáciám spusteným na pozadí zabrániť v ich používaní.

# **Ďalšie siete**

Prispôsobenie nastavení na ovládanie sietí.

### **Letový režim**

Toto nastavenie umožňuje vypnúť všetky bezdrôtové funkcie zariadenia. Budete tak môcť využívať iba služby nesúvisiace so sieťou.

### **Mobilné siete**

- **Mobilné dáta**: Povolenie dátových sietí s prepínaním paketov pre sieťové služby.
- **Dátový roaming**: Pripojenie zariadenia k inej sieti, keď ste v zahraničí alebo keď nie je dostupná vaša domovská sieť.
- **Názvy prístupových bodov**: Nastavenie názvov prístupových bodov (APN).
- **Režim siete**: Výber typu siete.
- **Operátori sietí:** Vyhľadanie dostupných sietí a výber siete pre roaming.

### **Zdieľ. prip. a pren. prís. bod**

- **Prenosný prístupový bod Wi-Fi**: Použitie prenosného prístupového bodu Wi-Fi na zdieľanie pripojenia zariadenia k mobilnej dátovej sieti s počítačmi alebo inými zariadeniami prostredníctvom siete Wi-Fi.
- **Zdieľanie pripojenia USB**: Nastavenie zdieľania USB pripojenia na zdieľanie pripojenia zariadenia k mobilnej sieti s počítačom prostredníctvom USB pripojenia. Po pripojení k počítaču sa bude zariadenie používať ako bezdrôtový modem pre počítač.
- **Zdieľanie pripojenia cez Bluetooth**: Nastavenie zdieľania Bluetooth pripojenia na zdieľanie pripojenia zariadenia k mobilnej sieti s počítačmi prostredníctvom Bluetooth pripojenia.
- **Pomocník**: Informácie o zdieľaní USB, Wi-Fi a Bluetooth pripojenia.

### **Sieť VPN**

Nastavenie a pripojenie k virtuálnym súkromným sieťam (VPN).

# **NFC**

- **NFC**: Aktivácia funkcie NFC na čítanie alebo zapisovanie značiek NFC, ktoré obsahujú informácie.
- **Android Beam**: Zapnutie funkcie Android Beam na odoslanie údajov, napríklad webových stránok a kontaktov, do zariadení podporujúcich funkciu NFC.

# **S Beam**

Aktivácia funkcie S Beam vám umožní odosielať dáta, napríklad videá, obrázky a dokumenty, do zariadení podporujúcich funkcie NFC a Wi-Fi Direct.

# **Blízke zariadenia**

- **Zdieľanie súborov**: Aktivácia zdieľania médií, čo umožňuje iným zariadeniam s funkciou DLNA získať prístup k mediálnym súborom vo vašom zariadení.
- **Zdieľaný obsah**: Nastavenie zariadenia, aby zdieľalo obsahu s inými zariadeniami.
- **Zoznam povolených zariadení**: Zobrazenie zoznamu zariadení, ktoré môžu získať prístup k tomuto zariadeniu.
- **Zoznam nepovolených zariadení**: Zobrazenie zoznamu zariadení, ktoré majú zablokovaný prístup k tomuto zariadeniu.
- **Stiahnuť do**: Výber umiestnenia v pamäti na ukladanie mediálnych súborov.
- **Odoslať z iných zariadení**: Nastavenie zariadenia, aby prijímalo odosielané súbory z iných zariadení.

# **Screen Mirroring**

Aktivácia funkcie bezdrôtového zobrazenia obrazovky telefónu na televízore a zdieľanie obrazovky zariadenia s ostatnými používateľmi.

# **Kies cez Wi-Fi**

Pripojenie zariadenia k aplikácii Samsung Kies prostredníctvom siete Wi-Fi.

# **Moje zariadenie**

# **Uzamknúť obrazovku**

Zmena nastavení na uzamknutú obrazovku.

- **Uzamknutie obrazovky**: Aktivácia funkcie uzamknutia obrazovky. Nasledujúce možnosti sa môžu líšiť v závislosti od vybranej funkcie uzamknutia obrazovky.
- **Viacero miniaplikácií**: Nastavte zariadenie tak, aby umožňovalo použitie widgetov na zamknutej obrazovke.
- **Miniaplik. na zamk. obr.**:
	- **Obľúbené aplikácie alebo Fotoaparát**: Nastavenie zariadenie tak, aby zobrazovalo odkazy na každú aplikáciu alebo automaticky spustilo aplikáciu fotoaparáta, keď na uzamknutej obrazovke potiahnete panely doľava.
	- **Hodiny alebo osob. správa**: Nastavenie zariadenia tak, aby na uzamknutej obrazovke zobrazovalo hodiny alebo osobnú správu. Nasledujúce možnosti sa môžu líšiť v závislosti od vášho výberu.

Hodiny:

- **Duálne hodiny**: Nastavte zariadenie, aby zobrazovalo duálne hodiny.
- **Veľkosť hodín**: Zmena veľkosti hodín.
- **Zobraziť dátum**: Nastavte zariadenie tak, aby zobrazovalo dátum spolu s hodinami.
- **Informácie o vlastníkovi**: Zadanie informácií zobrazovaných s hodinami.

Osobná správa:

- **Upraviť osobnú správu**: Úprava osobnej správy.
- **Odkazy**: Nastavenie zariadenia, aby zobrazovalo a upravovalo odkazy aplikácií na uzamknutej obrazovke.

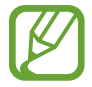

V závislosti od oblasti alebo poskytovateľa služieb nemusí byť táto funkcia dostupná.

- **Efekt odomknutia**: Výber efektu pri odomykaní obrazovky.
- **Text pomocníka**: Nastavenie zariadenia, aby zobrazovalo text pomocníka na uzamknutej obrazovke.
- **Prebudiť na zamknutej obrazovke**: Nastavenie zariadenia na rozpoznávanie príkazu prebudenia, keď je obrazovka uzamknutá.
- **Nastaviť budiaci príkaz**: Nastavenie budiaceho príkazu na spustenie aplikácie **S Voice** alebo vykonanie zadanej funkcie.

### **Zobrazenie**

Zmena nastavení displeja.

- Pozadie<sup>:</sup>
	- **Úvodná obrazovka**: Výber obrázka pozadia pre úvodnú obrazovku.
	- **Uzamknúť obrazovku**: Výber obrázka pozadia pre uzamknutú obrazovku.
	- **Domovská obrazovka a zamknutá obrazovka**: Výber obrázka pozadia pre úvodnú obrazovku a uzamknutú obrazovku.
- **Panel oznámení**: Prispôsobenie položiek, ktoré sa zobrazujú na paneli oznámení.
- **Viac okien**: Nastavenie zariadenia, aby využívalo funkciu zobrazenia viacerých okien.
- **Režim obrazovky**:
	- **Optimalizovať zobrazenie**: Tento režim slúži na optimalizáciu displeja podľa jeho nastavení.
	- **Dynamické**: Tento režim použite na oživenie tónov farieb obrazu.
	- **Štandardné**: Tento režim použite pre normálne prostredie.
	- **Film**: Tento režim použite na stmavenie okolia, podobne ako v tmavej miestnosti.
- **Jas**: Nastavenie jasu displeja.
- **Automaticky otáčať obrazovku**: Nastavenie obsahu na automatické otáčanie pri otočení zariadenia.
- Časový limit obrazovky: Nastavenie doby, po uplynutí ktorej zariadenie vypne podsvietenie displeja.
- **Denný sen**: Nastavenie zariadenia tak, aby spustilo šetrič obrazovky po pripojení k stolnému doku alebo pri nabíjaní.
- **Štýl písma**: Zmena typu písma textu na displeji.
- **Veľkosť písma**: Zmena veľkosti písma.
- **Zväčšiť čitateľnosť**: Zostrenie textu, aby sa jednoduchšie čítal.
- Trvanie osvetlenia dotykového tlačidla: Nastavenie trvania podsvietenia dotykových tlačidiel.
- **Zobraziť % nabitie batérie**: Nastavenie zariadenia tak, aby zobrazovalo zostávajúcu životnosť batérie.
- **Po nasnímaní obrazovky upraviť**: Nastavenie zariadenia tak, aby bolo možné upraviť snímku obrazovky po vytvorení.

# **Indikátor LED**

- **Nabíjanie**: Nastavenie zariadenia tak, aby sa zapla oznamovacia dióda počas nabíjania batérie.
- **Batéria vybitá**: Nastavenie zariadenia tak, aby sa zapla oznamovacia dióda pri nízkej úrovni nabitia batérie.
- **Oznámenia**: Nastavenie zariadenia tak, aby sa zapla oznamovacia dióda, keď máte zmeškané hovory, správy alebo oznámenia.
- **Nahrávanie hlasu**: Nastavenie zariadenia tak, aby sa zapla oznamovacia dióda pri nahrávaní hlasových poznámok.

# **Zvuk**

Zmena nastavení rôznych zvukov zariadenia.

- **Hlasitosť**: Nastavenie úrovne hlasitosti pre zvonenia hovoru, hudbu a videá, systémové zvuky a oznámenia.
- **Intenzita vibrovania**: Úprava intenzity vibračného oznámenia.
- **Zvonenia**: Výber zvonenia pri upozorňovaní na prichádzajúce hovory.
- **Vibrácie**: Pridanie alebo výber vzoru vibrovania.
- **Oznámenia**: Výber zvonenia pre udalosti, ako sú napríklad prichádzajúce správy a zmeškané hovory.
- **Vibrovať pri zvonení**: Nastavenie zariadenia na vibrovanie a prehrávanie zvonenia pri prichádzajúcich hovoroch.
- **Tón klávesn. voľby čísla**: Nastavenie zariadenia na zvukové signalizovanie pri ťukaní na tlačidlá klávesnice.
- **Zvuky dotykov**: Nastavenie zariadenia na zvukové signalizovanie pri výbere aplikácie alebo možnosti na dotykovom displeji.
- **Zvuk zamknutia obrazovky**: Nastavenie zariadenia na zvukové signalizovanie pri uzamykaní alebo odomykaní dotykového displeja.
- **Vibračná odozva**: Nastavenie zariadenia na vibrovanie pri stláčaní tlačidiel.
- **Adapt Sound**: Prispôsobenie zvuku podľa ucha, ktoré najčastejšie používate počas hovorov alebo na počúvanie hudby.

# **Režim domovskej obrazovky**

Vyberte režim úvodnej obrazovky (štandardný alebo jednoduchý).

# **Hovor**

Prispôsobenie nastavení funkcií hovoru.

- **Odmietnutie hovoru**: Automatické odmietnutie hovorov z konkrétnych telefónnych čísel. Pridanie telefónnych čísel do zoznamu odmietnutých.
- **Nastavenie správ na odmietnutie hovorov**: Pridanie alebo úprava správy odoslanej pri odmietnutí hovoru.
- **Prijímanie/ukončovanie hovorov**:
	- **Prijímať hovory domovským tlačidlom**: Nastavenie zariadenia na prijatie prichádzajúceho hovoru stlačením tlačidla Domov.
	- **Hlasové ovládanie**: Nastavenie zariadenia na prijatie alebo odmietnutie prichádzajúceho hovoru pomocou hlasových pokynov.
	- **Tl. nap. ukončuje hovory**: Nastavenie zariadenia na ukončenie hovoru stlačením vypínacieho tlačidla.
- **Vypnúť obrazovku počas hovorov**: Nastavenie zariadenia tak, aby sa počas hovoru zapol bezdotykový snímač automatického vypnutia obrazovky.
- **Upozornenia na hovor**:
	- **Vibrovanie pri odpovedaní**: Nastavenie zariadenia, aby zavibrovalo, keď druhá strana príjme hovor.
	- **Vibr. pri ukon. hovoru**: Nastavenie zariadenia, aby zavibrovalo, keď druhá strana ukončí hovor.
	- **Tón spojenia hovoru**: Aktivovanie alebo deaktivovanie tónu pri spojení hovoru.
	- **Minútový tón**: Aktivovanie alebo deaktivovanie tónu počítadla minút.
	- **Tón ukončenia hovoru**: Aktivovanie alebo deaktivovanie tónu po odpojení hovoru.
	- **Upozornenia počas hovorov**: Nastavenie zariadenia, aby vás upozornilo na udalosti počas hovoru.
- **Príslušenstvo na telefonovanie**:
	- **Automatická odpoveď**: Nastavenie zariadenia, aby po určitom čase automaticky hovor prijalo (k dispozícii iba po pripojení náhlavnej súpravy).
	- **Časovač automat. odpovede**: Nastavenie dĺžky času, kým zariadenie príjme hovor.
	- **Podmienky odchádz. hovoru**: Nastavenie zariadenia, aby umožňovalo odchádzajúce hovory prostredníctvom náhlavnej súpravy Bluetooth, aj keď je uzamknuté.
	- **Typ odchádzajúceho hovoru**: Výber typu odchádzajúcich hovorov, aby bolo možné použiť náhlavnú súpravu Bluetooth.
- **Ďalšie nastavenia**:
	- **ID volajúceho**: Zobrazenie identifikačného čísla vášho volajúceho ostatným účastníkom odchádzajúcich hovorov.
	- **Presmerovanie hovorov**: Presmerovanie prichádzajúcich hovorov na iné číslo.
	- **Autom. predvoľba oblasti**: Nastavenie zariadenia tak, aby sa pred telefónne číslo automaticky zadávala predvoľba (smerové číslo alebo kód krajiny).
	- **Blokovanie hovorov**: Blokovanie prichádzajúcich alebo odchádzajúcich hovorov.
	- **Čakajúci hovor**: Umožnenie upozornenia pri prichádzajúcich hovoroch v priebehu iného hovoru.
	- **Automatické znovuvytáčanie**: Aktivovanie automatického vytočenia použit. tel. čísel pri hovoroch, ktoré neboli spojené alebo došlo k ich prerušeniu.
	- **Čísla pevnej voľby**: Aktivovanie alebo dektivovanie režimu pevného vytáčania čísel (FDN) na obmedzenie hovorov na čísla v zozname FDN. Zadanie čísla PIN2 dodaného s kartou SIM alebo USIM.
- **Vyzv. tóny a tóny klávesn.**:
	- **Vyzváňacie tóny**: Výber zvonenia pri upozorňovaní na prichádzajúce hovory.
	- **Vibrácie**: Pridanie alebo výber vzoru vibrovania.
	- **Vibrovať pri zvonení**: Nastavenie zariadenia na vibrovanie a prehrávanie zvonenia pri prichádzajúcich hovoroch.
	- **Tóny tlačidiel**: Nastavenie zariadenia, aby vydalo zvuk pri ťukaní na tlačidlá na klávesnici.
- **Prispôsobiť zvuk hovoru**: Výber typu zvuku hovorov, ktorý sa má použiť s náhlavnou súpravou.
- **Zníženie hluku**: Nastavenie zariadenia na potlačenie šumu v pozadí, aby vás druhá strana počula jasnejšie.
- **Zvýšiť hlasit. vo vercku**: Nastavenie zariadenia tak, aby sa zvýšila hlasitosť vyzváňania, keď je zariadenie v uzavretom priestore, napríklad v taške alebo vo vrecku.
- **Obrázok pre videohovor**: Výber obrázka, ktorý uvidí druhá strana.
- **Použiť možnosti pre zlyhanie hovorov**: Výber hlasového hovoru, keď sa nepodarí spojiť videohovor.
- **Odkazová služba**: Vyberte alebo nastavte poskytovateľa služby odkazovej schránky.
- **Nastavenia hlasovej pošty**: Zadanie čísla na získanie prístupu k službe odkazovej schránky. Uvedené číslo získate od poskytovateľa služby.
- **Zvuk**: Výber zvonenia pri upozorňovaní na nové odkazy v odkazovej schránke.
- **Vibrovať**: Nastavenie zariadenia na vibrovanie pri prijatí odkazov z odkazovej schránky.
- **Kontá**: Nastavenie zariadenia na prijímanie hovorov z IP adresy a zriadenie vašich kont pre služby hovorov z IP adresy.
- **Použiť internetový hovor**: Nastavenie, či sa budú služby hovorov z IP adresy využívať pri všetkých hovoroch alebo len pri hovoroch z IP adresy.

# **Režim blokovania**

Vyberte oznámenia, ktoré budú blokované alebo nastavené oznámenia o prichádzajúcich hovoroch budete dostávať iba od ľudí v zozname povolených.

# **Bezpečnostná pomoc**

Nastavenie zariadenia na odoslanie správy príjemcom v stave núdze. Ak chcete odoslať správu stlačte a 3 sekundy podržte tlačidlo zvýšenia a zníženia hlasitosti.

- **Upraviť tiesňovú správu**: Úprava správy, ktorá sa odošle, keď ste v stave núdze.
- **Odoslať tiesň. fotografie**: Nastavenie zariadenia na vytvorenie fotografií a ich odoslanie príjemcom spolu so správou.

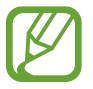

V závislosti od oblasti alebo poskytovateľa služieb nemusí byť táto funkcia dostupná.

- **Interval správ**: Nastavenie intervalu pre opätovné odoslanie správy.
- **Tiesňové kontakty**: Výber alebo úprava príjemcov správy.

# **Režim šetrenia energie**

Aktivácia režimu šetrenia energie a zmena jeho nastavení.

- **Šetrenie energie procesora**: Nastavenie zariadenia na obmedzenie používania niektorých systémových prostriedkov.
- **Šetrenie energie obrazovky**: Nastavenie zariadenia na zníženie jasu displeja.
- **Vypnúť hmatovú odozvu**: Nastavenie zariadenia na vypnutie vibrovania pri stláčaní tlačidiel.
- **Ďalšie informácie o režime šetrenia energie**: Informácie o spôsoboch zníženia spotreby energie batérie.

# **Príslušenstvo**

Zmena nastavení príslušenstva.

- **Zvuk pripojenia k doku**: Nastavenie prehratia zvukového signálu po pripojení zariadenia k stolnému doku alebo po jeho vybratí z doku.
- **Režim zvukového výstupu**: Nastavenie zariadenia, aby využívalo reproduktor doku po pripojení zariadenia k stolnému doku.
- **Zobrazenie domovskej obrazovky stolného režimu**: Nastavenie zariadenia na zobrazenie stolných hodín po pripojení zariadenia k stolnému doku.
- **Automatické odomknutie**: Nastavenie zariadenia na automatické odomknutie po otvorení Krytu S View.
- **Zvukový výstup**: Výber formátu zvukového výstupu pri pripojení zariadenia k zariadeniam HDMI. Niektoré zariadenia nemusia podporovať nastavenie priestorového zvuku.

# **Zjednodušenie ovládania**

Služby zjednodušenia ovládania predstavujú špeciálne funkcie pre ľudí s určitým fyzickým postihnutím. Nasledujúce nastavenia zjednodušujú prístup k zariadeniu a jeho ovládanie.

- **Automaticky otáčať obrazovku**: Nastavenie rozhrania na automatické otáčanie pri otočení zariadenia.
- **Časový limit obrazovky**: Nastavenie doby, po uplynutí ktorej zariadenie vypne podsvietenie displeja.
- **Hovoriť heslá**: Nastavenie zariadenia na čítanie zadávaných hesiel pomocou funkcie Talkback.
- **Prijímanie/ukončovanie hovorov**:
	- **Prijímať hovory domovským tlačidlom**: Nastavenie zariadenia na prijatie prichádzajúceho hovoru stlačením tlačidla Domov.
	- **Prijímať hovory ťuknutím**: Nastavenie zariadenia tak, aby prijímalo prichádzajúce hovory, keď dvakrát ťuknete na tlačidlo prijímania hovorov.
	- **Hlasové ovládanie**: Nastavenie zariadenia na prijatie alebo odmietnutie prichádzajúceho hovoru pomocou hlasových pokynov.
	- **Tl. nap. ukončuje hovory**: Nastavenie zariadenia na ukončenie hovoru stlačením vypínacieho tlačidla.
- **Zobraziť odkaz**: Pridanie odkazu na **Zjednodušenie ovládania** do rýchleho menu, ktoré sa objaví, keď stlačíte a podržíte vypínacie tlačidlo.
- **Spravov. zjedn. ovládania**: Exportovanie alebo importovanie nastavení zjednodušenia prístupu, aby sa dali zdieľať s inými zariadeniami.
- **TalkBack**: Aktivácia funkcie Talkback, ktorá poskytuje hlasovú odozvu.
- **Veľkosť písma**: Zmena veľkosti písma.
- **Zväčšenie**: Nastavenie zariadenia na priblíženie alebo vzdialenie pomocou prstov.
- **Negatívne farby**: Inverzia farieb displeja s cieľom zlepšenia čitateľnosti.
- **Nastavenie farieb**: Nastavenie farebnosti, keď zariadenie určí, že ste farboslepí alebo máte ťažkosti s čítaním obsahu.
- **Odkaz na zjednodušenie ovládania**: Nastavenie zariadenia na aktivovanie funkcie Talkback po stlačení a podržaní vypínacieho tlačidla a ťuknutí a podržaní obrazovky dvomi prstami.
- **Možn. prev. textu na reč**:
	- **Preferovaný nástroj TTS**: Výber nástroja syntézy reči. Ak chcete zmeniť nastavenia nástrojov syntézy reči, ťuknite na položku  $\ddot{\bullet}$ .
	- **Rýchlosť reči**: Výber rýchlosti funkcie prevodu textu na reč.
	- **Vypočuť príklad**: Prehratie ukážky hovoreného textu.
- **Zlepšiť webovú dostupnosť**: Nastavenie aplikácií na inštaláciu webových skriptov, ktoré zlepšujú dostupnosť webového obsahu.
- **Vyváženie zvuku**: Úprava vyváženia zvuku pri používaní duálnej náhlavnej súpravy.
- **Mono zvuk**: Zapnutie monofónneho zvuku pri počúvaní zvuku cez jedno slúchadlo.
- **Vypnúť všetky zvuky**: Stlmenie všetkých zvukov zariadenia.
- **Oznámenie bleskom**: Nastavenie blesku tak, aby blikal, keď máte prichádzajúci hovor, novú správu alebo oznámenie.
- **Asistenčné menu**: Nastavenie zariadenia na zobrazovanie pomocnej ikony odkazu, ktorá poskytuje prístup k funkciám podporovaným externými tlačidlami alebo k funkciám na paneli oznámení. Na ikone odkazov môžete upravovať aj menu.
- **Oneskorenie ťuknutia a podržania**: Nastavenie doby rozpoznania ťuknutia a podržania obrazovky.
- **Ovládanie interakcií**: Nastavenie plochy na obrazovke, ktorá nebude reagovať na dotykové vstupy.

# **Ovládanie jednou rukou**

Aktivácia režimu ovládania jednou rukou pre pohodlné používanie zariadenia použitím jednej ruky.

### **Jazyk a vstup**

Zmena nastavení zadávania textu. Niektoré možnosti nemusia byť dostupné v závislosti od vybraného jazyka k dispozícii.

### **Jazyk**

Výber jazyka zobrazenia pre všetky ponuky a aplikácie.

### **Predvolený**

Výber predvoleného typu klávesnice na zadávanie textu.

#### **Hlasové zadávanie textu Google**

Ak chcete zmeniť nastavenia hlasového zadávania, ťuknite na položku **. \*** 

- **Zvoľte vstupné jazyky**: Výber vstupných jazykov pre textový vstup.
- **Blokovať urážlivé slová**: Nastavenie zariadenia tak, aby zabraňovalo v rozpoznávaní urážlivých slov v hlasových vstupoch.
- **Prevziať rozpoz. reči offl.**: Prevzatie a inštalácia jazykových dát pre hlasový vstup offline.

### **Klávesnica Samsung**

Ak chcete zmeniť nastavenia klávesnice Samsung, ťuknite na položku  $\ddot{\bullet}$ .

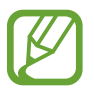

Dostupné možnosti sa môžu líšiť v závislosti od oblasti alebo poskytovateľa služieb.

- **Typy klávesníc na výšku**: Zmena rozloženia klávesnice.
- **Jazyky vstupu**: Výber jazykov pre textový vstup.
- **Prediktívny text**: Aktivácia režimu prediktívneho textu na predikciu slov na základe vášho vstupu a zobrazovanie návrhov slov. Nastavenia predikcie slov môžete prispôsobiť.
- **Súvislý vstup**: Nastavenie zariadenia na zadávanie textu ťahaním prsta na klávesnici.
- **Ovládanie kurzora**: Zapnutie alebo vypnutie funkcie inteligentnej navigácie po klávesnici presúvaním kurzora alebo posúvaním po klávesnici.
- **Rukopis**: Prispôsobenie nastavení režimu rukopisu, napríklad čas rozpoznania, hrúbka pera alebo farba pera.
- **Pokročilé**:
	- **Automatická kapitalizácia**: Nastavenie zariadenia na automatické písanie veľkých prvých písmen nasledujúcich po koncovom interpunkčnom znamienku, napríklad po bodke, čiarke, otázniku alebo výkričníku.
	- **Automatické medzery**: Nastavenie zariadenia tak, aby automaticky vkladalo medzery medzi slová.
	- **Automatická interpunkcia**: Nastavenie zariadenia tak, aby po dvojitom ťuknutí na medzerník vložilo bodku.
	- **Ukážka znakov**: Nastavenie zariadenia na zobrazenie veľkého obrázka jednotlivých znakov, na ktoré ste ťukli.
	- **Vibr. pri ťukn. na tlač.**: Nastavenie zariadenia na vibrovanie pri stlačení tlačidla.
	- **Zvuk pri ťuknutí na tlač.**: Nastavenie zariadenia tak, aby po stlačení tlačidla prehralo zvukový signál.
- **Pomocník**: Získanie prístupu k informáciám týkajúcich sa používania klávesnice Samsung.
- **Vynulovať nastavenia**: Vynulovanie (resetovanie) nastavení klávesnice Samsung.

### **Rozpoznávanie hlasu**

Výber nástroja na rozpoznávanie hlasu.

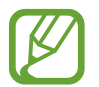

Táto funkcia sa zobrazí pri použití aplikácie na rozpoznávanie hlasu.

### **Hlasové hľadanie**

V prípade rozpoznávania hlasu Samsung použite tieto možnosti:

- **Language**: Výber jazyka rozpoznávania hlasu.
- **Open via the home key**: Nastavenie zariadenia, aby spúšťalo funkciu **S Voice** dvojitým stlačením tlačidla Domov.
- **Use location data**: Nastavenie zariadenia na používanie informácií o umiestnení vo výsledkoch hlasového vyhľadávania.
- **Hide offensive words**: Skrytie urážlivých slov vo výsledkoch hlasového vyhľadávania.
- **Help**: Získanie prístupu k informáciám pomocníka pre funkciu **S Voice**.
- **About**: Zobrazenie informácií o verzii.
- **Voice control**: Ovládanie aplikácií hlasovými príkazmi.
- **Auto-start speaker**: Nastavenie zariadenia, aby automaticky zaplo reproduktor pri uskutočňovaní hovoru pomocou funkcie **S Voice**.
- **Show body of message**: Nastavenie zobrazenia textu novej správy prijatej počas jazdného režimu.
- Wake up command: Nastavenie zariadenia, aby spustilo rozpoznávanie hlasu vyslovením budiaceho príkazu pri používaní funkcie **S Voice**.
- **Wake up in lock screen**: Nastavenie zariadenia na rozpoznávanie príkazu prebudenia, keď je obrazovka uzamknutá.
- **Set wake-up command**: Nastavenie budiaceho príkazu na spustenie aplikácie **S Voice** alebo vykonanie zadanej funkcie.
- **Check missed events**: Nastavenie zariadenia, aby kontrolovalo zmeškané hovory, správy alebo udalosti po spustení funkcie **S Voice** stlačením tlačidla na náhlavnej súprave.
- **Home address**: Zadanie domovskej adresy na používanie informácií o umiestnení s funkciou hlasových príkazov.
- **Log in to Facebook**: Zadanie informácií o konte služby Facebook pomocou funkcie **S Voice**.
- **Log in to Twitter**: Zadanie informácií o konte služby Twitter pomocou funkcie **S Voice**.

V prípade rozpoznávania hlasu Google použite tieto možnosti:

- **Jazyk**: Výber jazyka rozpoznávania hlasu.
- **Hlasový výstup**: Nastavenie zariadenia na poskytovanie hlasovej odozvy upozorňujúcej na aktuálnu akciu.
- **Blokovať urážlivé slová**: Skrytie urážlivých slov vo výsledkoch hlasového vyhľadávania.
- **Prevziať rozpoz. reči offl.**: Prevzatie a inštalácia jazykových dát pre hlasový vstup offline.
- **Náhlavná súprava Bluetooth**: Nastavenie zariadenia tak, aby povolilo hlasové vyhľadávanie prostredníctvom náhlavnej súpravy Bluetooth pripojenej k zariadeniu.

#### **Možn. prev. textu na reč**

- **Preferovaný nástroj TTS**: Výber nástroja syntézy reči. Ak chcete zmeniť nastavenia nástrojov syntézy reči, ťuknite na položku **.#.**
- **Rýchlosť reči**: Výber rýchlosti funkcie prevodu textu na reč.
- **Vypočuť príklad**: Prehratie ukážky hovoreného textu.

### **Jazdný režim**

Aktivácia jazdného režimu na nastavenie zariadenia tak, aby nahlas čítalo obsah, a zadanie aplikácií používaných v jazdnom režime.

### **Rýchlosť ukazovateľa**

Nastavenie rýchlosti ukazovateľa pre myš alebo navigačné tlačidlo pripojené k zariadeniu.

# **Pohyby a gestá**

Aktivovanie funkcie rozpoznávania pohybu a zmena nastavení ovládania rozpoznávania pohybu vo vašom zariadení.

- **Pohyb**:
	- **Priamy hovor**: Nastavenie zariadenia, aby uskutočňovalo hlasový hovor zodvihnutím zariadenia a jeho pridržaním pri uchu počas zobrazenia podrobností hovoru, správy alebo kontaktu.
	- **Inteligentné upozorňovanie**: Nastavenie zariadenia tak, aby vás upozornilo na zmeškané hovory alebo nové správy, keď ho vezmete do ruky.
	- **Lupa**: Nastavenie zariadenia, aby približovalo alebo vzďaľovalo počas prezerania obrázkov v aplikácii **Galéria** alebo prehľadávalo webové stránky, keď ťuknete prstami na dva body, podržíte ich a potom nakloníte zariadenie dozadu a dopredu.
	- **Premiestnenie ikony**: Nastavenie zariadenia na presun položky na ďalšiu stranu, keď ťuknete na položku, podržíte ju a potom nakloníte zariadenie doľava alebo doprava.
	- **Prehliadanie obrázka**: Nastavenie zariadenia, aby posúvalo obrázok pohybom zariadenia ľubovoľným smerom, keď je obrázok priblížený.
	- **Stlmenie/pozastav.**: Nastavte zariadenie, aby stlmilo zvuk pri prichádzajúcich hovoroch, budíkoch a hudbe, keď ho otočíte lícom dolu.
- **Pohyb dlane**:
	- **Snímka obrazovky**: Nastavenie zariadenia tak, aby vytvorilo snímku obrazovky, keď po nej prejdete rukou doľava alebo doprava.
	- **Stlmenie/pozastav.**: Nastavenie zariadenia tak, aby pozastavilo prehrávanie média, keď sa dotknete obrazovky dlaňou.
- **Kalibr. pomocou gyroskopu**: Kalibrácia gyroskopu tak, aby zariadenie správne rozpoznávalo otáčanie.
	- Počas kalibrácie položte zariadenie na rovný povrch. Proces kalibrácie môže zlyhať, ak zariadenie vibruje alebo sa pohybuje.
		- Gyroskop kalibrujte, keď pri nakláňaní, pohyboch panorámovania alebo v hrách ovládaných pohybom dochádza ku kolísaniu alebo neočakávaným pohybom.

# **Inteligentná obrazovka**

**Inteligentné zapnutie obrazovky**: Nastavenie zariadenia tak, aby zabraňovalo vo vypnutí podsvietenia displeja, keď sa naň pozeráte.

# **Bezdotyk. zobrazenie**

Keď na položku ukážete prstom, zobrazí sa náhľad obsahu alebo informácie v automaticky otváranom okne.

- **Ukážka informácií**: Zobrazenie informácií v automaticky otváranom okne, keď ukážete na položku prstom.
- **Ukážka priebehu**: Počas prehrávania hudby alebo videí môžete ukázaním prstom na lištu priebehu zobraziť náhľad scény alebo uplynulý čas.
- **Ukážka rýchlej voľby**: Zobrazenie kontaktných údajov pre čísla rýchlej voľby v automaticky otváranom okne, keď prstom ukážete na číslo rýchlej voľby.
- **Lupa pre webové stránky**: Zväčšenie obsahu pri prehľadávaní internetu, keď naň na obrazovke ukážete prstom.
- **Zvuková a vibračná odozva**: Nastavenie zariadenia tak, aby vydávalo zvuk a vibrovalo, keď prstom ukážete na položku.

### **Hlasové ovládanie**

Zmena nastavení na ovládanie zariadenia hlasovými príkazmi.

# **Kontá**

# **Pridať konto**

Pridanie e-mailových kont alebo kont sociálnych sietí.

# **Cloud**

Zmena nastavení synchronizácie dát alebo súborov s kontom Samsung alebo cloudovým ukladacím priestorom Dropbox.

# **Zálohovanie a resetovanie**

Zmena nastavení pre správu nastavení a údajov.

- **Zálohovať moje údaje**: Nastavenie zariadenia, aby zálohovalo nastavenia a dáta aplikácií na serveri Google.
- **Zálohovať konto**: Nastavenie alebo úprava záložného konta Google.
- **Automatické obnovenie**: Nastavenie zariadenia, aby obnovilo nastavenia a dáta aplikácií po preinštalovaní aplikácií v zariadení.
- **Obnoviť údaje od výrobcu**: Obnovenie nastavení na predvolené hodnoty výrobcu a odstránenie všetkých dát.

# **Ďalšie**

Prispôsobenie nastavení lokalizačným službám, zabezpečenia a iným možnostiam.

# **Lokalizačné služby**

Zmena nastavení pre povolenia informácií o polohe.

- **Prístup k informáciám o mojej polohe**: Nastavenie zariadenia tak, aby umožnilo využívanie informácií o vašej aktuálnej polohe.
- **Použiť satelity GPS**: Nastavenie zariadenia, aby využívalo satelit GPS na určenie aktuálnej polohy.
- **Použiť bezdrôtové siete**: Nastavenie zariadenia tak, aby povolilo zhromažďovanie dát o umiestnení alebo určenia polohy strateného alebo odcudzeného zariadenia prostredníctvom sietí Wi-Fi alebo mobilných sietí.
- **Moje miesta**: Nastavenie profilov, ktoré sa budú používať pre konkrétne miesta pri používaní funkcií GPS, Wi-Fi alebo Bluetooth na zistenie vašej aktuálnej polohy.

# **Zabezpečenie**

Zmena nastavení zabezpečenia karty SIM alebo USIM.

**Šifrovať zariadenie**: Nastavenie hesla na šifrovanie dát uložených v zariadení. Toto heslo je potrebné zadať pri každom zapnutí zariadenia.

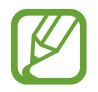

Pred povolením tohto nastavenia nabite batériu, pretože zašifrovanie dát môže trvať viac než hodinu.

• **Šifrovať externú kartu SD**: Nastavenie zariadenia, aby zašifrovalo súbory na pamäťovej karte.

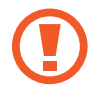

Ak je toto nastavenie povolené a v zariadení obnovíte nastavenia výrobcu, zariadenie nebude môcť prečítať zašifrované súbory. Pred resetovaním zariadenia vypnite toto nastavenie.

- **Diaľkové ovládače**: Nastavenie zariadenia, aby povolilo ovládanie strateného alebo odcudzeného zariadenia na diaľku prostredníctvom internetu. Ak chcete používať túto funkciu, musíte sa prihlásiť do konta Samsung.
	- **Registrácia konta**: Pridanie alebo zobrazenie konta Samsung.
	- **Použiť bezdrôtové siete**: Nastavenie zariadenia tak, aby povolilo zhromažďovanie dát o umiestnení alebo určenia polohy strateného alebo odcudzeného zariadenia prostredníctvom sietí Wi-Fi alebo mobilných sietí.
- **Upoz. na zmenu karty SIM**: Aktivácia funkcie Vyhľadať môj mob. telefón, pomocou ktorej môžete vyhľadať svoje stratené alebo ukradnuté zariadenie.
- Web. str. Hľad. môj mobil: Prístup na webovú lokalitu Find my mobile ([findmymobile.samsung.com](http://findmymobile.samsung.com)). Pomocou webovej lokality Find my mobile môžete sledovať a ovládať svoje stratené alebo odcudzené zariadenie.
- **Nastaviť uzamknutie karty SIM**:
	- **Uzamknúť kartu SIM**: Aktivácia alebo deaktivácia funkcie uzamknutia kódom PIN, ktorá pred použitím zariadenia vyžaduje kód PIN.
	- **Zmeniť SIM PIN**: Zmena kódu PIN používaného na prístup k dátam na karte SIM alebo USIM.
- **Nastaviť heslá ako viditeľné**: Nastavenie zariadenia na zobrazovanie hesiel pri zadávaní.
- **Správcovia zariadenia**: Zobrazenie nainštalovaných správcov zariadenia. Správcom zariadenia môžete povoliť použiť nové pravidlá používania zariadenia.
- **Neznáme zdroje**: Výber inštalácie aplikácií z ľubovoľného zdroja. Ak táto možnosť nie je povolená, aplikácie možno sťahovať len z obchodu **Obchod Play**.
- **Overenie aplikácií**: Nastavenie tejto funkcie umožní, aby Google pre nainštalovaním skontroloval, či aplikácia nie je škodlivá.
- **Dôveryhodné poverenia**: Používanie certifikátov a poverení na zaistenie bezpečného používania rôznych aplikácií.
- **Inštal. z ukl. priest. zariad.**: Inštalácia zašifrovaných certifikátov uložených v ukladacom priestore USB.
- **Vymazať poverenia**: Vymazanie obsahu poverení zo zariadenia a resetovanie hesla.

# **Správca aplikácií**

Zobrazenie a správa aplikácií v zariadení.

# **Batéria**

Zobrazenie množstva energie batérie spotrebovaného zariadením.

# **Ukladací priestor**

Zobrazenie informácií o pamäti zariadenia a pamäťovej karte alebo formátovanie pamäťovej karty.

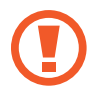

Formátovaním pamäťovej karty sa z karty natrvalo odstránia všetky dáta.

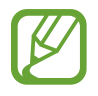

Skutočná dostupná kapacita internej pamäte je nižšia než udávaná kapacita, pretože časť pamäte zaberá operačný systém a predvolené aplikácie.

# **Dátum a čas**

Prístup a zmena nasledujúcich nastavení na ovládanie spôsobu, akým zariadenie zobrazuje čas a dátum.

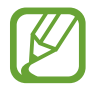

Ak sa batéria úplne vybije alebo ju vyberiete zo zariadenia, dátum a čas sa vynuluje.

- **Automatický dátum a čas**: Automatická aktualizácia dátumu a času pri prechode medzi časovými pásmami.
- **Nastaviť dátum**: Manuálne nastavenie aktuálneho dátumu.
- **Nastaviť čas**: Manuálne nastavenie aktuálneho času.
- **Aut. nast. časového pásma**: Nastavenie zariadenia, aby prijímalo informácie o časovom pásme zo siete pri prechode medzi časovými pásmami.
- **Vybrať časové pásmo**: Nastavenie domovského časového pásma.
- **Použiť 24-hodinový formát**: Zobrazenie času v 24-hodinovom formáte.
- **Vybrať formát dátumu**: Výber formátu dátumu.

# **Informácie o zariadení**

Prístup k informáciám o zariadení a aktualizácia softvéru zariadenia.

# **Nastavenia Google**

Pomocou tejto aplikácie môžete konfigurovať nastavenia niektorých funkcií, ktoré poskytuje spoločnosť Google.

Ťuknite na položku **Nastavenia Google** na obrazovke aplikácií.

# **Riešenie problémov**

### **Pri zapnutí alebo používaní zariadenia sa zobrazí výzva na zadanie jedného z nasledujúcich kódov:**

- Heslo: Keď je aktívna funkcia uzamknutia zariadenia, musíte zadať heslo, ktoré ste nastavili pre zariadenie.
- PIN: Pri prvom použití zariadenia alebo keď je povolené vyžadovanie kódu PIN musíte zadať kód PIN dodaný s kartou SIM alebo USIM. Túto funkciu možno vypnúť pomocou ponuky Uzamknúť kartu SIM.
- PUK: Karta SIM alebo USIM je zablokovaná, zvyčajne v dôsledku viacnásobného zadania nesprávneho kódu PIN. Musíte zadať kód PUK, ktorý ste dostali od svojho poskytovateľa služieb.
- PIN2: Keď prejdete do ponuky, ktorá vyžaduje zadanie kódu PIN2, musíte zadať kód PIN2 dodaný s kartou SIM alebo USIM. Podrobnosti získate od svojho poskytovateľa služieb.

### **Zariadenie zobrazuje chybové správy týkajúce sa siete alebo služby**

- Ak sa nachádzate v oblasti so slabým signálom alebo zlým príjmom, môžete stratiť signál. Prejdite na iné miesto a skúste to znova.
- Bez objednania služieb nie je možné používať niektoré možnosti. Podrobnosti získate od svojho poskytovateľa služieb.

### **Dotykový displej reaguje pomaly alebo nesprávne**

Ak je zariadenie vybavené dotykovým displejom a ten nereaguje správne, vyskúšajte nasledujúce kroky:

- Odstráňte ochranné prvky z dotykového displeja. Ochranné prvky môžu brániť zariadeniu v správnom rozpoznaní vašich vstupov a pre zariadenia s dotykovým displejom sa neodporúčajú.
- Dbajte na to, aby boli vaše ruky pri používaní dotykového displeja čisté a suché.
- Reštartuje zariadenie, aby sa odstránili dočasné softvérové chyby.
- Uistite sa, že softvér zariadenia je aktualizovaný na najnovšiu verziu.
- Ak je dotykový displej poškriabaný alebo poškodený, odneste zariadenie do miestneho servisného strediska spoločnosti Samsung.

### **Zariadenie nereaguje alebo sa v ňom zobrazujú závažné chyby**

Ak zariadenie prestane reagovať alebo sa zablokuje, na obnovenie jeho činnosti môže byť nutné ukončiť všetky programy alebo zariadenie reštartovať. Ak zariadenie zamrzlo a nereaguje, stlačte a podržte vypínacie tlačidlo dlhšie ako 7 sekúnd. Zariadenie sa automaticky reštartuje.

Ak sa tým nedarí problém vyriešiť, vykonajte obnovu údajov od výrobcu. Na obrazovke aplikácií postupne ťuknite na položky **Nastavenia** → **Kontá** → **Zálohovanie a resetovanie** → **Obnoviť údaje od výrobcu** → **Resetovať zariadenie** → **Vymazať všetko**.

### **Hovory sa prerušujú**

Ak sa nachádzate v oblasti so slabým signálom alebo zlým príjmom, môžete stratiť pripojenie k sieti. Prejdite na iné miesto a skúste to znova.

### **Odchádzajúce hovory sa nespájajú**

- Uistite sa, že ste stlačili tlačidlo volania.
- Uistite sa, že ste pripojení k správnej mobilnej sieti.
- Uistite sa, že ste pre volané telefónne číslo nenastavili blokovanie hovorov.

### **Prichádzajúce hovory sa nespájajú**

- Skontrolujte, či je zariadenie zapnuté.
- Uistite sa, že ste pripojení k správnej mobilnej sieti.
- Uistite sa, že ste pre telefónne číslo, z ktorého prichádza hovor, nenastavili blokovanie hovorov.

### **Druhá strana vás počas hovoru nepočuje**

- Uistite sa, že nezakrývate zabudovaný mikrofón.
- Uistite sa, že je mikrofón blízko vašich úst.
- Ak používate náhlavnú súpravu, skontrolujte, či je správne pripojená.

### **Kvalita zvuku je nízka**

- Uistite sa, že nezakrývate vnútornú anténu zariadenia.
- Ak sa nachádzate v oblasti so slabým signálom alebo zlým príjmom, môžete stratiť signál. Prejdite na iné miesto a skúste to znova.

### **Pri vytáčaní čísla z kontaktov sa hovor nespojí**

- Skontrolujte, či je v zozname kontaktov uložené správne číslo.
- V prípade potreby číslo zadajte a uložte znova.
- Uistite sa, že ste pre telefónne číslo daného kontaktu nenastavili blokovanie hovorov.

### **Zariadenie prehráva zvukový signál a ikona batérie je prázdna**

Batéria je takmer vybitá. Ak chcete zariadenie ďalej používať, nabite alebo vymeňte batériu.

### **Batéria sa správne nenabíja alebo sa zariadenie vypína**

- Kontakty batérie môžu byť znečistené. Utrite zlaté kontakty čistou a mäkkou handričkou a skúste batériu nabiť znova.
- Ak sa už batéria nenabíja úplne, riadne starú batériu zlikvidujte a vymeňte ju za novú (pozrite si miestne predpisy ohľadom postupu správnej likvidácie).

### **Zariadenie je horúce na dotyk**

Ak v zariadení používate aplikácie, ktoré sú náročné na spotrebu energie, alebo aplikácie používate príliš dlho, zariadenie môže byť na dotyk horúce. Je to normálne a nemalo by to mať žiadny vplyv na životnosť ani výkon zariadenia.

### **Pri spúšťaní fotoaparátu sa zobrazujú chybové správy**

Vaše zariadenie Samsung musí mať na prevádzku aplikácie fotoaparátu dostatok dostupnej pamäte a dostatočne nabitú batériu. Ak sa pri spustení fotoaparátu zobrazujú chybové správy, vyskúšajte nasledujúce kroky:

- Nabite batériu alebo ju vymeňte za úplne nabitú.
- Uvoľnite pamäť presunutím súborov do počítača alebo odstránením súborov zo zariadenia.
- Reštartujte zariadenie. Ak máte s aplikáciou fotoaparátu problémy aj po vykonaní týchto krokov, obráťte sa na servisné stredisko spoločnosti Samsung.

### **Pri otváraní hudobných súborov sa zobrazujú chybové správy**

Niektoré hudobné súbory nemusí byť z rôznych príčin možné prehrať vo vašom zariadení Samsung. Ak sa pri otváraní hudobných súborov v zariadení zobrazujú chybové správy, vyskúšajte nasledujúce kroky:

- Uvoľnite pamäť presunutím súborov do počítača alebo odstránením súborov zo zariadenia.
- Skontrolujte, či nie je hudobný súbor chránený systémom Digital Rights Management (DRM). Ak je súbor chránený systémom DRM, uistite sa, že máte príslušnú licenciu alebo kľúč na prehratie súboru.
- Uistite sa, že vaše zariadenie podporuje daný typ súboru.

### **Nie je možné nájsť iné zariadenie Bluetooth**

- Skontrolujte, či je vo vašom zariadení aktivovaná bezdrôtová funkcia Bluetooth.
- V prípade potreby skontrolujte, či je bezdrôtová funkcia Bluetooth aktivovaná v zariadení, ku ktorému sa chcete pripojiť.
- Uistite sa, že sa vaše zariadenie a druhé zariadenie Bluetooth nachádzajú v maximálnom dosahu funkcie Bluetooth (10 m).

Ak pomocou týchto informácií problém nevyriešite, obráťte sa na servisné stredisko spoločnosti Samsung.

### **Po prepojení zariadenia s počítačom sa pripojenie nevytvorí**

- Uistite sa, že USB kábel, ktorý používate, je kompatibilný s vaším zariadením.
- Skontrolujte, či sú v počítači nainštalované správne a aktuálne ovládače.
- Ak používate systém Windows XP, uistite sa, že máte v počítači nainštalovaný balík Windows XP Service Pack 3 alebo novší.
- Uistite sa, že máte v počítači nainštalovanú aplikáciu Samsung Kies 2.0 alebo Windows Media Player 10.

### **Okolo vonkajšej časti zariadenia je malá medzera**

- Táto medzera je nevyhnutý výrobný prvok a môžu sa vyskytnúť menšie otrasy a vibrácie častí.
- Časom môže opotrebovanie častí spôsobiť, že sa táto medzera jemne zväčší.

Určitý obsah sa môže líšiť od obsahu vášho zariadenia v závislosti od oblasti, poskytovateľa služieb alebo verzie softvéru a môže sa zmeniť bez predchádzajúceho upozornenia.

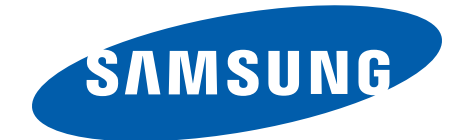

[www.samsung.com](http://www.samsung.com) Slovak. 07/2013. Rev. 1.0